## VICTOR READER STREAM BEDIENUNGSANLEITUNG von HumanWare

revision 46-2017/03/27

# **Bedienungsanleitung**

## **Über VICTOR READER STREAM**

HumanWare ist stolz, Ihnen den VICTOR READER STREAM, das digitale Abspielgerät für Hörbücher, vorzustellen.

VICTOR READER STREAM wurde als fortschrittliches Hochleistungsabspielgerät für DAISY, MP3 und NISO entwickelt, zur Anwendung bei Studenten, im Beruf oder bei Personen mit ausgeprägten Lesebedürfnissen. Es gestattet Ihnen, Inhalte von Ihrem PC auf die wechselbare Speicherkarte zu übertragen und verfügt über erweiterte Navigationsmöglichkeiten verschiedener Formate, wie DAISY, MP3, NISO und elektronischem Text. Der VICTOR READER STREAM wird in der Bedienungsanleitung Stream genannt, um den Text zu verkürzen.

Copyright 2017 All rights reserved, Technologies HumanWare.

Diese Anleitung ist lizenzrechtlich geschützt seitens Humanware. Sie darf weder teilweise noch im Ganzen ohne schriftliche Genehmigung von Humanware kopiert werden.

## Inhaltsverzeichnis

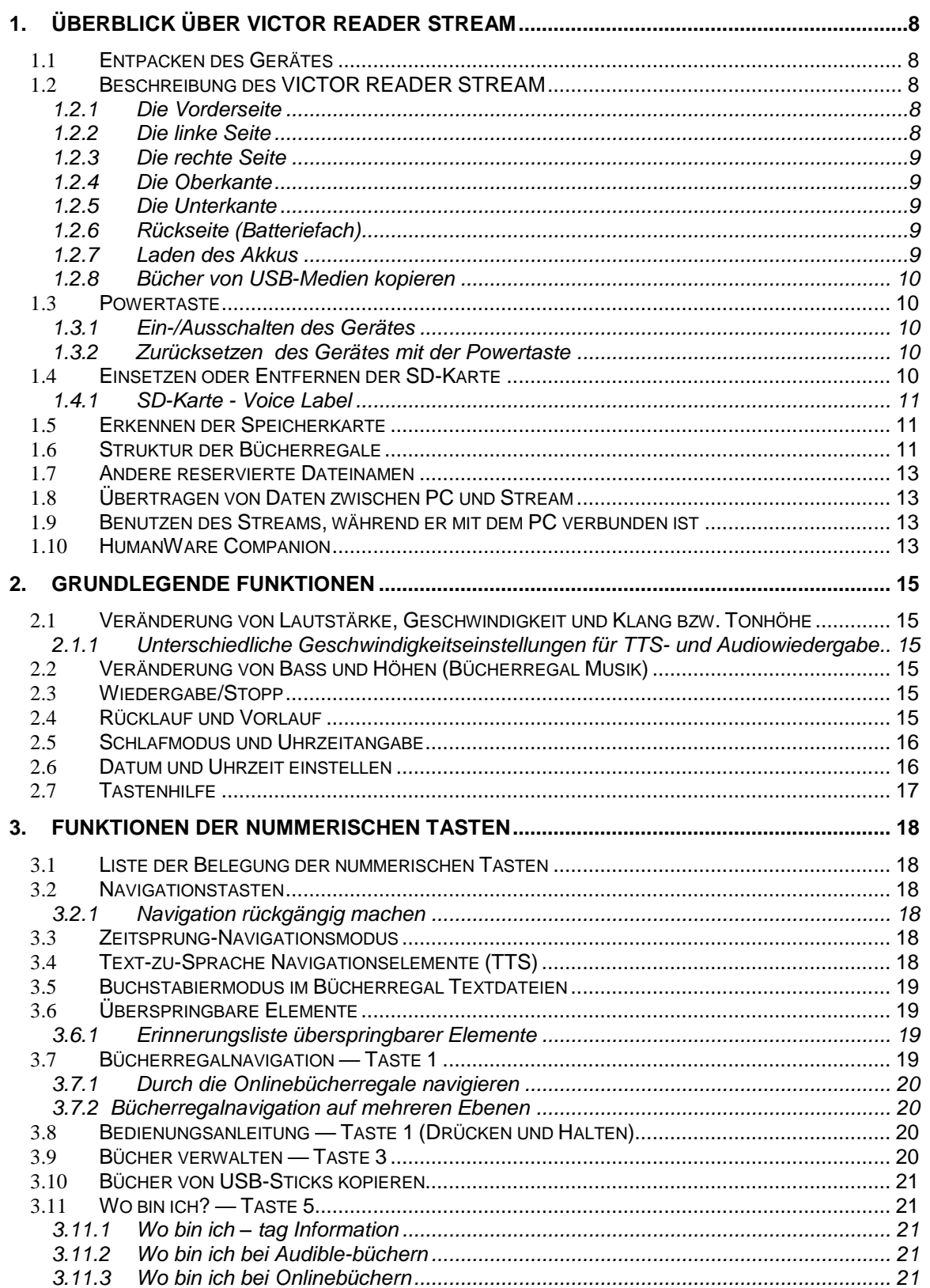

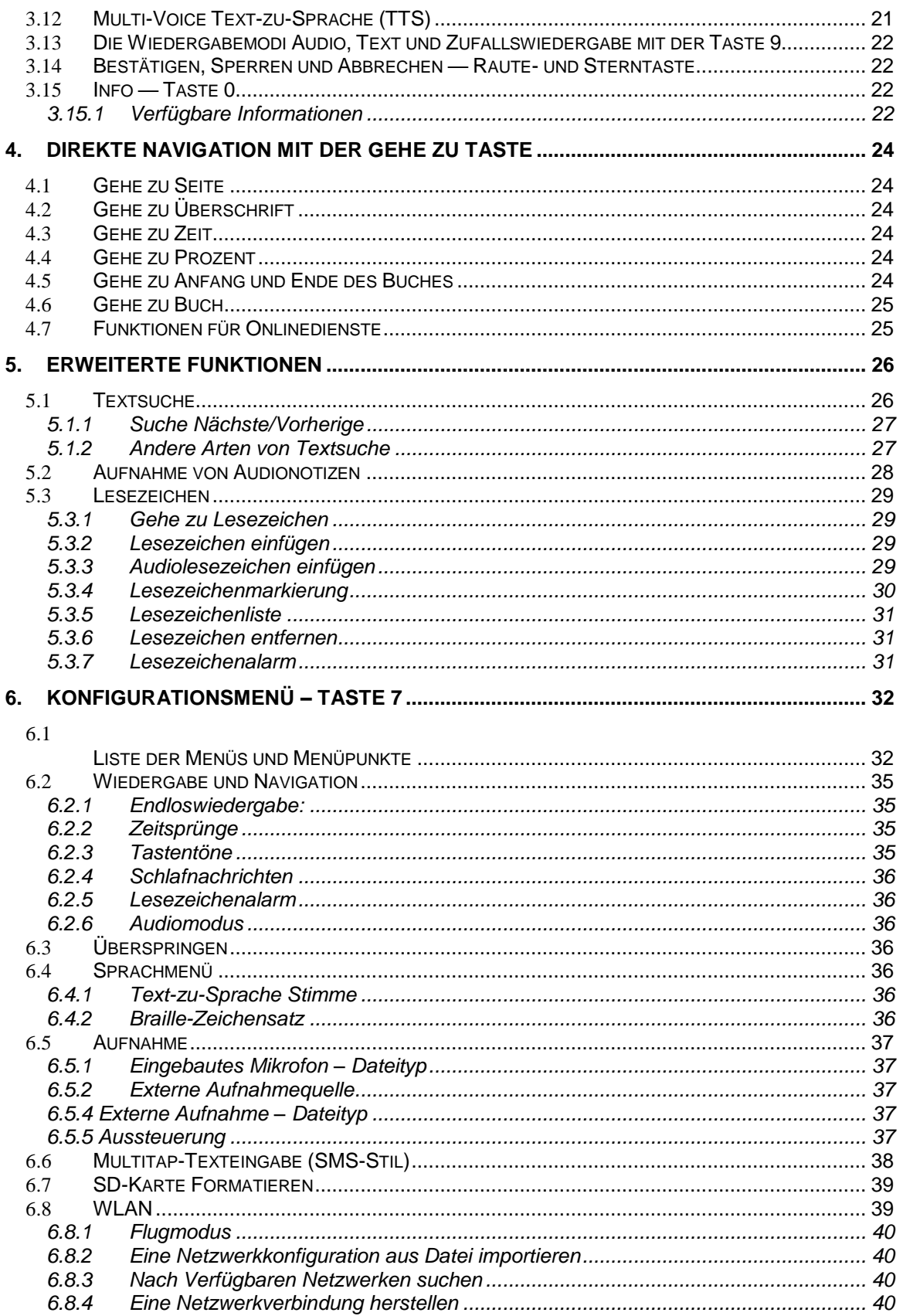

![](_page_6_Picture_16.jpeg)

![](_page_7_Picture_45.jpeg)

## <span id="page-8-0"></span>**1. Überblick über VICTOR READER STREAM**

## <span id="page-8-1"></span>1.1 **Entpacken des Gerätes**

Die Verpackung enthält folgende Artikel:

- VICTOR READER STREAM (mit installierter SD-Karte und wieder aufladbarer Batterie)
- Silikonschale
- USB-Netzteil
- Langes USB-Kabel für die Verbindung mit einem PC oder dem USB-Netzteil
- Kurzes USB-Kabel für die Verbindung mit einem USB-Memory-Stick
- Ohr Hörer
- Garantiekarte

## <span id="page-8-2"></span>1.2 **Beschreibung des VICTOR READER STREAM**

#### <span id="page-8-3"></span>*1.2.1 Die Vorderseite*

Die Vorderseite des Gerätes kann in einen oberen und einen unteren Bereich unterteilt werden:

- Im oberen Bereich befinden sich 5 Reihen mit jeweils 3 Tasten. Die erste Taste oben links ist die Gehe zu Seite Taste. Diese Taste erlaubt es Ihnen, direkt zu einer gewünschten Seite oder Überschrift zu gelangen. Über der Gehe zu Seite Taste befindet sich ein kleines Löchlein. Das ist das eingebaute Monomikrofon. Rechts von der Gehe zu Seite Taste befindet sich die runde Onlinetaste zum ein/Ausschalten des Flugmodus (WLan) und zum Wechseln zwischen dem Standard- und dem Onlinebücherschrank des Players. Auf der 2-Uhr-Position der Onlinetaste befindet sich eine Leuchtdiode, die gelb leuchtet, wenn das WLAN-Feature des Players eingeschaltet ist. Sie blinkt während eines Verbindungsaufbaus und ist abgeschaltet, wenn der Flugmodus eingeschaltet ist und wenn der Player keine Netzwerkkonfiguration hat. Rechts von der Onlinetaste befindet sich die Lesezeichentaste zum Setzen und Zurückkehren zu markierten Passagen. Darüber hinaus können Sie mit dieser Taste zwischen Groß- und Kleinbuchstaben sowie Zahlen umschalten, wenn Sie ein Passwort eingeben müssen.
- Die reihen 2 bis 5 bilden ein Telefon ähnliches numerisches Tastenfeld, wobei die 5 mit 2 erhabenen Punkten gekennzeichnet ist. Diese Nummerntasten werden zur Navigation durch ein Buch genutzt oder zum Einfügen von Lesezeichen-, Seiten- und Überschriftennummern.
- Unter dem Ziffernfeld trennt eine horizontale erhabene Linie den oberen vom unteren Bereich. Der Letztere beinhaltet 4 Tasten: Die Wiedergabe/Stopp Taste, die sich zwischen den Rück- und Vorlauftasten befindet. Oberhalb der Start/Stopp-Taste ist die Schlaftaste. Drückt man die Schlaftaste einmal, werden Uhrzeit und Datum angesagt. Drückt man sie mehrmals, werden verschiedene Zeitintervalle aktiviert, nach denen sich der Player abschaltet.

#### <span id="page-8-4"></span>*1.2.2 Die linke Seite*

Auf der linken Seite des Gerätes, nahe der oberen Ecke, befindet sich der Ein-/Aus-Schalter. Halten Sie diesen Schalter gedrückt, um das Gerät ein- oder auszuschalten. Darunter befindet sich eine grüne Leuchtdiode. Sie leuchtet, wenn der Stream eingeschaltet ist, und blinkt, wenn er ausgeschaltet ist und der Akku geladen wird. Während des Betriebes drücken Sie den Ein-/Aus-Schalter, um zwischen Lautstärke, Geschwindigkeit und Klang bzw. Tonhöhe hin- und her zu schalten. Unterhalb der Powertaste befinden sich zwei dreieckige Tasten. Das sind die nach oben und nach unten Tasten, um die jeweilige gewählte Lautstärke, Geschwindigkeit oder Klang/Tonhöhe zu erhöhen oder zu verringern. Diese Einstellungen werden zwischen den

Sessions gespeichert. Zu Ihrer Annehmlichkeit werden die einzelnen Lautstärkeeinstellungen für den eingebauten Lautsprecher und den Kopfhörer getrennt gespeichert.

#### <span id="page-9-0"></span>*1.2.3 Die rechte Seite*

Auf der rechten Seite des Gerätes, nahe der oberen Ecke, befindet sich der Anschluss für ein Stereomikrofon, der auch als line in Anschluss genutzt werden kann. Gleich darunter befindet sich die Aufnahmetaste mit einem roten Kreis und einem erhabenen Punkt in der Mitte.

#### <span id="page-9-1"></span>*1.2.4 Die Oberkante*

An der Mitte der Oberkante befindet sich der Schlitz für eine SD-Karte. Darunter ist der Lautsprecher. Rechts neben dem Kartenschlitz befindet sich die Kopfhörerbuchse, mit der man auch externe Lautsprecher anschließen kann.

#### <span id="page-9-2"></span>*1.2.5 Die Unterkante*

In der Mitte befindet sich der Micro-USB-Anschluss mit einem erhabenen Punkt an seiner unteren Seite. Mit diesem Anschluss kann auf USB-Speichermedien zugegriffen werden. Benutzen Sie dafür das mitgelieferte kurze USB-Kabel. Sie können aber auch das lange USB-Kabel anschließen, um den Stream mit dem PC zu verbinden. Auf diese Weise können Inhalte zwischen Stream und PC übertragen werden. Während der Stream an den PC angeschlossen ist, lädt sich auch der Akku auf. Allerdings kann das Laden langsamer sein oder überhaupt nicht stattfinden, wenn der PC zu wenig Strom abgibt. Deshalb ist der schnellste Weg, den Akku aufzuladen, das Gerät mit dem langen USB-Kabel an das USB-Netzteil anzuschließen. ANMERKUNG: Sie können zum Laden des Akkus bedenkenlos jedes andere kommerziell erhältliche USB-Netzteil benutzen. Allerdings könnte dann das Laden langsamer sein. HumanWare empfiehlt ein 1 Amp USB-Netzteil.

#### <span id="page-9-3"></span>*1.2.6 Rückseite (Batteriefach)*

Das Batteriefach befindet sich auf der Rückseite des Gerätes. Um den Akku zu entnehmen, schalten Sie den Stream aus und nehmen ihn vom Stromnetz. Entfernen Sie als Nächstes die Silikontasche. Schieben Sie nun mit einem Finger den kleinen Riegel am oberen Rand des Batteriefachdeckels nach oben, um das Fach zu öffnen.

Austauschen der Batterie: Die Batterie hat an ihrem unteren Rand kleine Verbindungsstifte. Legen Sie dieses Ende zuerst ein und drücken Sie dann sanft auf den oberen Rand, damit die Batterie einrastet. Sie passt nur in der korrekten Richtung hinein. Sollten Sie einen Widerstand spüren, halten Sie die Batterie verkehrt herum.

Die vollgeladene Batterie gewährt eine Spielzeit von bis zu 15 Stunden über Kopfhörer. Die Spielzeit kann durch folgende Faktoren verringert werden:

- wenn die Batterie weniger als 5 Stunden geladen wird.
- Bei Benutzung des Onlinemodus
- bei starker Nutzung der Navigationsbefehle.
- bei hoher Lautstärke oder hoher Abspielgeschwindigkeit.
- Nach circa 400 Ladezyklen wird sich die Batterieleistung verringern.

#### <span id="page-9-4"></span>*1.2.7 Laden des Akkus*

Die Batterie lädt sich automatisch auf, falls notwendig, wenn das Gerät an eine Stromquelle angeschlossen wird. Wenn das Gerät ausgeschaltet und angeschlossen ist, blinkt die LED-Leuchte während des Ladevorganges. Das Gerät kann währenddessen benutzt werden, aber in diesem Fall blinkt die LED-Anzeige nicht, sondern leuchtet ständig. Wenn Sie die Infotaste (0) drücken oder die Rautetaste drücken und halten, wird der Akku-Status oder der Ladezustand der Batterie angesagt. Eine komplette Aufladung am Stromnetz dauert bis zu 5 Stunden. Je nach Konfiguration geben Computer unterschiedliche Strommengen an ihre USB-Ports ab. Deswegen kann es sein, dass das Laden des Streams am PC länger dauert oder nicht möglich ist. Sie können neben dem Mitgelieferten jedes Micro USB AC Netzteil für das Laden am Stromnetz benutzen. HumanWare empfiehlt allerdings 1 Amp USB-Netzteile, da sonst eine längere Ladezeit als 5 Stunden für eine Vollladung benötigt wird.

Wenn das Gerät nicht an eine Stromquelle angeschlossen ist und sich länger als 30 Minuten im Pausemodus befindet, wird es sich automatisch abschalten, um die Lebensdauer der Batterie zu verlängern*.*

WICHTIG: Es ist normal, dass die Batterie während des Ladens warm wird. Der Player sollte deshalb nicht in der Nähe einer Wärmequelle oder in der optionalen Ledertasche geladen werden.

ANMERKUNG: Die Modell- und Seriennummer des Gerätes befinden sich im Batteriefach. Sie können durch das Drücken der Infotaste (0) abgerufen werden.

#### <span id="page-10-0"></span>*1.2.8 Bücher von USB-Medien kopieren*

Sie können DAISY- oder MP3-Bücher von USB-Medien auf die SD-Karte Ihres Streams kopieren. Hierfür wird das USB-Medium durch das kurze USB-Kabel mit dem Stream verbunden. Der Kopiervorgang wird mit der Ziffer 3 auf dem Stream gestartet. Es kann kopiert werden, während das Buch abgespielt oder pausiert wird. Der Fortschritt des Kopiervorgangs wird regelmäßig angesagt. Das Kopieren kann jederzeit durch das Drücken der Rautetaste unterbrochen werden. Wenn sich sonderzeichen  $\langle \cdot, \cdot, \cdot, \cdot, \cdot, \cdot, \cdot \rangle$  im Titel des zu kopierenden Buches befinden, werden sie durch " " ersetzt. Sie können USB-Medien nur abspielen oder kopieren, wenn der Akku ausreichend geladen ist, da während dieser Vorgänge das USB-Netzteil nicht zur Verfügung steht, denn USB-Netzteil und USB-Medien benötigen denselben USB-Micro-Anschluss des Streams.

### <span id="page-10-1"></span>1.3 **Powertaste**

#### <span id="page-10-2"></span>*1.3.1 Ein-/Ausschalten des Gerätes*

Um das Gerät einzuschalten, drücken und halten Sie die Powertaste, die sich auf der linken Seite des Gerätes (nahe der oberen Ecke) befindet. Sie hören ein Tonsignal und eine Willkommensmitteilung.

Drücken und halten Sie die Powertaste erneut, um das Gerät auszuschalten. Sie hören zwei Pieptöne, die anzeigen, dass sich der Player ausschaltet. Sie müssen 30 Sekunden warten, bis Sie den Player wieder einschalten können.

#### <span id="page-10-3"></span>*1.3.2 Zurücksetzen des Gerätes mit der Powertaste*

Falls das Gerät nicht mehr auf die Powertaste oder das Drücken irgendeiner anderen Taste reagiert, drücken und halten Sie die Powertaste für 7 Sekunden, um einen harten Neustart zu erzwingen.

### <span id="page-10-4"></span>1.4 **Einsetzen oder Entfernen der SD-Karte**

Um die SD-Karte einzusetzen oder zu entfernen, folgen Sie diesen Schritten:

- Halten Sie das Gerät mit der Vorderseite in Ihre Richtung. Der SD-Karten Schlitz befindet sich an der Oberkante des Players.
- Eine Ecke der SD-Karte hat eine um 45 Grad abgeschnittene Kante. Diese Ecke sollte auf der linken unteren Seite sein, wenn Sie die Karte in den Schlitz einschieben. Falls die Karte nicht in die korrekte Richtung zeigt, wird sie sich nicht einsetzen lassen. Die Karte hat eine kleine Schreibschutzöse an der rechten Kante. Diese sollte nach unten geschoben sein, wenn Sie Informationen, z.B. Aufnahmen oder Sprachnotizen, auf der Karte speichern oder löschen wollen. Wenn Sie das Buch nur anhören möchten, kann die Öse nach oben geschoben werden, um den Schreibschutz der Karte zu aktivieren.
- Drücken Sie die Karte nach unten in den Schlitz, bis es klickt. Wenden Sie keine unnötige Kraft an. Esist nur ein geringer Druck erforderlich, um die Karte ordnungsgemäß einzusetzen.
- Zum Entfernen drücken Sie auf die obere Kante der Karte, um sie zu lösen und ziehen die Karte dann heraus.

#### <span id="page-11-0"></span>*1.4.1 SD-Karte - Voice Label*

Gedruckte oder Braille-Etiketten auf einer SD-Karte anzubringen, ist nicht möglich, da das den Stream beschädigen könnte. Um Ihnen zu helfen, Ihre SD-Karten auseinanderzuhalten, unterstützt der Stream ein elektronisches Etikett namens Voice Label. Das Label wird in einer reservierten Textdatei \$VRLabel.txt im Stammverzeichnis der SD-Karte gespeichert. Sie können diese Datei für Ihre SD-Karte im Menü Werkzeuge der kostenlosen Stream-Begleitsoftware, HumanWare Companion, erstellen. Sie können aber auch Windows Notepad zum Erstellen dieser Datei verwenden. Wenn Sie die Karte einlegen oder den Stream einschalten, wird er nach dieser Labeldatei suchen. Wenn er sie gefunden hat, wird der Stream den Inhalt ansagen. Das Label darf 50 Zeichen nicht überschreiten. Ihr Stream wird alle Zeichen nach den ersten 50 Zeichen in dieser Datei ignorieren. Sie ist optional. Wenn Sie kein automatisches Ansagelabel für Ihre SD-Karte benötigen, gibt es keinen Grund, dieses einzurichten. Dieses Label hat nichts mit dem Label zu tun, welches Sie sehen, wenn Sie die Eigenschaften der SD-Karte unter Windows betrachten.

### <span id="page-11-1"></span>1.5 **Erkennen der Speicherkarte**

Wenn der Inhalt einer Speicherkarte wiedergegeben und die Karte entfernt wird, wechselt der Player zum ersten Buch auf der USB-Quelle (wenn vorhanden) oder in die Tastenhilfe. Wenn das Gerät mit SD-Karte und USB-Quelle angeschaltet wird, wird der Player erst die SD-Karte durchsuchen und das zuletzt abgespielte Buch auswählen. Wenn dieses Buch nicht vorhanden ist, wird das erste verfügbare Buch auf der SD-Karte ausgewählt. Wenn auf der SD-Karte keine Bücher gefunden werden, sucht das System nach Büchern auf der USB-Quelle.

## <span id="page-11-2"></span>1.6 **Struktur der Bücherregale**

Der Stream erkennt verschiedene Buchtypen, die in verschiedenen Ordnerstrukturen gespeichert werden – den Bücherregalen. Sie können das gewünschte Bücherregal durch mehrfaches Drücken der Bücherregaltaste 1 auswählen. Innerhalb jedes Bücherregals können Sie sich mit Hilfe der Tasten 4 und 6 rückwärts und vorwärts bewegen. Die Bücherregalliste ist kreisförmig. Außer dem Bücherregal Notizen werden nur die nicht leeren Bücherregale angesagt. Auf der SDoder USB-Quelle wird jedes Bücherregal in einem reservierten Ordner, beginnend mit "\$VR", gespeichert. Innerhalb jedes dieser reservierten Ordner (Bücherregale) können sich benutzerdefinierte Unterordner mit einzelnen Büchern oder Dateikategorien befinden. Sie können andere Ordner oder Dateien auf die SD-Karte ziehen, aber nur die Inhalte der \$VR reservierten Ordner werden vom Stream wiedergegeben und bestimmen die Stream-Bücherregale. ANMERKUNG: Wenn Sie eine nicht schreibgeschützte Karte einsetzen, erstellt der Stream automatisch die \$VR reservierten Ordner.

Die Struktur und Benutzung der Bücherregale werden wie folgt bestimmt:

#### Bücherregal: -Bücher (\$VRDTB Ordner)

Buchtypen: DAISY 2.x, NISO Z39.86 (DAISY 3), NIMAS 1.1, unprotected EPUB Anwendung: Jedes DAISY-Buch sollte in einem eigenen Unterordner in diesem Bücherregal gespeichert werden. Besteht ein Buch nur aus einer Datei, wie das z.B. bei den EPUB-Büchern der Fall ist, können sie im Stammverzeichnis gespeichert werden. Benutzen Sie die Tasten **2** und **8**, um den Ordner oder das Buch auszuwählen und die Tasten **4** und **6**, um sich auf der ausgewählten Ebene zu bewegen. Drücken Sie Wiedergabe, um das Buch auszuwählen. In diesem Bücherregal werden die aktuelle Leseposition und die Lesezeichen einzeln für jedes Buch gespeichert.

#### Bücherregal: Andere Bücher (\$VROtherBooks Ordner)

Buchtypen: Nicht-DAISY oder nicht-NISO Bücher bestehend aus allen vom Stream unterstützten Audiodateitypen.

Anwendung: Auch hier sollten alle Dateien, die zu einem Buch gehören, in einem Unterordner gespeichert werden. Die Ordner können verschachtelt sein. Optional können Bücher, die nur aus

einer Datei bestehen, im Wurzelverzeichnis gespeichert werden. Benutzen Sie die Tasten 4 und 6, um sich zwischen den Büchern zu bewegen. Drücken Sie Wiedergabe, um das Buch auszuwählen. In diesem Bücherregal werden die aktuelle Leseposition und die Lesezeichen einzeln für jedes Buch gespeichert. Die Wiedergabe endet am Schluss der letzten Datei jedes Buches.

#### Bücherregal: Audible (VRAudible Ordner).

Buchtypen: Audible Format 4 und Enhanced Audio.

Anwendung: Die Dateien, aus denen jedes Buch besteht, sollten in diesem reservierten Ordner gespeichert werden. Unterordner dürfen nicht verwendet werden. Mit 4 und 6 bewegen Sie sich zwischen den Büchern. Mit der Wiedergabetaste wählen Sie das Buch aus. In diesem Bücherregal werden die aktuelle Leseposition und die Lesezeichen einzeln für jedes Buch gespeichert. Die Wiedergabe endet am Schluss der letzten Datei jedes Buches. Das Audible-Bücherregal wird erst erstellt, wenn Sie Ihren Stream für Audible-Bücher aktiviert haben.

#### Bücherregal: Musik (\$VRMusic Ordner).

Buchtypen: Wiedergabelisten (nur M3U) und aufgenommene Dateien, bestehend aus allen vom Stream unterstützten Audiodateitypen.

Anwendung: Ein Musikbuch ist entweder eine Wiedergabeliste oder die gesamte Musikstruktur, genannt Alle Musiktitel. Leseposition und Lesezeichen werden für jedes Buch einzeln gespeichert. Benutzen Sie die Tasten **4** und **6**, um sich zwischen den Musikbüchern in diesem Bücherregal zu bewegen. Das Buch Alle Musiktitel besteht aus verschachtelten Ordnern mit Audiodateien. Zum Beispiel kann die Ordnerstruktur Genre, Künstler, Album oder Titel sein. Benutzen Sie die Tasten **2** und **8**, um die Ordner- oder Dateinavigationsebenen auszuwählen und dann die Tasten **4** und **6**, um sich auf einer Ebene zu bewegen. Folgende Modi sind nur in den Musikbüchern möglich und werden durch Drücken der Taste 9 eingestellt: Zufallswiedergabe ein/aus, Endloswiedergabe Ordner und Endloswiedergabe Einzeltitel.

#### Bücherregal: Gespeicherte Podcasts (\$VRPodcasts Ordner)

Buchtypen: Jeder vom Stream unterstützter Audiodateityp.

Anwendung: Jede gespeicherte Podcast Datei wird als separates Buch angesehen, was bedeutet, dass Sie die Tasten **4** und **6** benutzen, um sich von Datei zu Datei innerhalb des Bücherregals zu bewegen. Dateien können sich in Unterordnern befinden. In diesem Fall bewegen Sie sich mit 2 und 8 zwischen Ordner- oder Buchnavigationsebene. Leseposition und Lesezeichen werden einzeln für jedes Buch (Datei) gespeichert. Die Wiedergabe endet am Schluss eines jeden Buches (Datei).

#### Bücherregal: Textdateien (\$VRTextdateien Ordner).

Buchtypen: Textdateien (bra, brf, DOCX, fb2, html, rtf, SES3, txt, xml)

Anwendung: Jede Textdatei wird als einzelnes Buch angesehen, was bedeutet, Sie bewegen sich innerhalb der Bücherliste von Datei zu Datei mit den Tasten **4** und **6**. Dateien können sich in Unterordnern befinden. Dort können Sie die Tasten **2/8** benutzen, um Ordner oder Buchnavigationsebene auszuwählen. Leseposition und Lesezeichen werden für jedes Buch (Datei) einzeln gespeichert. Die Wiedergabe endet am Schluss eines jeden Buches (Datei). ANMERKUNG: Wenn Ihre Brailledatei (.brf) nicht korrekt wiedergegeben wird, überprüfen Sie, ob Sie den richtigen Braille-Zeichensatz im Konfigurationsmenü (**Taste 7**) ausgewählt haben (für deutsche Kurzschriftdateien noch nicht verfügbar).

#### Bücherregal: Notizen (\$VRnotizen Ordner).

Buchtypen: Aufgenommene Sprachnotizen in MP3- oder WAV-Dateien.

Anwendung: Es handelt sich um eine Liste vom Stream aufgenommener Dateien, wobei jeder Datei eine aufsteigende Nummer für jede einzelne Aufnahme gegeben wird. Die Liste der Notizen wird als einzelnes Buch angesehen, was bedeutet, dass es nur eine Leseposition und nur eine Gruppe von Lesezeichen für alle Anmerkungen gibt. Die Lesezeichen werden also nicht für jede Notiz neu gezählt, sondern werden durchlaufend gezählt.

ANMERKUNG: Ordnernamen werden zur besseren Lesbarkeit mit Groß- und Kleinschreibung angezeigt. Diese wird vom Stream jedoch nicht benötigt.

Bücherregal: Radioaufnahmen (\$VRInternetRadio)

Buchtypen: In mp3 oder wav aufgenommene Sendungen

Anwendung: Jede gespeicherte Sendung wird als ein Buch definiert. Das bedeutet, dass Sie sich in diesem Bücherregal mit 4 und 6 von Sendung zu Sendung bewegen. Mit Wiedergabe/Stopp hören Sie sich eine aufgenommene Sendung an.

### <span id="page-13-0"></span>1.7 **Andere reservierte Dateinamen**

Der Stream kann andere Dateinamen beginnend mit "\$VR" auf der SD-Karte erstellen. Das Löschen oder Verändern dieser Dateien kann unvorhersehbares Verhalten verursachen.

## <span id="page-13-1"></span>1.8 **Übertragen von Daten zwischen PC und Stream**

Um den Stream mit Ihrem PC zu verbinden, schalten Sie den Stream aus, verbinden das kleine Ende des langen USB-Kabels mit der Micro-USB-Schnittstelle an der UnterKante des Players und das andere Ende mit dem USB-Port Ihres PCs. Schalten Sie dann den Stream wieder ein. Windows erkennt die Stream SD-Karte als USB-Laufwerk, und Sie können den Windows Explorer benutzen, um Dateien hin und her zu bewegen. Die meisten USB-Ports geben genug Strom ab, um den Stream zu laden, wobei die Ladezeit länger sein kann als am Stromnetz, denn die Stromversorgung der USB-Ports könnte schwächer sein. Wenn Sie einen SD-Kartenleser an Ihrem PC haben, ist es schneller, Dateien über den Kartenleser zu übertragen als über ein USB-Kabel zwischen PC und Stream. Wenn Sie sich mit Dateiübertragungen im Windows Explorer nicht auskennen, können Sie die optionale Stream-Begleitsoftware, HumanWare Companion, kostenlos zusammen mit der Gebrauchsanleitung von der HumanWare-Website herunterladen und installieren.

Der Stream muss eingeschaltet bleiben, während er mit dem PC verbunden ist. Bevor Sie die SD-Karte entfernen oder den Stream vom PC trennen, benutzen Sie bitte die Windowsfunktion Hardware sicher entfernen in der Windows-Taskleiste.

### <span id="page-13-2"></span>1.9 **Benutzen des Streams, während er mit dem PC verbunden ist**

Sie können den Stream am PC laden und seine Playerfunktionen trotzdem nutzen. Dazu muss man zuerst den Stream einschalten und dann das kleine Ende des langen USB-Kabels an der Micro-USB-Schnittstelle an der Unterkante des Geräts und das andere Ende an einem USB-Slot des PCs anschließen. Die meisten PCs geben genügend Strom an ihre USB-Ports ab, so dass Sie trotz des Ladens Ihren Stream weiter benutzen können. In diesem Fall wird der Stream vom PC nicht als Massenspeichergerät erkannt, so dass keine Dateien übertragen werden. Sie können den Stream jederzeit vom Computer trennen. Das Laden des Akkus am PC wird wahrscheinlich länger dauern als mit dem USB-Netzteil, je nachdem, wie viel Strom Ihr PC abgibt.

## <span id="page-13-3"></span>1.10 **HumanWare Companion**

HumanWare Companion ist ein Windowsprogramm für den VICTOR READER STREAM, STRATUS und CLASSMATE READER. Damit können Sie Ihre Bücher, Musik, gespeicherten Podcasts, Sprachaufnahmen, Textnotizen und Textdateien verwalten. Sie können mit dem HW Companion Bücher, Musik, gespeicherte Podcasts und Textdateien auf die SD-Karte Ihres Gerätes kopieren oder sie von dort löschen. Außerdem kann man mit diesem Programm die Stream Software aktualisieren. Dafür verbinden Sie den Stream mit dem PC (langes USB-Kabel) oder stecken die SD-Karte in einen PC Kartenleser.

Um die HumanWare Companion software herunterzuladen und zu installieren, benutzen Sie bitte folgenden Link:

[www.humanware.com/companion.](http://www.humanware.com/companion)

## <span id="page-15-0"></span>**2. Grundlegende Funktionen**

## <span id="page-15-1"></span>2.1 **Veränderung von Lautstärke, Geschwindigkeit und Klang bzw. Tonhöhe**

Wenn der Stream eingeschaltet ist, drücken Sie die Powertaste (an der linken Seite ganz oben), um Lautstärke, Geschwindigkeit oder Klang/Tonhöhe einzustellen. Nach 10 Sekunden ohne Anwendung kehrt die Kontrolle zur Lautstärke zurück. Benutzen Sie die nach oben / nach unten Pfeile (auf der linken Seite unterhalb der Powertaste), um die ausgewählte Einstellung zu erhöhen oder zu verringern. Ein Tonsignal zeigt die höchste oder niedrigste Stufe an. Wenn das Buch nicht abgespielt wird, sagt der Stream die Einstellungsposition an. Bei Klang/Tonhöhe und Geschwindigkeit gibt es auch ein Tonsignal, das die normale oder 0-Position anzeigt. Das bedeutet: Klangeinstellung flach, Tonhöhe- sowie Geschwindigkeitseinstellung normal.

Für Audiodateien außerhalb des Musik-Bücherregals können Sie anstatt der Klangkontrolle eine variable Tonhöheneinstellung konfigurieren. Dafür öffnen Sie mit der Taste 7 das Menü Navigation und Wiedergabe und gehen mit der 8 nach unten auf Audiomodus. Dann wählen Sie mit 4 oder 6 Tonhöhe aus, bestätigen mit der Rautetaste (rechts neben der 0) und verlassen das Menü mit der Sterntaste (links von der 0).

### <span id="page-15-2"></span>*2.1.1 Unterschiedliche Geschwindigkeitseinstellungen für TTS- und Audiowiedergabe*

Der Stream merkt sich bei DAISY-Büchern mit Audio und Text-to-Speech unterschiedliche Geschwindigkeitseinstellungen. Das bedeutet, dass man eine Geschwindigkeit ändern kann, ohne die Andere zu verändern. Dasselbe gilt für alle Bücher mit TTS.

Die Musikbücher werden von keiner Geschwindigkeitseinstellung beeinflusst, denn bei Musik ist die Geschwindigkeit standardmäßig auf normal gesetzt.

## <span id="page-15-3"></span>2.2 **Veränderung von Bass und Höhen (Bücherregal Musik)**

Für das Musikregal wird die Klangeinstellung durch Bass- und Höhensteuerung ersetzt. Drücken Sie die Powertaste, um zwischen Lautstärke, Geschwindigkeit, Bässen und Höhen umzuschalten. Um die niedrigen Frequenzen zu verändern, wählen Sie die Basssteuerung und erhöhen die Tiefen durch das Einstellen eines positiven Wertes oder verringern die Tiefen durch das Auswählen eines Wertes unter Null. Dementsprechend können Sie Höhen hinzufügen oder verringern. Erhöhen oder Verringern des Basses verändert nicht die Höhen und umgekehrt. Um die Musik unverändert zu hören, stellen Sie die Bass- und Höhensteuerung auf Null.

## <span id="page-15-4"></span>2.3 **Wiedergabe/Stopp**

Um das Abspielen eines Buches zu beginnen, drücken Sie die Wiedergabe/Stopptaste. Um das Abspielen eines Buches zu beenden, drücken Sie die Wiedergabe/Stopptaste erneut. ANMERKUNG: Wie die Rautetaste, können Sie auch die Wiedergabe/Stopptaste drücken, um zu einer vorher eingegebenen Seiten- oder Überschriftsnummer zu springen. Wenn Sie mit Wiedergabe/Stopp bestätigen oder beenden, beginnt gleichzeitig die Wiedergabe.

## <span id="page-15-5"></span>2.4 **Rücklauf und Vorlauf**

Diese Tasten erlauben Ihnen, sich schnell vorwärts oder rückwärts zu bewegen. Drücken und halten Sie die Rück- oder Vorlauftaste, bis Sie die gewünschte Stelle erreicht haben. Je länger Sie die Rück- oder Vorlauftaste halten, umso mehr wird die Bewegung beschleunigt. Je 3 Sekunden Halten, bewegen Sie sich 1 Minute, 2 Minuten, 5 Minuten, 10 Minuten, 15 Minuten usw. vorwärts oder rückwärts. Der größte Sprung ist 5 Minuten. Zwischen jedem 3-Sekunden-Sprung kündigt der Stream den Zeitsprung an und spielt einen Clip mit normaler Geschwindigkeit ab.

Wenn Sie die Vor- oder Rücklauftaste einfach nur kurz drücken, ohne sie zu halten, sprint die Wiedergabe um 5 Sekunden vorwärts oder rückwärts.

## <span id="page-16-0"></span>2.5 **Schlafmodus und Uhrzeitangabe**

Mit der Schlaftaste können Sie sich die Uhrzeit ansagen lassen oder den Schlafmodus einstellen. Drücken Sie einmal für Uhrzeit und Datum.

Drücken und halten Sie die Schlaftaste, um zu konfigurieren, wie Uhrzeit und Datum angesagt werden.

Drücken Sie mehrmals, um folgende Einschlafzeiten einzustellen: 15 Min., 30 Min., 45 Min., 60 Min. oder eine selbstdefinierte Minutenanzahl.

Nach Ablauf der eingestellten Zeit schaltet sich der Stream ab. Zum Eingeben einer eigenen Minutenanzahl benutzen Sie das Ziffernfeld und beenden die Eingabe mit Rautetaste oder Wiedergabe/Stopp.

Um die eingegebene Einschlafzeit zu deaktivieren, drücken Sie die Schlaftaste, bis Sie auf aus stehen.

Eine Minute vor dem Ende der Einschlafzeit hören Sie die Ansage: "Eine Minute verbleibend". Wenn diese Minute um ist, wird angesagt, dass sich der Stream nun abschaltet. Sie können diese Warnhinweise im Menü Navigation und Wiedergabe ausschalten.

## <span id="page-16-1"></span>2.6 **Datum und Uhrzeit einstellen**

Um Datum und Uhrzeit einzustellen, drücken und Halten Sie die Schlaftaste. Dadurch kommen Sie in ein Menü, durch das Sie mit den Tasten 2 (nach oben) und 8 (nach unten) navigieren. Es gibt folgende Menüpunkte: "Zeit einstellen", "Datum einstellen", "Erweiterte Zeiteinstellungen". Wenn Sie den Menüpunkt Ihrer Wahl erreicht haben, drücken Sie die 6 und entweder die Rauteoder Wiedergabetaste, um in das Menü zu kommen. Hier gibt es mehrere Untermenüpunkte, in die Sie jeweils den korrekten Wert eingeben müssen. Um die Eingabe zu bestätigen, benutzen Sie Raute oder Wiedergabe. Dadurch kommen Sie gleich zum nächsten Untermenü. Wenn Sie die Sterntaste drücken, kommen Sie in das zuletzt bearbeitete Untermenü zurück. Wenn Sie eine falsche Eingabe gemacht haben, werden Sie aufgefordert, den korrekten Wert einzugeben. Wenn Sie das letzte Untermenü ausgefüllt haben, bestätigen Sie mit Enter (Raute) oder Wiedergabe, um wieder in das Hauptmenü zurückzukommen.

Sie können die Einstellungen für Uhrzeit und Datum jederzeit verlassen, indem Sie die Schlaftaste drücken.

Liste der Menüs und Untermenüs

Uhrzeit einstellen: Stunde, AM/PM (Wenn das 12-Stunden-Format verwendet wird), Minute Datum einstellen: Jahr, Monat, Tag

Erweiterte Zeiteinstellungen: Zeitformat 12 oder 24 Stunden, Datumsformat, Sommer- oder **Winterzeit** 

Die erweiterten Zeiteinstellungen werden mit den Ziffern 2 und 8 angepasst. Zeit- und Datumsansagen: Nur Zeit, keine Ansage.

Die Sommer- oder Winterzeiteinstellung ist die schnellste Möglichkeit, die Uhr eine Stunde voroder zurückzustellen, denn man kann in den erweiterten Zeiteinstellungen manuell entweder Winter- oder Sommerzeit auswählen.

ANMERKUNG: Diese Einstellung hat nicht zur Folge, dass sich der Stream automatisch zweimal im Jahr an den dafür vorgesehenen Terminen auf Sommer- oder Winterzeit umstellt.

Beispiel:

Wenn Sie den laufenden Monat verändern wollen: Drücken und halten Sie die Schlaftaste, bis Sie die Menüansage hören. Drücken Sie einmal die 8, um das Menü "Datum einstellen" zu erreichen. Drücken Sie die Rautetaste (Enter) zweimal, um das Untermenü "Monat" zu erhalten. Geben Sie jetzt den Monat mit den Ziffern 1-12 ein. Drücken Sie danach die Rautetaste, um zum nächsten Untermenü, "Tag", zu gelangen. Wenn Sie den Tag nicht ändern wollen, drücken Sie noch einmal Raute, um an das Ende des Menüs "Datum einstellen" zu kommen. Dadurch werden nun Ihre vorgenommenen Änderungen gespeichert.

Drücken Sie nun die Schlaftaste einmal, um das Uhrzeit- und Datumsmenü zu verlassen.

### <span id="page-17-0"></span>2.7 **Tastenhilfe**

Drücken und halten Sie die Infotaste (0), um in die Tastenhilfe zu wechseln. Drücken und halten Sie die Infotaste erneut, um die Tastenhilfe wieder zu verlassen.

Während Sie in der Tastenhilfe sind, hören Sie beim Drücken jeder einzelnen Taste deren Funktion. Wenn keine SD- oder USB-Medien im Stream vorhanden sind, wird die Tastenhilfe automatisch aktiviert.

## <span id="page-18-0"></span>**3. Funktionen der Nummerischen Tasten**

## <span id="page-18-1"></span>3.1 **Liste der Belegung der nummerischen Tasten**

- 1: Bücherregal (gedrückt), Bedienungsanleitung (gedrückt und gehalten)
- 2: Navigationselement
- 3: Löschen/Kopieren/Verschieben
- 4: Zurück
- 5: Wo bin ich?
- 6: Vorwärts
- 7: Menü, Text-zu-Sprache Stimmenumschalter (gedrückt und gehalten)
- 8: Navigationselement
- 9: Text-zu-Sprache / Umschalten zwischen DAISY- und TTS-Aufnahmen Zufallswiedergabe ein/aus (Musik)
- Sterntaste: Abbrechen (gedrückt), Tastensperre (gedrückt und gehalten)
- 0: Info (gedrückt), Tastenhilfe (gedrückt und gehalten)
- Rautetaste: Bestätigen

### <span id="page-18-2"></span>3.2 **Navigationstasten**

Der Stream erlaubt es Ihnen, sich durch Kapitel, Abschnitt, Seite, Zeitsprung, Absatz oder jedem bestehenden, von dem Buchproduzenten festgelegten, Element zu navigieren.

Benutzen Sie die Tasten 2 und 8, um eine Navigationsebene auszuwählen. Sie variieren von Buch zu Buch, aber normalerweise bedeutet Ebene 1 – Kapitel, Ebene 2 – Abschnitt, Ebene 3 – Unterabschnitt und so weiter. Das Element Seite muss nicht in allen Büchern vorhanden sein. Phrase ist normalerweise das kleinste Navigationselement, was aber vom Buchproduzenten festgelegt werden muss. Der Stream begrenzt Phrasensprünge auf eine maximale Länge von einer Minute. Wählen Sie zuerst eine Navigationsebene (Kapitel, Seite, etc.) mit den Tasten 2 und 8 Benutzen Sie dann die Tasten 4 und 6, um sich zwischen den Elementen in der ausgewählten Ebene vorwärts oder rückwärts zu bewegen. Die Tasten 2 und 8 zeigen nur die im Buch verfügbaren Ebenen an. Die Phrase steht bei DAISY-Büchern immer zur Verfügung, aber der Umfang hängt vom Buchproduzenten ab. Die zuletzt benutzte Navigationsebene kann für jedes Buch im Offlinemenü Navigation und Wiedergabe gespeichert werden.

#### <span id="page-18-3"></span>*3.2.1 Navigation rückgängig machen*

Durch Drücken der Abbrechentaste (Stern) innerhalb von 10 Sekunden jeder Vorwärts- oder Rückwärtsbewegung mit den Tasten 4 oder 6 oder der einfachen Gehe zu Seite Bewegung wird dieser Schritt rückgängig gemacht und zur vorherigen Position zurück gekehrt. Die Rückgängig-Funktion kann nicht nach der Betätigung von Rück- Oder Vorlauf angewendet werden.

## <span id="page-18-4"></span>3.3 **Zeitsprung-Navigationsmodus**

Zeitsprungnavigation kann durch die Tasten 2 und 8 ausgewählt werden.

Um sich per Sprungintervall rückwärts oder vorwärts zu bewegen, drücken Sie die Tasten 4 oder 6.

Im Menü Navigation und Wiedergabe (Taste 7) können Sie auswählen, welche Zeitsprungintervalle Sie verwenden möchten: 1, 5, 10 und/oder 30 Minuten. Nur die von Ihnen ausgewählten Zeitintervalle erscheinen dann als Navigationsebenen.

## <span id="page-18-5"></span>3.4 **Text-zu-Sprache Navigationselemente (TTS)**

Wenn sich der Stream im Text-zu-Sprache Modus befindet, gibt es zusätzliche Text-Navigationsebenen auf den Tasten **2** und **8**. Dazu gehören: Bildschirm, Absatz, Zeile, Satz, Wort, Buchstabieren und Zeichen.

Beachten Sie: Bei der Suche in einem Text wird eine Suchebene hinzugefügt, um die Suche nach dem vorherigen oder nächsten Suchergebnis zu ermöglichen. Bildschirm- und Zeilenelemente wurden auf 25 Zeilen pro Seite und ein Maximum von 80 Zeichen pro Zeile festgelegt. Wie bei anderen Navigationsebenen, bewegen Sie sich zwischen den Elementen der ausgewählten Ebene mit den Tasten 4 und 6. Das Bildschirmelement ist nur verfügbar, wenn im Buch keine Seiten festgelegt sind.

## <span id="page-19-0"></span>3.5 **Buchstabiermodus im Bücherregal Textdateien**

Der Buchstabiermodus kann mit Hilfe der Tasten 2 und 8 ausgewählt werden. Er befindet sich zwischen den Navigationsebenen WORT und ZEICHEN. Benutzen Sie die Tasten 4 und 6, um sich Wort für Wort fortzubewegen. Der Stream wird das Wort ansagen und es buchstabieren. Großbuchstaben werden angezeigt, und Wörter werden in Normalgeschwindigkeit Buchstabiert, unabhängig von der eingestellten TTS-Geschwindigkeit.

## <span id="page-19-1"></span>3.6 **Überspringbare Elemente**

Für 2.02 DAISY-Bücher unterstützt der Stream folgende überspringbare Elemente: Fußnote, Seitenzahl, Anmerkung des Produzenten und Sidebar.

Sie können aber nur übersprungen werden, wenn der DAISY-Buchproduzent sie als überspringbar gekennzeichnet hat. Überspringbare Elemente können im Konfigurationsmenü (Taste 7) festgelegt werden als Wiedergabe, Überspringen oder Nach Aufforderung (s. auch Abschnitt Konfigurationsmenü).

Wenn während der Wiedergabe ein überspringbares Element erreicht wird, reagiert der Stream wie folgt:

*Wiedergabe*: Das Element wird immer wiedergegeben.

*Überspringen*: Das Element wird nie wiedergegeben.

*Nach Aufforderung*: Das Element wird nicht wiedergegeben, aber es wird in die Erinnerungsliste eingefügt und der Name wird angesagt. Die Nach Aufforderung Option steht nicht für Seiten- und Zeilenzahlenelemente zur Verfügung.

#### <span id="page-19-2"></span>*3.6.1 Erinnerungsliste überspringbarer Elemente*

Bei Nach Aufforderung können die überspringbaren Elemente mit der Rautetaste aufgelistet werden.

Der Stream erinnert sich an bis zu 5 übersprungene Elemente. Das zuletzt hinzugefügte Element ist das Erste in der Liste. Durch mehrfaches Drücken der Rautetaste wird immer das jeweils vorherige Element gezeigt. Es wird der Name des Elementes angesagt, und die Wiedergabe beginnt am Anfang des Elements. Wenn das Ende des Elements erreicht ist, wird die Mitteilung "Zurück zum Text" angesagt und es wird zu der Position zurückgekehrt, an der man vor dem Drücken der Rautetaste war.

Während der Wiedergabe eines erinnerten Elements können Sie durch Drücken der Abbrechentaste (Sterntaste) das Abspielen beenden und zum Haupttext des Buches zurückkehren.

## <span id="page-19-3"></span>3.7 **Bücherregalnavigation — Taste 1**

Drücken Sie die Bücherregaltaste (1) mehrfach, um zwischen den Bücherregalen zu rotieren. Mit Ausnahme von Notizen werden leere Bücherregale nicht angesagt. Bücherregale beinhalten verschiedene Buchtypen und Dateien, wie im Abschnitt Bücherregale - Struktur beschrieben. Mit den Tasten 4 und 6 bewegen Sie sich innerhalb eines Bücherregals rückwärts und vorwärts. Drücken Sie die Gehe zu Taste (Oberhalb von Taste 1), um eine vorhandene Buchnummer einzugeben. Beenden Sie die Buchnummerneingabe mit der Bestätigen (Raute) Taste, um zur eingegebenen Buchnummer zu gelangen und im Bücherregal zu verbleiben. Wenn Sie das gewünschte Buch erreicht haben, drücken Sie Wiedergabe, damit an der Stelle weitergespielt wird, an der Sie das ausgewählte Buch verlassen haben.

#### <span id="page-20-0"></span>*3.7.1 Durch die Onlinebücherregale navigieren*

Der Stream hat 2 Bücherschränke, standard und online, von denen jeder multiple Bücherregale enthält. Mit der Onlinetaste (über der 2) wechselt man zwischen den Bücherschränken. Die Onlinebücherregale haben die gleiche Struktur wie die Standardbücherregale. Also bewegt man sich mit der Bücherregaltaste (1) durch die Regale und mit den Tasten 4 und 6 innerhalb eines Regales.

#### <span id="page-20-1"></span>*3.7.2 Bücherregalnavigation auf mehreren Ebenen*

Optional können Sie eine Ordnerstruktur auf mehreren Ebenen für die Regale Hörbücher, Andere Bücher, gespeicherte Podcasts und Textdateien erstellen. Anstatt sich nur mit den Tasten 4 und 6 zwischen den einzelnen Büchern zu bewegen, können Sie mit den Tasten nach oben und nach unten (**2** und **8**) die Navigationsebene auswählen. Wenn Sie dann die Tasten 4 oder 6 drücken, bewegen Sie sich von Ordner zu Ordner innerhalb der gewählten Ebene. Wenn Sie am gewünschten Ordner angelangt sind, drücken Sie Taste **2** oder **8** erneut, um die Buchebene innerhalb dieses Ordners auszuwählen und fahren Sie mit der Auswahl des gewünschten Buches fort. Beim Navigieren innerhalb der Buchebene bewegen Sie sich ebenfalls von Ordner zu Ordner. Der Stream navigiert bis zu 8 Ordnerebenen unter dem \$VR-Ordner. Wenn mehr als 8 Ebenen vorhanden sind, werden die zusätzlichen Ebenen vom Stream als Ebene 8 eingestuft. Wenn Sie Dateien in das Stammverzeichnis des \$VR Ordners einfügen, werden diese Dateien nur auf der Buchebene der **2/8** Rotation aufgelistet.

ANMERKUNG: Eine Struktur mit mehreren Ebenen ist nicht obligatorisch. Wenn Sie Bücher nicht in mehreren Unterordnern organisieren wollen, können Sie sich einfach mit den Tasten **4** und **6**  innerhalb des Bücherregals bewegen, um auf der Buchebene zu navigieren.

## <span id="page-20-2"></span>3.8 **Bedienungsanleitung — Taste 1 (Drücken und Halten)**

Sie können jederzeit zur eingebauten Bedienungsanleitung gelangen, indem Sie die Taste 1 drücken und halten. Zum Verlassen drücken und halten Sie Taste 1 erneut.

Da diese Bedienungsanleitung im DAISY-Format erstellt wurde, können Sie sehr schnell zu den von Ihnen benötigten Kapiteln oder Abschnitten navigieren.

Beachten Sie, dass die Bedienungsanleitung immer in der von Ihnen ausgewählten TTS-Sprache vorgelesen wird.

### <span id="page-20-3"></span>3.9 **Bücher verwalten — Taste 3**

Sowohl beim Stöbern in den Bücherregalen als auch beim Navigieren innerhalb eines Buches stehen Ihnen auf der Taste 3 folgende Aktionen zur Verfügung: Löschen, Kopieren, alles Kopieren oder Verschieben.

Welche Aktionen für welches Buch zur Verfügung stehen, hängt vom Ort des Buches und seinen Eigenschaften ab. Es gibt Ausnahmen, aber hier folgen die Grundregeln:

- Bücher auf SD können gelöscht werden
- Bücher auf USB können einzeln oder gesamt kopiert werden
- Bücher im bücherregal können verschoben oder gelöscht werden Im Bücherregal "Alle Musiktitel" können Sie während des Abspielens oder Blätterns Auf der Dateiebene eine Datei löschen.

Im Bücherregal "Alle Musiktitel" können Sie während des Abspielens oder Blätterns Durch einmaliges Drücken der Taste 3 eine Datei, durch zweimaliges Drücken einen Ordner löschen. In beiden Fällen müssen Sie nun Enter drücken, um den Löschvorgang einzuleiten und noch einmal Enter, um zu bestätigen oder jede andere Taste, um abzubrechen. Allerdings können Sie keine Datei aus einer Wiedergabeliste löschen.

Für alle Löschvorgänge gilt: Löschtaste 3 und enter, um die ausgewählten Elemente zu löschen. Danach noch einmal Enter, um zu bestätigen oder jede andere Taste, um abzubrechen.

Im Bücherregal Notizen können Sie Ihre Notizen durch zweimaliges Drücken der Taste 3 und Enter durchgehend nummerieren. Bestätigen Sie mit Enter oder brechen Sie mit jeder anderen Taste ab. Dadurch werden nur noch die tatsächlich vorhandenen Notizen gezählt.

### <span id="page-21-0"></span>3.10 **Bücher von USB-Sticks kopieren**

Wenn sie die \$VR-Bücherregale auf einem USB-Stick erstellen und Bücher dort extern speichern, werden sie vom Stream als zusätzliche Regale angezeigt und die darauf befindlichen Bücher abgespielt. Sie haben aber auch die Möglichkeit, DAISY-, NISO- oder MP3-Bücher von externen USB-Sticks auf die SD-karte zu kopieren. Hierfür stecken Sie den USB-Stick unter Verwendung des mitgelieferten kurzen USB-kabels an den Stream. Navigieren Sie zum USB-Buch. Wenn das Buch geöffnet ist, drücken Sie Taste 3 um den Kopiervorgang zu starten. Der prozentuale Fortschritt des Kopiervorganges wird mitgeteilt. Der Kopiervorgang kann jederzeit durch Betätigen der Sterntaste abgebrochen werden. Sie können aber externe USB-Medien nur abspielen oder kopieren, wenn der Stream im Batteriebetrieb läuft. Überprüfen Sie also den Ladezustand Ihres Akkus, da das USB-Netzteil nicht angeschlossen werden kann, solange ein USB-Medium angeschlossen ist.

## <span id="page-21-1"></span>3.11 **Wo bin ich? — Taste 5**

Die **Wo bin ich Taste** sagt die Leseposition an, ohne den Wiedergabevorgang zu unterbrechen. Abhängig vom Buchtyp, sagt der Stream eine oder mehrere Seiten- oder Überschriftenzahlen, Abschnittstitel oder Dateinamen an. Bei Musik sagt er den aktuellen Ordner, die Dateinamen und die Spielzeit an. Bei Hörbüchern, Andere Bücher, Gespeicherte Podcasts und Notizen sagt er sowohl die prozentual abgelaufene Spielzeit als auch individuelle Spielzeiten von Dateien an. Bei Textdateien wird die prozentual abgelaufene Zeit angesagt. Nachdem die Information gegeben wurde, liest der Stream weiter im Text, wenn Sie die Wo bin ich Taste während der Wiedergabe gedrückt hatten. Bei Hörbüchern wird zusätzlich die verbleibende Zeit des aktuellen Abschnitts angesagt. In den meisten Hörbüchern bedeutet das die verbleibende Zeit des aktuellen Kapitels. ANMERKUNG: Die Zeitinformation steht nicht immer zur Verfügung.

#### <span id="page-21-2"></span>*3.11.1 Wo bin ich – tag Information*

Bei MP3- und MP4-Dateien werden die ID3 tag Daten angesagt, wenn Sie die **Wo bin ich** Taste (**5**) zweimal drücken.

Wenn Sie Internetradio hören, werden bei einmaligem Drücken der Taste 5 der Aktuelle Titel oder Sendertitel, falls vorhanden, angesagt. Bei zweimaligem Drücken von 5 gibt es, falls vorhanden, zusätzliche Senderinformationen wie Name, Genre, URL, Senderwerbung, Art des Inhalts und Bitrate. Wenn Sie nicht alle tags hören wollen, drücken Sie **Wiedergabe**, um zu unterbrechen und mit dem Abspielen fortzufahren.

#### <span id="page-21-3"></span>*3.11.2 Wo bin ich bei Audible-büchern*

Wenn Sie in einem Buch von Audible die Wo bin ich Taste (5) zweimal drücken, hören Sie zusätzliche Informationen über das entsprechende Buch. Wenn Sie diese Informationen nicht hören wollen, kehren Sie mit Wiedergabe zum Abspielen des Buches zurück.

#### <span id="page-21-4"></span>*3.11.3 Wo bin ich bei Onlinebüchern*

Wenn Sie die Ergebnisse Ihrer Onlinesuche durchgehen und die Wo bin ich Taste (5) drücken, hören Sie Details wie z.B. Inhaltsangabe.

## <span id="page-21-5"></span>3.12 **Multi-Voice Text-zu-Sprache (TTS)**

Die englischen Versionen des Streams haben 2 englische TTS Stimmen. Alle anderssprachigen Versionen haben eine TTS Stimme in ihrer Sprache und eine englische. Sie können zwischen diesen Stimmen umschalten, indem Sie Taste 7 drücken und halten.

## <span id="page-22-0"></span>3.13 **Die Wiedergabemodi Audio, Text und Zufallswiedergabe mit der Taste 9**

Es gibt zwei verfügbare Wiedergabemodi: Aufgenommenes Audio und Text-zu-Sprache (TTS). Für DAISY- oder NISO-Bücher mit Full Text/Full Audio, benutzen Sie Taste **9**, um zwischen aufgenommenen Audiodateien und der gleichen Position im entsprechenden elektronischen Text hin- und her zu schalten. Die Synchronisation hängt vom Buchhersteller ab, aber normalerweise werden Text und Audio auf Absatz- oder Satzelement synchronisiert.

Der zuletzt benutzte Wiedergabemodus wird zwischen den Sessions gespeichert. Nur die im Buch verfügbaren Modi können mit Taste **9** ausgewählt werden. Wenn das Buch nur aufgenommen oder nur Text ist, wird der entsprechende Modus automatisch ausgewählt und Taste **9** hat keine Auswahlmöglichkeiten.

Während des Abspielens von Musik kann durch Drücken der Taste 9 zwischen folgenden Wiedergabemodi gewechselt werden: Zufallswiedergabe ein/aus, Endloswiedergabe Ordner und Endloswiedergabe Einzeltitel. Zufallswiedergabe ein spielt die Titel der Wiedergabeliste in einer zufälligen Reihenfolge ab. Endloswiedergabe Ordner spielt automatisch den aktuellen Ordner erneut vom Anfang an ab, nachdem das Ende dieses Ordners erreicht wurde. Endloswiedergabe Einzeltitel gibt automatisch den aktuellen Titel erneut wieder, wenn das Ende dieses Titels erreicht wurde. Bitte beachten Sie, dass die Modi Endloswiedergabe Ordner und Einzeltitel Vorrang vor den Endloswiedergabeeinstellungen im Konfigurationsmenü haben.

## <span id="page-22-1"></span>3.14 **Bestätigen, Sperren und Abbrechen — Raute- und Sterntaste**

Die Rautetaste gestattet Ihnen, eine Anwendung zu bestätigen oder einen numerischen Eintrag (z.B. Seitenzahl) bzw. einen Texteintrag (z.B. Suchbegriff) zu beenden. Gedrückt und gehalten gibt die Rautetaste den Akku-Status oder den Ladezustand der Batterie aus.

Die Sterntaste gestattet es Ihnen, eine Anwendung abzubrechen.

Wenn Sie die Sterntaste gedrückt halten, wird das Tastenfeld gesperrt. Zum Entsperren drücken Sie die Tasten 1, 2 und 3 in dieser Reihenfolge. Nur ein harter Neustart ist die Ausnahme zur Tastensperre. Dieser ist immer verfügbar. Beim Halten der Powertaste für 2 Sekunden wird das Gerät nicht ausgeschaltet, aber beim gedrückt Halten für die benötigte Zeit von 7 Sekunden wird nach Loslassen ein harter Neustart ausgeführt.

## <span id="page-22-2"></span>3.15 **Info — Taste 0**

Die *Infot*aste (0) gibt Informationen über das Buch, das Gerät und den Akku. Es gibt drei Möglichkeiten, um die Informationen abzurufen:

Drücken Sie die *Infotaste:* Alle Informationen werden angesagt.

Oder: Drücken Sie die *Infot*aste und drücken Sie Tasten 4 oder 6, um sich zwischen den Informationen zu bewegen.

Sie können auch die *Infot*aste wiederholt drücken, um sich zwischen den Informationen zu bewegen.

Drücken Sie die Stern- oder Wiedergabetaste, um die Informationsmitteilungen abzubrechen. Sie können die **Infot**aste auch drücken und halten, um die Tastenhilfe zu erreichen oder zu verlassen. Sie kann aber nicht aufgerufen werden, während die Informationen angesagt werden.

#### <span id="page-22-3"></span>*3.15.1 Verfügbare Informationen*

**Buchtitel** Anzahl der Notizen (nur im Bücherregal Notizen) Anzahl der Dateien und Ordner (nur im Bücherregal Musik) Anzahl der Seiten und Gesamtzeit Verbleibende Aufnahmezeit (nur im Bücherregal Notizen) Anzahl der Überschriften im Buch

Abgelaufene und verbleibende Spielzeit Anzahl der gesetzten Lesezeichen im Buch Anzahl der Bücher Verbleibender SD-Speicherplatz Verbleibender interner Speicherplatz Akku-Status (im Batteriebetrieb) oder Akku-Ladezustand (im Netzbetrieb) Download Information WLAN-Status VICTOR READER STREAM Modellnummer, Software Versionsnummer, Benutzer-Autorisierungsschlüssel (falls vorhanden) und Seriennummer ANMERKUNG: In den Onlinemenüs finden Sie folgende Informationen: Namen von Wiedergabelisten, Anzahl der Radiosender, Name und Nummer des laufenden Senders, Songtitel (Internetradio), Buchtitel, Anzahl von Seiten und Überschriften, Anzahl der gesetzten Lesezeichen im Buch, Anzahl der Bücher, verbleibender SD-Speicherplatz, verbleibender interner Speicherplatz, Akku-Status, Download Info, WLAN-Status, VICTOR READER STREAM Modellnummer, Software Versionsnummer, Anzahl der Benutzer-Autorisierungsschlüssel (falls vorhanden), MAC-Adresse des Streams und Seriennummer des Players.

## <span id="page-24-0"></span>**4. Direkte Navigation mit der Gehe zu Taste**

## <span id="page-24-1"></span>4.1 **Gehe zu Seite**

Die Gehe zu Seite Funktion gestattet es Ihnen, direkt zu einer gewünschten Seite zu gelangen. Drücken Sie die **Gehe zu Seite** Taste über der Ziffer 1. Geben Sie eine Seitenzahl ein. Drücken Sie die **Rautetaste**, um zur gewählten Seite zu gelangen. Der Stream wird die eingegebene Seitenzahl bestätigen. Oder: Drücken Sie die **Wiedergabe/Stoppt**a**ste**, und der Stream beginnt mit der Wiedergabe der gewünschten Seite.

Drücken Sie die **Sterntaste** zum Abbrechen.

## <span id="page-24-2"></span>4.2 **Gehe zu Überschrift**

Wenn Sie die **Gehe zu Seite** Taste zweimal drücken, können Sie eine Überschriftennummer berechnet vom Anfang eines DAISY- oder NISO-Buches eingeben. Das ist sinnvoll bei Büchern ohne gekennzeichnete Seitenzahlen. Sie können zum Beispiel direkt zu einem Kapitel springen, indem Sie dessen Überschriftennummer vom Beginn des Buches gerechnet eingeben, anstatt Kapitel für Kapitel voranzuschreiten.

Beenden Sie den Eintrag mit der Rautetaste, um zur Überschrift zu gelangen oder mit der Wiedergabetaste, um mit dem Abspielen an der gewünschten Stelle zu beginnen.

## <span id="page-24-3"></span>4.3 **Gehe zu Zeit**

Der Stream hat eine Gehe zu Zeit Funktion für DAISY- und NISO-Bücher sowie für die Bücherregale Andere Bücher, Gespeicherte Podcasts und Notizen. Drücken Sie innerhalb dieser Bücherregale die Gehe zu Taste (oberhalb von Taste 1), bis Sie die Ansage "Gehe zu Zeit" hören. Geben Sie dann eine Zeit in Stunden und Minuten gerechnet vom Beginn des Buches oder der Sprachnotiz ein. Die letzten beiden Ziffern der Eingabe stehen für Minuten und die anderen für Stunden. Minuten können zwischen 00 und 99 liegen. Zum Beispiel: Geben Sie 1 ein, um eine Position eine Minute vom Beginn des Buches oder der Notiz zu erreichen

Geben Sie 12 ein, um sich 12 Minuten vom Beginn wegzubewegen Geben Sie 123 oder 83 ein, für eine Stunde und 23 Minuten Geben Sie 1200 für 12 Stunden und 0 Minuten ein

## <span id="page-24-4"></span>4.4 **Gehe zu Prozent**

Beim Lesen von Textdateien im Bücherregal Textdateien oder Audiodateien in den Bücherregalen Andere Bücher und Gespeicherte Podcasts gibt es sinnvollerweise keine Möglichkeit, zu einer Seitenzahl zu springen. Dafür springt aber nun dieselbe Taste zu einer von Ihnen eingegebenen Prozentzahl gerechnet vom Beginn des Dokuments oder Buchs, in dem Sie gerade lesen. Sie drücken also die Gehe zu Taste einmal, geben eine Prozentzahl zwischen 0 und 100 ein und bestätigen mit Raute oder Wiedergabe.

Beispiele: 0% bringt Sie an den Anfang des Buches, mit 50% landen Sie in der Mitte des Buches und jede Zahl größer als 99 bringt Sie an das Buchende.

Bei Textdateien platziert Sie der Stream an den Anfang des Absatzes, der den eingegebenen prozentualen Wert beinhaltet.

## <span id="page-24-5"></span>4.5 **Gehe zu Anfang und Ende des Buches**

Gehe zu Taste (über der 1):

Um schnell an den Anfang oder das Ende des Buches zu gelangen, können Sie Gehe zu Seite, Gehe zu Überschrift, Gehe zu Zeit oder Gehe zu Prozent drücken. Drücken Sie die *Rücklauf*oder die *Wiedergabet*aste, um an den Anfang des Buches zu gelangen oder drücken Sie die *Vorlauft*aste, um an das Ende des Buches zu springen. Ausschließlich in Andere Bücher kann man diesen Shortcut zusätzlich für Gehe zu Datei verwenden.

### <span id="page-25-0"></span>4.6 **Gehe zu Buch**

Wenn Sie sich in einem Bücherregal befinden, wird die Gehe zu Seite Taste zur Gehe zu Buch Taste, die es Ihnen gestattet, eine Buchnummer bezogen auf die Anzahl der vorhandenen Bücher in einem Regal einzugeben, was sinnvoll bei Bücherregalen mit sehr vielen Büchern ist.

## <span id="page-25-1"></span>4.7 **Funktionen für Onlinedienste**

Wenn man durch die Onlinebücherregale blättert und mit WLAN verbunden ist, liegen auf der Gehe zu Taste (über der 1) Funktionen, die speziell für die vorhandenen Onlinedienste angepasst wurden. So kann man durch zweimaliges Drücken der Gehe zu Taste im Bookshare Bücherregal nach Büchern dieses Onlinedienstes suchen. Im Internetradio Bücherregal ermöglicht die gehe zu Taste eine Sendersuche oder das direkte Anspringen einer Wiedergabeliste oder von einer Wiedergabeliste aus das Anspringen eines Senders wie man es von den Offlinebüchern kennt. Ist man im Bücherregal Nachschlagewerke, kann man mit der gehe zu Taste eine Wikipedia- oder Wiktionarysuche von einem Buch aus starten oder direkt zu einer spezifischen Datei springen.Vom Bücherregal Podcasts aus kann man mit der gehe zu Taste neue Feeds hinzufügen. Bei allen Internet Suchvorgängen kann man mit der gehe zu Taste zu einem bestimmten Ergebnis springen, indem man die Nummer des Ergebnisses eingibt und mit Enter bestätigt.

## <span id="page-26-0"></span>**5. Erweiterte Funktionen**

## <span id="page-26-1"></span>5.1 **Textsuche**

Der Stream hat eine Textsuchfunktion für Bücher mit Text.

Sie können Ihren Suchbegriff mit Hilfe der Nummerntasten wie bei einem Mobiltelefon eingeben. Wenn Sie einen mehrsprachigen Stream besitzen, wird die Tastatur die Zeichen der Sprache anbieten, die in der aktuellen Text-zu-Sprache Einstellung ausgewählt ist. Drücken und halten Sie Taste **7**, um von einer zur nächsten TTS Sprache umzuschalten.

Es folgt eine Beschreibung der Textsuche ausgehend vom Bücherregal Textdateien. In gleicher Weise können Sie aber auch nach DAISY- oder NISO-Büchern suchen (z.B. Bookshare), vorausgesetzt, sie beinhalten Text, und Ihr Player befindet sich im TTS Widergabemodus (Ziffer 9). DAISY- oder NISO-Bücher, die nur aufgenommen wurden, können nicht durchsucht werden, da sie keinen Text beinhalten.

Bevor Sie zum Erstenmal eine Textsuche machen, wählen Sie den von Ihnen bevorzugten SMS-Eingabestil (Multitap Texteingabe)im Konfigurationsmenü (Taste 7) aus. Es gibt 2 Möglichkeiten: "Nur letztes Zeichen Ansagen" oder – für weniger Geübte - "Jedes Zeichen nach Tastendruck und nach Pause letztes Zeichen ansagen".

Bei einer Textsuche gehen Sie folgendermaßen vor:

- Öffnen Sie eine Textdatei im Regal Textdateien
- **Drücken Sie die Gehe zu Taste mehrfach, bis Sie "Suche" hören. Der Stream spricht nun** das Wort, auf dem Sie in Ihrer Textdatei stehen. Drücken Sie Raute oder Wiedergabe, um nach diesem Wort zu suchen.
- Sie können auch Text zu dem aktuellen Wort hinzufügen, einzelne Buchstaben, beginnend am Wortende, löschen oder das ganze Wort mit einem Tastendruck löschen. Und so geht's:
- Bei der Methode "Nur letztes Zeichen ansagen" drücken Sie die Tasten **0** bis **9**, um den Text einzugeben. Zum Beispiel: Taste **2** wird benutzt für die Buchstaben a, b, c und 2; Taste *3* für d, e, f, und 3; Taste *6* für m, n, o, und 6 usw. Die Leertaste befindet sich auf Taste *0*. Satzzeichen und Sonderzeichen befinden sich auf den Tasten *0* und *1*. Um einen Buchstaben einzugeben, drücken Sie die dem Buchstaben zugehörige Taste in der entsprechenden Anzahl. Bei der Eingabe aufeinanderfolgender Buchstaben der selben Taste, warten Sie, bis der Stream den Buchstaben ansagt. Zum Beispiel: Um das Wort "cab" einzugeben, drücken Sie Taste **2** dreimal, warten dann, bis Sie "c" hören, drücken **2** erneut und warten, bis Sie "a" hören und drücken 2 zweimal, um den letzten Buchstaben "b" zu schreiben. Sie müssen nicht warten, wenn Sie aufeinanderfolgende Buchstaben auf verschiedenen Tasten eingeben. Zum Beispiel: zur Eingabe des Wortes "Mama" können Sie 6262 so schnell Sie mögen drücken.
- Bei der Methode "Jedes Zeichen nach Tastendruck und nach Pause letztes Zeichen ansagen" sagt der Stream jedes Zeichen nach jedem Tastendruck an. Es folgt eine Pause, so dass ein weiterer Buchstabe auf derselben Taste getippt werden kann. Erfolgt kein weiterer Tastendruck, hören Sie nach einer kurzen Pause ein Klicksignal, das die Eingabe des letzten Buchstabens anzeigt. Wie bei der ersten Methode müssen Sie nicht warten, wenn Sie aufeinanderfolgende Buchstaben auf verschiedenen Tasten eingeben möchten. Sobald Sie eine andere Taste drücken, wird das zuletzt gedrückte Zeichen automatisch eingegeben, und es erfolgt kein Klicksignal. Diese Methode macht es Ihnen leichter, die richtigen Buchstaben auf dem Tastenfeld zu finden.
- Bei beiden Eingabemethoden für die Textsuche wechselt man mit der Lesezeichentaste je nach Bedarf zwischen Kleinbuchstaben, Großbuchstaben und Zahlen.
- Sie können die Schlaftaste drücken, um in die Tastenhilfe zu gelangen. Drücken Sie dann andere Tasten, um sich deren Funktion und die zugehörigen Zeichen auf dem Ziffernblock ansagen zu lassen. Drücken Sie die Schlaftaste erneut, um die Tastenhilfe zu verlassen und zur Texteingabe zurückzukehren.
- Drücken Sie **Vorlauf**, um sich den eingegebenen Text ansagen zu lassen
- Drücken Sie **Rücklauf**, um das letzte eingegebene Zeichen zu löschen
- Um alle Zeichen zu löschen, drücken und halten Sie die Rücklauftaste, bis Sie das Tonsignal hören
- Nach dem Beenden der Eingabe können Sie den Texteingabemodus auf drei verschiedene Weisen verlassen:
- Drücken Sie **Abbrechen**, um den Modus ohne Suche zu verlassen, oder drücken Sie **Bestätigen** bzw. **Wiedergabe**, um die Suche zu beginnen. **Abbrechen** hat keine Auswirkung auf vorherige Suchinformationen.
- Wenn Sie Raute gedrückt haben, positioniert sich der Stream am Ort des gefundenen Suchbegriffes und sagt die Zeile an. Wenn Sie **Wiedergabe** gedrückt haben, begibt er sich zum gefundenen Suchbegriff und beginnt mit der Wiedergabe. Die Suche beachtet Groß- und Kleinschreibung. Die Suche kann Wortteile finden, in diesem Fall begibt sich der Stream an den Beginn des Wortes, das den Suchtext enthält. Akzentuierte Zeichen werden nicht an nicht-akzentuierte Zeichen oder umgekehrt angepasst. Eine Suche beginnt immer an der aktuellen Position in einem Buch.

Beim Suchen einer langen Datei könnten Sie während des Suchvorgangs "Bitte warten" hören. Wenn Sie während des Suchvorgangs **Abbrechen** drücken, wird die Suchfunktion angehalten, und die aktuelle Position bleibt die ursprüngliche Startposition.

#### <span id="page-27-0"></span>*5.1.1 Suche Nächste/Vorherige*

- Beim Finden eines Suchbegriffs fügt der Stream den Navigationsebenen der Tasten **2** und **8** eine Suchebene hinzu und wählt sie automatisch aus. Wenn Sie also einen Begriff im Text gefunden haben, können Sie einfach die Tasten **4** oder **6** drücken, um zu dessen vorherigem oder nächstem Vorkommen zu gelangen. diese Suchfunktion wird bis zum Schließen des Buches auf der **2/8** Tasten Rotation verbleiben. Sie können mit den Tasten **4** oder **6** nach dem vorherigen oder nächsten Suchergebnis suchen, während Sie sich im Wiedergabe- oder Stoppmodus befinden.
- Wenn eine Vorwärtssuche ausgeführt wird und das Buchende erreicht ist, wird die Mitteilung "Ende des Buches" angesagt, und die Suche wird vom Beginn des Buches bis zur ursprünglichen Anfangssuchposition fortgesetzt.
- Wenn eine Rückwärtssuche durchgeführt wird und der Buchanfang erreicht ist, wird die Mitteilung "Anfang des Buches" angesagt, und die Suche wird vom Ende des Buches bis zur ursprünglichen Anfangssuchposition fortgesetzt.
- Wenn keine Übereinstimmung gefunden wird, sagt der Stream an, dass der Suchbegriff nicht gefunden wurde und kehrt zur ursprünglichen Suchposition zurück.
- Wenn Sie ein neues Buch öffnen, wird der vorherige Suchbegriff gelöscht.

#### <span id="page-27-1"></span>*5.1.2 Andere Arten von Textsuche*

Es folgt eine Liste aller Suchfunktionen, die mit den oben beschriebenen Multitap Eingabemethoden ausgeführt werden können:

- Textsuche in einem Buch mit Text
- Wikipedia- und Wiktionary-Suche entweder von einem Buch mit Text aus oder direkt im Onlinebücherregal Nachschlagewerke
- Suche nach Musikdateien in "Alle Musiktitel" und in Wiedergabelisten
- Suche in Onlinediensten wie Internetradio, Podcasts NLS BARD (nur USA) und Bookshare

### <span id="page-28-0"></span>5.2 **Aufnahme von Audionotizen**

Sie können den Stream zur Aufnahme von Sprachaufzeichnungen nutzen, die Audionotizen genannt werden. Diese Notizen werden auf der SD-Karte im \$VRNotizen gespeichert. Jeder Aufnahme wird eine aufsteigende Nummer im Dateinamen zugeordnet. Sie können Aufnahmen mit dem eingebauten Mikrofon oder einem externen Mikrofon machen, das in die Buchse oberhalb der Aufnahmetaste gesteckt wird. Das eingebaute Mikrofon ist in alle Richtungen aufnahmefähig (omnidirektional), was sinnvoll für Aufnahmen von Besprechungen oder Vorlesungen ist. Ein externes direktionales Mikrofon ist sinnvoller für das Aufzeichnen von Interviews. Die maximale Länge einer einzelnen Audionotiz beträgt 8 Stunden oder eine Dateigröße von 2 GB. Die Anzahl von Audionotizen, die Sie aufnehmen können, ist begrenzt durch den freien Speicherplatz auf Ihrer SD-Speicherkarte.

Es gibt 3 Aussteuerungsmodi, die im Aufnahme-Konfigurationsmenü ausgewählt werden können: fest eingestellt, manuell oder automatisch.

Lesen Sie Abschnitt 6.5.5 "Aussteuerung" für mehr Informationen über die 3 Aussteuerungsmodi.

Es gibt zwei Möglichkeiten, Notizen aufzunehmen. Sie können entweder die Schnellaufnahme oder die Standardaufnahme benutzen.

Um eine Notiz von jeder Position aus schnell aufzunehmen, drücken und halten Sie die **Aufnahmetaste** (auf der rechten Seite des Gerätes). Sie hören eine Mitteilung und ein Tonsignal. Sprechen Sie in das eingebaute Mikrofon (links über der Gehe zu taste) oder in ein extern angeschlossenes Mikrofon. Zum Beenden der Schnellaufnahme lassen Sie die **Aufnahmetaste** wieder los.

Um eine lange Nachricht aufzunehmen, drücken Sie die **Aufnahme**taste (auf der rechten Seite des Gerätes), um mit der Aufnahme zu beginnen. Für Pause drücken Sie die Wiedergabe**/Stopp** Taste. Drücken Sie während der Aufnahme die Lesezeichentaste, um ein Lesezeichen einzufügen. Zum Beenden der Aufnahme drücken Sie die **Aufnahme taste** erneut. Drücken Sie die **Sterntaste**, um die Aufnahme abzubrechen. Dann drücken Sie erneut die **Sterntaste**, um zu bestätigen, dass Sie die Aufnahme tatsächlich abbrechen wollen.

Um Ihre Aufnahme anzuhören, gehen Sie mit Ziffer 1 zum Bücherregal Notizen. Drücken Sie **Wiedergabe** oder **Bestätigen**, um in die Notizen zu gelangen. Mit den Tasten **4** und **6** können Sie sich von Notiz zu Notiz bewegen. Es gibt nur eine Notizebene. daher ist eine Ordnerverschachtelung nicht möglich. Sie können Sprachaufzeichnungen im MP3- oder WAV-Format aufnehmen. Die Aufnahmeformatauswahl wird im Konfigurationsmenü vorgenommen: Drücken Sie mehrere Male die Taste **7**, um das Aufnahmemenü zu erreichen und nutzen Sie die Pfeiltasten 2 und 8, bis Sie den Eintrag Aufnahme-Dateityp hören. Nun können Sie mit den Tasten 4 und 6 den gewünschten Dateityp auswählen.

Die Auswahl des richtigen Aufnahme-Dateityps, der externen Aufnahmequelle und des Aufnahmemodus hängt davon ab, welche Art Aufnahme Sie machen wollen: Wegen ihrer geringeren Größe können Sie mit MP3 mehr Audioaufnahmen machen als mit WAV. WAV-Aufnahmen haben wiederum eine höhere Qualität als MP3-Aufnahmen.

Das Mikrofon eignet sich am besten für Notizen und alle Arten von Sprachaufnahmen. Line in wird für Aufnahmen von anderen Medien wie Radio oder Kassetten benötigt.

Wenn Sie bei einer Aufnahme mit einem externen Mikrofon fast gar nichts hören können, überprüfen Sie, ob Sie Line in als externe Aufnahmequelle eingestellt haben.

Stereoaufnahmen haben eine bessere Audioqualität, sind aber doppelt so groß wie Monoaufnahmen. Verwenden Sie also den Aufnahmemodus Mono, um die Dateigröße zu reduzieren, und auch dann, wenn Sie von einer Monoquelle aufnehmen. Man erkennt eine Mono-Aufnahmequelle daran, dass nur der linke Kanal aufgenommen wird.

Einige SD-Karten sind zu langsam, um eine kontinuierliche Aufzeichnung in WAV zu erlauben, da der zu schreibende Datenumfang für dieses Audioformat viel größer als bei MP3 ist. Wenn Sie nach einigen Sekunden Aufnahme in WAV eine Fehlermeldung bekommen, ist Ihre SD-Karte für Aufzeichnungen im WAV-Dateiformat wahrscheinlich zu langsam. In diesem Fall müssen Sie entweder eine schnellere SD-Karte benutzen oder das Aufnahmeformat in MP3 ändern.

## <span id="page-29-0"></span>5.3 **Lesezeichen**

Lesezeichen gestatten es Ihnen, schnell und einfach an einen Ort zurückzukehren. Sie können eine unbegrenzte Anzahl an Lesezeichen in einem Buch einfügen. Mit der **Lesezeichentaste** können Sie Lesezeichen einfügen und zu Ihnen zurückkehren, sie auflisten lassen oder löschen.

#### <span id="page-29-1"></span>*5.3.1 Gehe zu Lesezeichen*

Drücken Sie die **Lesezeichent**aste einmal oder bis Sie "Gehe zu Lesezeichen" hören. Geben Sie die Nummer des gewünschten Lesezeichens ein. Drücken Sie die **Rautetaste**. Der Stream geht dann zum Lesezeichen und sagt dessen Nummer an. Oder: Drücken Sie die Wiedergabe**/Stopp** Taste. Der Stream geht zum Lesezeichen und beginnt mit der Wiedergabe.

#### <span id="page-29-2"></span>*5.3.2 Lesezeichen einfügen*

Drücken Sie die **Lesezeichent**aste zweimal oder bis Sie "Lesezeichen einfügen" hören. Sie gelangen auch in diesen Modus, indem Sie die **Lesezeichent**aste gedrückt halten, anstatt sie zweimal zu drücken. Geben Sie eine Nummer von 1 bis 99998 ein, um sie dem Lesezeichen zuzuordnen. Drücken Sie **Raute** zum Bestätigen oder Wiedergabe zum Bestätigen und Beginnen der Wiedergabe. Das Lesezeichen wird gespeichert.

ANMERKUNG: Wenn Sie ohne Eingabe einer Nummer bestätigen, wird der Stream die erste verfügbare Lesezeichennummer vergeben*.*

ANMERKUNG: Wenn Sie die Lesezeichennummer 99999 eingeben, erscheint die Mitteilung "Ungültiger Eintrag" und die Eingabe wird abgebrochen, da diese Nummer für das Löschen aller Lesezeichen reserviert ist (s. Lesezeichen entfernen)*.* 

Sie können auch ein einfaches Lesezeichen einfügen, wenn Sie gerade eine Audionotiz aufnehmen. Das kann sinnvoll sein, um eine wichtige Anmerkung während der Aufnahme eines Meetings oder einer Vorlesung hervorzuheben. Drücken Sie zum Einfügen einfach die **Lesezeichentaste** einmal. Sie hören ein Tonsignal, wenn das Lesezeichen eingesetzt wurde. Während einer Schnellaufnahme (Halten der Aufnahmetaste) können keine Lesezeichen eingefügt werden.

### <span id="page-29-3"></span>*5.3.3 Audiolesezeichen einfügen*

Um ein Audiolesezeichen einzufügen:

- a) Drücken Sie die **Lesezeichent**aste zweimal oder bis Sie "Lesezeichen einfügen" hören.
- b) Geben Sie die gewünschte Nummer ein. Sie können diesen Schritt überspringen. Dann wird automatisch eine Nummer zugeordnet.
- c) Drücken und halten Sie die **Aufnahmetaste,** und sprechen Sie eine kurze Mitteilung. Lassen Sie die **Aufnahmetaste** los. Sie können aber auch die Standardmethode benutzen, indem Sie die Aufnahmetaste drücken, Ihren Text sprechen und die Aufnahmetaste nochmals drücken. Unabhängig von der Aufnahmemethode, sind die Aufnahmen von Audiolesezeichen auf eine Minute begrenzt. Die Aufnahme wird gestoppt und das Audiolesezeichen automatisch gespeichert. Zur Wiedergabe gehen Sie zu diesem Lesezeichen. Sie hören Ihre Aufnahme, und die Wiedergabe fährt an der Lesezeichenposition fort. Anders als bei Audionotizen, können Sie sich innerhalb der Aufnahme eines Audiolesezeichens nicht schnell vorwärts oder rückwärts bewegen.
- d) Drücken Sie die **Sterntaste** zum Abbrechen (nicht verfügbar bei Schnellaufnahme).

Audiolesezeichen können während der Wiedergabe von Büchern oder Audionotizen aufgenommen werden. Das Lesezeichen wird im internen Speicher gesichert, und die entsprechende Aufnahme wird auf der SD-Karte in einem reservierten Ordner \$VRAudioBkm gespeichert. Sie sollten innerhalb dieses Ordners keine Dateien verändern. Die aufgenommenen Dateien sind mit den einfachen Lesezeichen im internen Speicher verknüpft. Das Format der

aufgenommenen Dateien ist x y z.MP3 oder x y z.WAV, wobei x die ersten 13 Zeichen des Buchtitels sind, y ist eine 8-stellige computergenerierte separate Buch ID und z ist eine 6-stellige Lesezeichen Nummer. Bei Lesezeichen in MP3 Dateien oder Audionotizen gibt es keinen Buchtitel. In diesen Fällen ist x "Andere\_\_\_\_\_\_", "Musik\_\_\_", oder "AudioNotiz\_\_\_\_". Während der Wiedergabe eines Audiolesezeichens können Sie die **Rücklauft**aste einmal drücken, um die aufgenommene Sprachmitteilung zu wiederholen oder Sie drücken **Vorlauf**, um sie zu überspringen und an der Lesezeichenposition mit der Wiedergabe zu beginnen. Innerhalb von Audiolesezeichen können Sie Rück- oder Vorlauf nicht verwenden.

#### <span id="page-30-0"></span>*5.3.4 Lesezeichenmarkierung*

Lesezeichenmarkierung wird benutzt, um die Anfangs- und Endpositionen einer Passage für die spätere Wiedergabe zu bestimmen. Das Markieren durch Lesezeichen ist eine fantastische Möglichkeit, wichtige Textpassagen gründlich zu studieren.

#### **5.3.4.1** *Lesezeichenmarkierung starten*

Drücken Sie die **Lesezeichent**aste dreimal oder bis Sie "Lesezeichenmarkierung starten" hören. Geben Sie eine Lesezeichennummer, gefolgt von **Raute-** oder Wiedergabetaste, ein. ANMERKUNG: Sie können die Eingabe der Nummer unterlassen, und der Stream wird die erste verfügbare Lesezeichen Nummer zuordnen*.*

#### **5.3.4.2** *Lesezeichenmarkierung beenden*

Nach dem Festlegen der Startposition navigieren Sie an den Punkt, an dem Sie das Ende der Markierung anzeigen wollen.

Drücken Sie einmal die **Lesezeichent**aste. Sie hören "Lesezeichenmarkierung beenden". Drücken Sie **Raute-** oder Wiedergabetaste zum Bestätigen. Die aktuelle Position wird als Endposition festgelegt. Wenn die Endposition vor der Startposition festgelegt wird, werden sie vertauscht. Die Mitteilung "Lesezeichen X Markierung eingelegt" wird dann angesagt. Sie können die Markierung des Lesezeichens durch Drücken der **Abbrechen** Taste rückgängig machen. In beiden Fällen geht der Status auf Start zurück.

*ANMERKUNG: Wenn eine Anfangsposition einer Markierung festgelegt wurde, jedoch keine Endposition, steht die Lesezeichennummer nicht zur Verfügung. Der Stream sagt dann "Lesezeichen X existiert bereits", wenn Sie ein normales Lesezeichen mit dieser Nummer eingeben.*

*ANMERKUNG: Wenn Sie das Buch entfernen oder den Stream abschalten, bevor Sie das Markieren des Lesezeichens beendet haben, wird die Markierung automatisch vervollständigt. Wenn das geschieht, wird die aktuelle Position als Endposition der Markierung genutzt.*

#### **5.3.4.3** *Gehe zu Lesezeichenmarkierung*

Wenn Sie zu einer Lesezeichenmarkierung gehen und die Eingabe mit der Wiedergabetaste beenden, beginnt die Wiedergabe an der aktuellen Position und stoppt an der Endposition der Markierung. Wenn Raute benutzt wurde, begibt sich der Stream zum Lesezeichen, spielt die Markierung aber nicht ab. Während der Wiedergabe der markierten Textpassage können Sie durch Antippen der **Rücklauft**aste zum Anfang springen. Am Ende der Markierung können Sie das Abspielen durch Antippen der **Rücklauft**aste wiederholen.

#### **5.3.4.4** *Liste der Lesezeichenmarkierungen*

Wenn eine Lesezeichenmarkierung in der Lesezeichenliste erreicht wird, stoppt die Wiedergabe an der Endposition der Lesezeichenmarkierung. Eine Markierung, die begonnen aber nicht beendet wurde, wird nicht aufgelistet.

#### **5.3.4.5** *Entfernen einer Lesezeichenmarkierung*

Beim Löschen einer Lesezeichenmarkierung wird die Mitteilung "Lesezeichenmarkierung X entfernt" angesagt. Es ist möglich, eine Lesezeichenmarkierung zu löschen, die begonnen aber nicht beendet wurde. Diese Handlung bringt den Status der Lesezeichenmarkierung zu Start zurück.

#### <span id="page-31-0"></span>*5.3.5 Lesezeichenliste*

Drücken Sie die **Lesezeichent**aste viermal oder bis Sie "Lesezeichenliste" hören. Mit den Tasten **4** und **6** können Sie von einem Lesezeichen zum Nächsten gehen. Bei jedem Drücken der Taste hören Sie die Nummer des nächsten Lesezeichens, und die Wiedergabe beginnt. Drücken Sie R**aute** zum Bestätigen der aktuellen Position und zum Weiterhören. Drücken Sie die **Sterntaste**, um die Lesezeichenliste zu verlassen.

ANMERKUNG: Die Lesezeichenliste enthält immer ein Lesezeichen für den Anfang und das Ende eines Buches.

Lesezeichen werden nach ihrem Erscheinen innerhalb des Buches und nicht nach ihren Nummern geordnet*.*

#### <span id="page-31-1"></span>*5.3.6 Lesezeichen entfernen*

Drücken Sie die **Lesezeichent**aste fünfmal oder bis Sie "Lesezeichen entfernen" hören. Geben Sie die Nummer des zu entfernenden Lesezeichens ein. Drücken Sie zum Bestätigen die **Rautetaste**.

Um alle Lesezeichen in einem Buch zu entfernen, drücken Sie die **Lesezeichent**aste fünfmal oder bis Sie "Lesezeichen entfernen" hören, und geben Sie Nummer 99999 ein. Drücken Sie zum Bestätigen die **Rautetaste**.

#### <span id="page-31-2"></span>*5.3.7 Lesezeichenalarm*

Wenn der Lesezeichenalarm aktiv ist, hören Sie während der Wiedergabe eines Buches, dass Sie gerade an einem vorher festgelegten Lesezeichen vorbeikommen. Wenn Sie ein Audiolesezeichen erstellt haben, wird der Stream automatisch die dem Lesezeichen zugeordnete aufgenommene Nachricht abspielen. Der Lesezeichenalarm ist in der Werkseinstellung ausgeschaltet.

Der Lesezeichenalarm kann ein- oder ausgeschaltet werden. Lesen Sie dazu den entsprechenden Abschnitt im Kapitel **Konfigurationsmenü**.

## <span id="page-32-0"></span>**6. Konfigurationsmenü – Taste 7**

Der Stream kann mit dem Konfigurationsmenü individuell angepasst werden.

Um das Menü zu öffnen, drücken Sie die **Menüt**aste (**7)**. Durch erneutes Drücken gelangen Sie zum nächsten Menü. Mit den Tasten **2** und **8** können Sie sich zwischen den Elementen bewegen, mit den Tasten **4** und **6** können Sie den Wert auswählen und mit der **Rautetaste** bestätigen. Drücken Sie die **Sternt**aste oder jede andere Taste, um das **Menü** zu verlassen.

Drücken und halten Sie die Onlinetaste, um den Flugmodus auszuschalten. Dadurch werden die WLAN-Features des Streams eingeschaltet. Um das WLAN-Konfigurationsmenü zu öffnen, drücken Sie Taste 7. Nun können Sie mit der Onlinetaste zwischen dem Online- und dem Standardbücherschrank hin- und herschalten. Die WLAN-Konfigurationsmenüs sind nur im Onlinebücherschrank verfügbar.

## <span id="page-32-1"></span>6.1 **Liste der Menüs und Menüpunkte**

Die verfügbaren Menüs, Menüpunkte und Werte sind in ihrer Reihenfolge unten aufgelistet. Die mit einem Stern (\*) gekennzeichneten Werte sind die Werkseinstellungen (default).

Menü: Navigation & Wiedergabe Menüpunkt: Wiedergabe Werte: Endloswiedergabe (aus\* oder ein)

Menüpunkt: Zeitsprung 30 Sekunden Werte: ein, aus\*

Menüpunkt: Zeitsprung eine Minute Werte: ein\*, aus

Menüpunkt: Zeitsprung 5 Minuten Werte: ein, aus\*

Menüpunkt: Zeitsprung 10 Minuten Werte: ein, aus\*

Menüpunkt: Zeitsprung 30 Minuten Werte: ein, aus\*

Menüpunkt: Zuletzt benutzte Navigationsebene für jedes Buch speichern Werte: ein, aus\*

Menüpunkt: Tastentöne Werte: ein\*, aus

Menüpunkt: Schlafnachrichten Werte: ein\*, aus

Menüpunkt: Lesezeichen Alarm Werte: ein, aus\*

Menüpunkt: Audiomodus Werte: Klang\*, Tonhöhe

Menü: Überspringen Menüpunkt: Alles Werte: Wiedergabe\*, Überspringen, Nach Aufforderung, benutzerkonfiguriert

Menüpunkt: Fußnote Werte: Wiedergabe\*, Überspringen, Nach Aufforderung.

Menüpunkt: Seitenzahl Werte: Wiedergabe\*, Überspringen

Menüpunkt: Anmerkung des Produzenten Werte: Wiedergabe\*, Überspringen, Nach Aufforderung.

Menüpunkt: Sidebar Werte: Wiedergabe\*, Überspringen, Nach Aufforderung.

Menü: Sprache Menüpunkt: Text-zu-Sprache Stimme Werte: Die Installierten TTS Stimmen

Menüpunkt: Braille-Zeichensatz Werte: Der für die ausgewählte TTS Stimme installierte Braille-Zeichensatz Menü: Aufnahme Alle Menüpunkte gelten sowohl für aufgezeichnete Audionotizen als auch für Audiolesezeichen.

Menüpunkt: Eingebautes Mikrofon - Dateityp Werte: MP3 64kbps, 96kbps\*, WAV 16 bit PCM Das eingebaute Mikrofon nimmt nur im Mono-Aufnahmemodus auf.

Menüpunkt: Externe Aufnahmequelle Werte: Mikrofon\*, Line in

Menüpunkt: Externer Aufnahmemodus Werte: Mono, Stereo\*

Menüpunkt: Externe Aufnahme – Dateityp Werte: MP3 128kbps, MP3 192kbps\*, WAV 16 bit PCM

Menüpunkt: Aussteuerung Werte: Werte: Automatischer download, manueller Download\* und halbautomatischer Download

Menü: SD-Karte Formatieren

Menü: Multitap-Texteingabe (SMS-Eingabestil) Werte: "Jedes Zeichen nach Tastendruck und nach Pause letztes Zeichen ansagen", "nur letztes Zeichen ansagen"\*

ANMERKUNG: Die folgenden Menüs sind nur vom Onlinebücherschrank aus verfügbar:

Menü: WLAN Menüpunkt: Flugmodus Werte: Ein, Aus\*

Menüpunkt: Eine Netzwerk-Konfiguration aus Datei importieren

Menüpunkt: Nach verfügbaren Netzwerken suchen Werte: Liste von WLAN-Routern in Reichweite des Players, die konfiguriert werden könnten

Menüpunkt: Netzwerkverbindung herstellen Werte: Liste von bereits konfigurierten Router-Verbindungen

Menüpunkt: Neue Netzwerkverbindung einrichten Werte: SSID, Passwort und einfacher Erkennungsname (optional)

Menüpunkt: Netzwerkverbindung löschen Werte: Liste von bereits konfigurierten Router-Verbindungen

Menüpunkt: Netzwerk überprüfen Werte: Textbotschaft, die bestätigt, dass der Player mit dem Internet verbunden ist

Menü: Allgemein Menüpunkt: Alle laufenden Downloads abbrechen

Menüpunkt: Benachrichtigungsmodus Werte: Tonsignal und Ansage\*, keine Benachrichtigungen, nur Tonsignal

Menü: Internetradio Menüpunkt: Wiedergabelisten von HumanWare Werte: LänderWiedergabelisten (StandardWiedergabeliste gemäß der Streamsprache)

Menüpunkt: Internetradio Wiedergabeliste aus einer Datei importieren

Menüpunkt: Alle Wiedergabelisten auf SD exportieren

Menüpunkt: Internetradio ausschalten Werte: Ein\*, aus

Menü: Podcasts Menüpunkt: Heruntergeladene Folgen behalten Werte: 1, 2, 3\*, 4, 5, 6, 7, 8, 9, 10, nur manuell

Menüpunkt: Podcasts aus einer Datei importieren

Menüpunkt: Abonnierte Podcasts auf SD exportieren

Menüpunkt: Von HumanWare vorgeschlagene Podcasts Werte: LänderWiedergabelisten (StandardWiedergabeliste gemäß der Streamsprache)

Menü: NLS BARD (nur USA) Menüpunkt: NLS BARD hinzufügen

Menüpunkt: NLS BARD Konfiguration aus Datei importieren

Menüpunkt: NLS BARD und alle dazugehörigen Bücher löschen

Menüpunkt: NLS BARD Büchertyp suchen Werte: Nur Audiobücher\*, Audio und Braille, nur Braillebücher

Menüpunkt: NLS BARD Anmeldedaten anpassen

Menü: Bookshare Menüpunkt: Bookshare hinzufügen

Menüpunkt: Bookshare und alle dazugehörigen Bücher löschen

Menüpunkt: Bookshare-Konfiguration aus Datei importieren

Menüpunkt: Bookshare Anmeldedaten anpassen

Menü: NFB Newsline (nur USA) Menüpunkt: NFB Newsline hinzufügen

Menüpunkt: NFB Newsline und alle dazugehörigen Bücher löschen

Menüpunkt: NFB Newsline Anmeldedaten anpassen

Menü: Daisy Online Menüpunkt: Einen Daisy Online Dienst hinzufügen

Menüpunkt: Einen Daisy Online Dienst löschen

Menüpunkt: Eine Daisy Online Konfiguration aus einer Datei importieren

Menüpunkt: Daisy Online Anmeldedaten ändern

Menüpunkt: Anzuwendende Downloadmethode Werte: Automatischer Download, manueller Download\*, halbautomatischer Download

Menü: Softwareaktualisierung Menüpunkt: Automatische Suche nach Updates Werte: ein\*, aus

Menüpunkt: Jetzt nach Updates suchen Wert: Wenn diese Option eingeschaltet ist, wird sofort nach Updates gesucht

## <span id="page-35-0"></span>6.2 **Wiedergabe und Navigation**

#### <span id="page-35-1"></span>*6.2.1 Endloswiedergabe:*

Wenn Endloswiedergabe eingeschaltet ist, wird die Wiedergabe wiederholt, sie wird automatisch am Anfang des Buches erneut gestartet, nachdem das Ende des Buches erreicht wurde.

#### <span id="page-35-2"></span>*6.2.2 Zeitsprünge*

Sie können auswählen, welche Zeitsprungintervalle Sie verwenden möchten: 30 Sekunden, 1, 5, 10 und/oder 30 Minuten. Nur die von Ihnen ausgewählten Zeitintervalle erscheinen dann als Navigationsebenen.

#### <span id="page-35-3"></span>*6.2.3 Tastentöne*

Sie können die Töne ein- oder ausschalten, die beim Drücken der Tasten zu hören sind. Das Ausschalten dieser Option unterdrückt auch das zweite Tonsignal, das beim Beginn der Wiedergabe zu hören ist, und die "gesperrt" Mitteilung, die anzeigt, dass die Tastensperre eingeschaltet wurde. Die "gesperrt" Mitteilung kann für die Powertaste nicht ausgeschaltet werden. Die Werkseinstellung für die Tastentöne ist ein. Die **nach oben / nach unten** Tasten (auf der linken Seite des Gerätes) haben nur einen Signalton auf minimaler, normaler und maximaler Position, unabhängig von dieser Menüeinstellung.

#### <span id="page-36-0"></span>*6.2.4 Schlafnachrichten*

Die Schlafnachrichten "eine Minute verbleibend" sowie "Schlafmodus aus", wonach der Stream sich abschaltet, können ein- oder ausgeschaltet werden.

#### <span id="page-36-1"></span>*6.2.5 Lesezeichenalarm*

Wenn der Lesezeichenalarm aktiv ist, hören Sie während der Wiedergabe eines Buches, dass Sie gerade an einem vorher festgelegten Lesezeichen vorbeikommen.

#### <span id="page-36-2"></span>*6.2.6 Audiomodus*

Sie können zwischen Klang und Tonhöhe wählen. Die Tonhöhe verändert die Höhe der Stimme. Besonders für Menschen mit einer Hörbehinderung kann die Änderung der Stimmhöhe sinnvoller sein als eine Klangveränderung.

## <span id="page-36-3"></span>6.3 **Überspringen**

Das Menü Überspringen enthält die Konfigurationseinstellungen für überspringbare Elemente. Die Werkseinstellung ist Wiedergabe. Die überspringbaren Elemente sind nur für DAISY 2.02. Bücher relevant, wenn diese Elemente vom Produzenten als überspringbar gekennzeichnet wurden. Die Meisten Hörbüchereien verwenden dieses Feature allerdings nicht. Im Folgenden gibt es eine Liste mit Menüpunkten und ihren Werten:

Alles.

Werte: Wiedergabe, Überspringen, Nach Aufforderung, benutzerkonfiguriert ANMERKUNG: Sie können benutzerkonfiguriert nicht auswählen. Es wird automatisch eingestellt, wenn Sie ein überspringbares Element verändern.

Fußnote. Werte: Wiedergabe, Überspringen, Nach Aufforderung.

Seitenzahl. Werte: Wiedergabe, Überspringen.

Anmerkung des Produzenten. Werte: Wiedergabe, Überspringen, Nach Aufforderung.

Sidebar.

Werte: Wiedergabe, Überspringen, Nach Aufforderung.

## <span id="page-36-4"></span>6.4 **Sprachmenü**

#### <span id="page-36-5"></span>*6.4.1 Text-zu-Sprache Stimme*

Drücken und halten Sie Taste **7**, um eine der installierten Text-zu-Sprache Stimmen auszuwählen. Alternativ können Sie auch Taste **7** wiederholt drücken, um in das Sprachmenü zu gelangen. Benutzen Sie Tasten **4** und **6**, um sich zwischen den verfügbaren Möglichkeiten zu bewegen. Drücken Sie **Bestätigen**, um die Auswahl zu akzeptieren oder **Wiedergabe**, um die Auswahl zu akzeptieren und mit der Wiedergabe fortzufahren.

#### <span id="page-36-6"></span>*6.4.2 Braille-Zeichensatz*

Es stehen verschiedene Braille-Zeichensätze zur Verfügung, abhängig von der ausgewählten TTS Sprache. Drücken Sie die Menü Taste **7** wiederholt bis zum Menü Sprache, um den Zeichensatz zu ändern. Mit den Tasten **2** oder **8** gelangen Sie zum Menüpunkt Braille, und mit den Tasten **4** oder **6** können Sie dann den Zeichensatz auswählen. Drücken Sie Raute zum Bestätigen Ihrer Auswahl oder Wiedergabe, um mit Abspielen fortzufahren. Der erste

Zeichensatz in der Liste ist die Werkseinstellung. Der Zeichensatz, den Sie auswählen, wird zur neuen Voreinstellung für die entsprechende TTS Stimme.

## <span id="page-37-0"></span>6.5 **Aufnahme**

Bitte, beachten Sie, dass das interne Mikrofon nur in Mono aufnimmt. Stereoaufnahmen können mit einem externen Mikrofon oder mit Line-in getätigt werden. Die Wahl des Aufnahmedateityps hat sowohl Einfluss auf die Aufnahmequalität als auch auf die Dateigröße. Wenn Sie die Aufnahmequalität erhöhen, erhöhen Sie gleichzeitig auch die Dateigröße. Stereoaufnahmen brauchen doppelt so viel Platz wie Monoaufnahmen.

#### <span id="page-37-1"></span>*6.5.1 Eingebautes Mikrofon – Dateityp*

Wählen Sie mit 4/6 den Dateityp für die Monoaufnahmen mit dem eingebauten Mikrofon aus:

- MP3 64 kilo bits per second (kbps) mittlere Qualität
- MP3 96kbps gute Qualität
- WAV 16 bit 44.1K PCM hohe Qualität

Nachdem Sie einen Aufnahmedateityp ausgewählt haben, wird Ihnen die ungefähre verbleibende Aufnahmezeit angesagt. Sie berechnet sich aus dem freien Platz auf der SD-Karte und der Größe des ausgewählten Aufnahmedateityps.

#### <span id="page-37-2"></span>*6.5.2 Externe Aufnahmequelle*

Wählen Sie mit 4/6 aus, ob Sie ein externes Mikrofon oder ein Line-in Kabel an die Buchse über der Aufnahmetaste anschließen möchten. Benutzen Sie Line-in, wenn Sie von einem CD- oder Kassetten-Player aufnehmen wollen. Die Aufnahme kann über den Kopfhörer mitgehört werden. ANMERKUNG: Bei einer Line-in Aufnahme können Sie manuell aussteuern, indem Sie die Lautstärke an dem Gerät verändern, von dem Sie aufnehmen. Bei Line-in Aufnahmen kann man nicht mit dem Stream aussteuern.

#### 6.5.3 Externer Aufnahmemodus

Wählen Sie mit 4/6 zwischen Stereo oder Mono.

Die meisten Mikrofone - sogar Monomikrofone – funktionieren mit dem Stream im Stereomodus. Wenn Ihre Aufnahmen mit einem externen Mikrofon oder mit Line-in aber nur im linken Kanal zu hören sind, empfehlen wir, dass Sie den Aufnahmemodus auf Mono setzen.

#### <span id="page-37-3"></span>*6.5.4 Externe Aufnahme – Dateityp*

Hier wählen Sie mit 4/6 den Dateityp für Ihre externe Aufnahmequelle aus. Wenn Sie in Stereo aufnehmen wollen, wählen Sie:

- MP3 128kilo bits per second (kbps) mittlere Qualität
- MP3 192kbps gute Qualität
- WAV 16 bit 44.1K PCM hohe Qualität
- Wenn Sie in Mono aufnehmen, wählen Sie:
- MP3 128kilo bits per second (kbps) mittlere Qualität
- MP3 192kbps gute Qualität
- WAV 16 bit 44.1K PCM hohe Qualität (aber nur halb so groß wie die gleiche Aufnahme in Stereo)

Nachdem Sie einen Aufnahmedateityp ausgewählt haben, wird Ihnen die ungefähre verbleibende Aufnahmezeit angesagt. Sie berechnet sich aus dem freien Platz auf der SD-Karte und der Größe des ausgewählten Aufnahmedateityps.

#### <span id="page-37-4"></span>*6.5.5 Aussteuerung*

Im Aufnahmemenü kann man mit den Tasten 4 und 6 zwischen 3 Aussteuerungsmodi wählen: fest eingestellt, manuell und automatisch.

Der ausgewählte Modus betrifft sowohl die Aufnahmen mit dem internen oder einem externen Mikrofon, hat aber keinen Einfluss auf Line-in Aufnahmen. Unabhängig davon, welchen Aussteuerungsmodus Sie für Mikrofon aufnahmen gewählt haben, wird Line-in automatisch auf den fest eingestellten Aussteuerungsmodus gesetzt.

#### **6.5.5.1 Im fest eingestellten Modus ist eine Aussteuerungsebene voreingestellt.**

#### **6.5.5.2 Manueller Aussteuerungsmodus**

Im manuellen Modus kann man zwischen 10 Aussteuerungsebenen wählen. Es gibt 2 Möglichkeiten: Manuelle Aussteuerung vor und während einer Aufnahme. Die Pegeleinstellungen für das interne und das externe Mikrofon werden separat vorgenommen und vom Stream gespeichert.

Manuelle Aussteuerung im Bücherregal Notizen:

- Wählen Sie mit 1 Notizen aus und bestätigen Sie mit Raute
- Erreichen Sie die manuelle Aussteuerung durch mehrmaliges Drücken des Ein-/Aus-Schalters bis Sie entweder "Aussteuerung internes Mikrofon" oder "Aussteuerung externes Mikrofon" hören
- Verwenden Sie nun die Laut- und Leisetasten für die richtige Pegeleinstellung, genau so wie wenn Sie die Lautstärke anpassen würden. Jede von Ihnen vorgenommene Pegeländerung wird angesagt.

ANMERKUNG: Die Pegeleinstellungen gelten immer für das gerade aktive Mikrofon. Das bedeutet: Internes Mikro, wenn kein Mikro angeschlossen ist;

externes Mikro, wenn eines angeschlossen ist.

Bei Line-in Aufnahmen, für die ein Gerät an den Stream angeschlossen werden muss, ist keine manuelle Aussteuerung über den Stream möglich. Wie bereits beschrieben, kann man aber am angeschlossenen Gerät die Lautstärke und damit den Pegel verändern.

Aussteuerung während einer Aufnahme:

- Verbinden Sie den Stream mit einem Kopfhörer, da das Aussteuern nur über Kopfhörer gemacht werden kann
- Die Lautstärke beeinflusst die Qualität der Aufnahme; deshalb ist es wichtig, den Stream vor der Aufnahme auf eine angenehme Lautstärke einzustellen
- Egal, von welchem Bücherregal aus Sie aufnehmen: Erhöhen mit der Taste 2, reduzieren mit 8. Mit 5 kehren Sie zur Standardeinstellung (Lautstärke 6) zurück ANMERKUNG: Mit den Tasten 2 und 8 ändert man die Lautstärke des Players, nicht aber den Aussteuerungspegel.
- Während einer Aufnahme werden keine Lautstärkeänderungen angesagt, aber man hört den Unterschied über den Kopfhörer.
- Sie können die Aufnahme mit der Wiedergabetaste pausieren und mit 2 und 8 die Lautstärke verändern. Erneutes Drücken der Wiedergabetaste setzt die Aufnahme fort.

#### **6.5.5.3 Der automatische Modus:**

Verhindert Rauschen oder Übersteuerung, indem er den Pegel leicht anhebt, wenn das Audiosignal zu niedrig ist und ihn verringert, wenn das Audiosignal zu hoch ist. Auf diese Weise verhindert man eine Übersteuerung der Aufnahme.

## <span id="page-38-0"></span>6.6 **Multitap-Texteingabe (SMS-Stil)**

Es gibt 2 Multitap-Texteingabe Methoden: "Jedes Zeichen nach Tastendruck und nach Pause letztes Zeichen ansagen" und "Nur letztes Zeichen ansagen" (Standardeinstellung). Mit den

Tasten 4 und 6 können Sie zwischen beiden Einstellungen wählen und bestätigen dann mit Enter (s. Abschnitt 5.1 "Textsuche", um zu lernen, wie beide Methoden funktionieren.)

## <span id="page-39-0"></span>6.7 **SD-Karte Formatieren**

Wenn Ihre SD-Karte beim Einlegen in Ihren Kartenleser oder der mit dem PC verbundene Stream von Microsoft Windows nicht erkannt wird, kann es möglich sein, dass die Karte formatiert werden muss. Wenn Daten aus irgendeinem Grund beschädigt wurden, hat das oft zur Folge, dass die entsprechenden Dateien vom Stream nicht mehr richtig gelesen werden. In diesem Fall sollte die SD-Karte ebenfalls reformatiert werden.

Um Ihre SD-Karte zu formatieren, legen Sie diese in den Stream ein und drücken Sie die Menü Taste **7** wiederholt, bis Sie die Option "SD-Karte formatieren" hören. Drücken Sie dann die **Rautetaste**, um das Formatieren zu bestätigen. Sie hören eine Warnung, dass durch das Formatieren alle Daten auf der SD-Karte gelöscht werden. Drücken Sie **Raute** erneut, um mit dem Formatieren fortzufahren oder die **Sterntaste**, um das Formatieren abzubrechen. Das Gerät wird Ihre Karte formatieren und Sie als VRStream benennen. Ein Fortschrittston begleitet das Formatieren. Das Formatieren kann von einigen Sekunden bis zu einer oder 2 Minuten dauern, abhängig von der Größe der SD-Karte. Der Name wird neben dem Laufwerk zu sehen sein, wenn Sie die Karte in Windows ansehen. Nach der Formatierung existieren nur die \$VR Ordner auf der Karte. Sie müssen alle gewünschten Bücher und Dateien erneut von Ihrem Computer auf die Karte kopieren.

Um mögliche Beschädigungen von Daten auf der SD-Karte zu vermeiden, verwenden Sie immer die Windowsfunktion Hardware sicher entfernen, nachdem Sie Dateien auf die Karte kopiert haben. Entfernen Sie ebenfalls niemals die SD-Karte, während Sie Bücher aufnehmen oder löschen.

### <span id="page-39-1"></span>6.8 **WLAN**

Das WLAN-Konfigurationsmenü ist nur vom Onlinebücherschrank aus verfügbar. Vor der Beschreibung dieses Menüs möchten wir auf folgende Punkte aufmerksam machen:

- Der Flugmodus wird in Situationen benutzt, in denen jegliche Drahtloskommunikation abgeschaltet werden muss wie z. B. während eines Fluges oder in manchen Krankenhäusern. Wenn der Flugzeugmodus eingeschaltet ist, ist die WLAN-Kommunikation ausgeschaltet. Wenn man kein WLAN benötigt, kann man den Flugmodus auch einschalten, um den batterieverbrauch zu verringern. Wenn Sie bei eingeschaltetem Flugmodus die Onlinetaste drücken, bekommen Sie die Meldung "Flugmodus ein".
- Unter SSID versteht man den Namen des Netzwerkrouters. Der Name wird angesagt, wenn man nach verfügbaren WLAN-Routern sucht. Wenn ein Router so konfiguriert wurde, dass seine SSID versteckt ist, erscheint er nicht in der Liste gefundener Verbindungen. In diesem Fall kann man entweder den Menüpunkt "Eine neue Netzwerkverbindung einrichten" verwenden und die SSID händisch eingeben oder mit dem HumanWare Companion eine Netzwerk-Konfigurationsdatei generieren. Die maximale Zeichenanzahl einer SSID ist 32.
- Das Passwort ist der Authentifikationsschlüssel Ihres Netzwerkrouters. Ein Passwort kann aus Groß- und Kleinbuchstaben bestehen; deshalb kann man im Eingabemodus des Streams mit der Lesezeichentaste zwischen Groß- und Kleinschreibung wechseln. Die maximale Zeichenanzahl eines Passwortes ist 64.
- Der einfache Erkennungsname kann vom Stream zur Identifikation eines Netzwerks verwendet werden. Dieser optionale Name wird im Gegensatz zur SSID nicht buchstabiert; deshalb sollten Sie einen Namen eingeben, der von der eingebauten TTS leicht ausgesprochen werden kann.

Die maximale Zeichenanzahl des einfachen Erkennungsnamens beträgt 50 Zeichen.

#### <span id="page-40-0"></span>*6.8.1 Flugmodus*

Benutzen Sie diesen Menüpunkt, um die WLAN-Features des Streams ein- oder auszuschalten. Die Standardeinstellung ist "Flugmodus ein". Wenn also der Flugmodus eingeschaltet ist, ist der Stream offline. Wenn der Flugmodus ausgeschaltet ist, ist der Stream online.

Man kann den Flugmodus auch mit der Onlinetaste (über der 2) ein- und ausschalten, indem man sie drückt und hält. Neben der Onlinetaste (auf der 2 Uhr Position) befindet sich eine

Leuchtdiode, die gelb leuchtet, wenn der Player mit dem Internet verbunden ist. Sie blinkt, während eine Verbindung aufgebaut wird und ist ausgeschaltet, wenn der Stream offline und der Flugmodus eingeschaltet ist.

#### <span id="page-40-1"></span>*6.8.2 Eine Netzwerkkonfiguration aus Datei importieren*

Benutzen Sie diesen Menüpunkt, um eine Netzwerkkonfigurationsdatei zu bearbeiten, die mit dem HumanWare Companion erstellt wurde.. Drücken Sie Bestätigen (Raute), um diese Datei, die sich auf der Stream SD-Karte befindet, zu bearbeiten.

Um eine Netzwerkkonfigurationsdatei zu erstellen, wählen Sie im Werkzeuge-Menü des Companions den Menüpunkt "WLAN-Konfiguration" und geben SSID und Passwort ein. Optional können Sie einen einfachen Erkennungsnamen für den Router eingeben. Anders als im Onlinemenü des Streams kann man hier eine komplexere Netzwerkkonfiguration eingeben wie z. B. manuelle IP Adresse oder Proxy Server. Damit ist die Datei erstellt und wird auf der SD-Karte gespeichert.

#### <span id="page-40-2"></span>*6.8.3 Nach Verfügbaren Netzwerken suchen*

Benutzen Sie diesen Menüpunkt, um nach WLAN-Routern in Reichweite Ihres Players zu suchen. Mit 2 und 8 navigieren Sie durch die gefundenen Router-Namen (SSIDs). Wählen Sie den gewünschten Router mit Raute aus. Geben Sie dann auf dem Ziffernfeld das Passwort für den Router ein, indem Sie die SMS-Schreibweise anwenden. In Passwörtern kommen oft Großund kleingeschriebene Buchstaben vor. Sie können zwischen Groß- und Kleinbuchstaben sowie nur Zahlen wechseln, indem Sie die Lesezeichentaste drücken. Drücken Sie die Schlaftaste, um sich in der Tastenhilfe die Buchstaben, Ziffern und Symbole auf der Taste, die Sie drücken, ansagen zu lassen. In diesem Eingabemodus Beenden Sie Ihre Eingabe mit Raute. War Ihre Eingabe erfolgreich, werden Router-SSID und Passwort der Liste der konfigurierten Netzwerkverbindungen (Router) hinzugefügt. Es wird nun eine Verbindung zu Ihrem neu konfigurierten aktiven Router hergestellt. Sie werden dann gefragt, ob Sie einen einfachen Erkennungsnamen für die neue Verbindung eingeben möchten.

#### <span id="page-40-3"></span>*6.8.4 Eine Netzwerkverbindung herstellen*

Der Stream verbindet sich automatisch mit dem stärksten WLAN-Router in seiner Reichweite. Sie können aber auch mit 2 und 8 einen bereits konfigurierten Router aus der Liste im Menü auswählen. Bestätigen Sie mit Raute. Durch Ihre Auswahl wird nun dieser Router zum aktiven Router. Benutzen Sie diese Auswahlmöglichkeit nur, wenn Sie vorher zusätzlich zu dem aktiven Router noch andere konfiguriert haben und Sie einen davon als alternative Verbindung für die Datenübertragung verwenden möchten.

#### <span id="page-40-4"></span>*6.8.5 Eine neue Netzwerkverbindung einrichten*

Benutzen Sie diesen Menüpunkt anstatt der Suche nach einem Netzwerk, wenn Sie die SSID eines Routers kennen, oder, wenn die SSID des Routers nicht gesendet wird. Sie werden dann aufgefordert, die SSID einzugeben. Benutzen Sie dazu das Ziffernfeld auf dem Stream und die SMS-Methode. Bestätigen Sie mit Raute, und geben Sie das Passwort ein. Verwenden Sie die Lesezeichentaste, um zwischen Klein- und Großbuchstaben sowie nur Zahlen zu wechseln.

Drücken Sie die Schlaftaste, um sich in der Tastenhilfe die Buchstaben, Ziffern und Symbole auf der Taste, die Sie drücken, ansagen zu lassen. Wenn Sie Ihre Eingabe mit Raute bestätigt haben und die Eingabe erfolgreich war, werden SSID und Passwort dieses Routers Ihrer Liste von konfigurierten Netzwerkverbindungen (Routern) hinzugefügt, und der neu konfigurierte Router wird zum aktiven Router. Sie werden dann gefragt, ob Sie einen einfachen Erkennungsnamen für die neue Verbindung eingeben möchten. Sie können natürlich auch im Werkzeugemenü des HumanWare Companions eine neue Netzwerkverbindung einrichten.

#### <span id="page-41-0"></span>*6.8.6 Eine Netzwerkverbindung löschen*

Wählen Sie mit 2 und 8 den zu löschenden Router aus der Liste der Konfigurierten WLAN-Verbindungen aus und bestätigen Sie mit Raute. Dann wird dieser Router aus der Liste gelöscht.

#### <span id="page-41-1"></span>*6.8.7 Überprüfen einer Netzwerkverbindung*

Benutzen Sie diesen Menüpunkt, um Ihre aktive Verbindung zum Internet zu überprüfen. Dazu wird der Stream versuchen, auf eine spezielle Seite der HW Website zu kommen. Bei Erfolg wird eine Textbotschaft von dieser Seite heruntergeladen, die Sie über die gelungene Verbindung informiert. Sie können den Text erneut hören, wenn Sie die Wiedergabetaste drücken.

ANMERKUNG: Wenn Sie die MAC-Adresse Ihres Streams benötigen, um die MAC-Filterung für Ihren Router zu konfigurieren, drücken Sie im Onlinemodus die Infotaste (0). Die MAC-Adresse wird dann zusammen mit anderen WLAN-Informationen vom Stream angesagt. Die IP-Adresse des Streams kann im Companion WLAN-Konfigurationsmenü unter Erweitert, IP-

Adresse eingegeben werden.

Um einen Proxy Server zu konfigurieren, den der Stream als http-Zugang nutzen soll, muss im Companion WLAN-Konfigurationsmenü unter Erweitert, Proxy Server verwenden ausgefüllt werden.

## <span id="page-41-2"></span>6.9 **Das Menü allgemein**

Das Menü Allgemein enthält 2 Menüpunkte: "Alle laufenden Downloads unterbrechen" und "Benachrichtigungsmodus".

Wenn Sie den Download aller sich im Download befindenden Inhalte unterbrechen möchten, benutzen Sie den Menüpunkt "Alle laufenden Downloads unterbrechen", gefolgt von Raute. Benutzen Sie den Menüpunkt "Benachrichtigungen", um festzulegen, wie Sie über fertige Downloads informiert werden wollen: Tonsignal und Ansage (Standard), keine Benachrichtigungen oder nur Tonsignal.

### <span id="page-41-3"></span>6.10 **Internetradio**

Dieses Menü dient zur Verwaltung des Internetradio Onlinedienstes.

Um Internetradio nutzen zu können, muss man den Stream mit einem WLAN-Netzwerk verbinden. Danach finden Sie im Onlinebücherschrank automatisch das Bücherregal Internetradio.

Benutzen Sie den Menüpunkt "Wiedergabelisten von HumanWare", um eine andere als die Standardwiedergabeliste (gemäß der Streamsprache) zu wählen. Auswahl der Wiedergabeliste mit 4 und 6, gefolgt von Enter.

Sie können aber auch den Menüpunkt "Wiedergabeliste aus Datei importieren" benutzen, um eigene Wiedergabelisten mit Ihren Internetradiosendern in das Bücherregal Internetradio einzufügen.

Mit dem Menüpunkt "Alle Wiedergabelisten auf SD exportieren" stehen Ihnen alle Wiedergabelisten auf einer SD-Karte zur Verfügung.

## <span id="page-42-0"></span>6.11 **Podcasts**

Mit diesem Menü können Sie den Onlinedienst Podcasts verwalten. Dazu muss der Stream mit einem WLAN-Netzwerk verbunden sein.

Wie viele Podcastfolgen Sie nach dem Download behalten wollen, legen Sie im Menüpunkt "Heruntergeladene Folgen behalten" fest: Die Standardauswahl ist 3, aber Sie können zwischen 1 und 10 wählen oder die Folgen nur manuell löschen.

Automatisch heruntergeladene Folgen werden auch automatisch wieder aus dem internen Speicher gelöscht. Manuell heruntergeladene Folgen müssen auch manuell mit der Taste 3 gelöscht werden.

Benutzen Sie den Menüpunkt "Podcasts aus einer Datei importieren" mit Hilfe einer Datei, die man mit der HumanWare Companion Software erstellen kann.

Sie können Ihre abonnierten Podcasts mit dem Menüpunkt "Abonnierte Podcasts auf SD exportieren" auf Ihre SD-Karte exportieren.

Benutzen Sie "Von HumanWare vorgeschlagene Podcasts", um Land oder Sprache der Feeds zu ändern. Welche Podcastliste als Standard festgelegt wurde und sich im Onlinebücherregal Podcasts befindet, , hängt davon ab, in welchem Land Sie den Stream erworben haben.

## <span id="page-42-1"></span>6.12 **NLS BARD (nur USA)**

### <span id="page-42-2"></span>6.13 **Bookshare**

Benutzen Sie die relevanten Menüpunkte, um diesen Onlinedienst zu verwalten. Er wird aktiviert, wenn Sie "Bookshare Hinzufügen" auswählen und bestätigen.

Es folgt die Eingabe von E-Mail-Adresse und Passwort, mit denen man sich bei Bookshare registriert hat. Die Eingabe wird im SMS-Stil auf dem Ziffernblock des Streams vorgenommen. Ein Passwort kann aus Groß- und Kleinbuchstaben bestehen. Sie können zwischen Groß- und Kleinbuchstaben sowie nur Zahlen wechseln, indem Sie die Lesezeichentaste drücken. Die Eingabe wird mit Enter (Raute) beendet.

Mit dem Menüpunkt "Eine Bookshare Konfigurationsdatei Importieren" können Sie mit Hilfe der HumanWare Companion Software eine Datei mit Ihren Bookshare Kontoinformationen importieren. Nachdem die Kontoinformationen korrekt eingegeben wurden, erscheint für Bookshare ein neues Bücherregal im Onlinebücherschrank.

Mit dem Menüpunkt "Bookshare und alle dazugehörigen Bücher löschen" kann man diesen Onlinedienst deaktivieren.

Der Menüpunkt "Bookshare Anmeldedaten anpassen" ermöglicht es Ihnen, Ihre Kontoinformationen zu ändern.

## <span id="page-42-3"></span>6.14 **NFB Newsline (nur USA)**

### <span id="page-42-4"></span>6.15 **Daisy Online**

Benutzen Sie dieses Menü, um Daisy Online Dienste zu verwalten. Wählen Sie den Punkt "Einen Daisy Online Dienst hinzufügen", um einen solchen Dienst auszuwählen und geben Sie Benutzernamen und Passwort ein.

Wählen Sie den Punkt "Eine Daisy Online Konfiguration aus einer Datei importieren", um die Kundenkonfiguration eines Daisy Online Dienstes in Ihren Stream zu laden.

Benutzen Sie den Punkt "Daisy Online Anmeldedaten ändern", um die Anmeldedaten Ihres Kontos zu ändern.

Benutzen Sie den Punkt "anzuwendende Downloadmethode", um festzulegen, wie der Stream die Bücher aus der Onlinebibliothek herunterlädt.

Sie können zwischen automatischem, manuellem (Standard) und halbautomatischem Download wählen.

Wenn Sie sich für den automatischen Download entscheiden, werden die von Ihnen oder der Bibliothek ausgewählten Bücher automatisch auf Ihren Stream geladen.

Die manuelle Downloadmethode hat den Vorteil, dass Sie die Option "mehr Bücher herunterladen" nutzen und aussuchen können, welche Bücher heruntergeladen werden. Außerdem können Sie mit dieser Methode Bücher zurückgeben, ohne sie erst herunterladen zu müssen.

Bei der halbautomatischen Downloadmethode werden Zeitungen und Zeitschriften automatisch heruntergeladen, während alle anderen Inhalte manuell zum Herunterladen ausgewählt werden.

Benutzen Sie den Punkt "Einen Daisy Online Dienst löschen", um ein Daisykonto komplett mit den dazugehörigen Büchern aus dem Stream zu löschen.

### <span id="page-43-0"></span>6.16 **Softwareaktualisierung**

Das Software Aktualisierungsmenü enthält 2 Menüpunkte:

"Automatische Suche nach Updates" und "Jetzt nach Updates Suchen".

Standardmäßig sucht der Stream nach verfügbaren Updates, wenn man nach einem Neustart zum Ersten Mal auf den Onlinebücherschrank zugreift.

Wenn Sie "jetzt nach Updates Suchen" auswählen, wird sofort nach Updates gesucht. Diese Funktion kann beliebig oft ausgeführt werden, auch wenn die automatische Suche nach Updates aktiviert ist. Ist hingegen diese Funktion deaktiviert, müssen Sie natürlich immer die Option "Jetzt nach Updates Suchen" wählen, wenn Sie aktualisieren möchten.

## <span id="page-44-0"></span>**7. Bücherregal – Struktur und Eigenschaften**

Für Dateien in allen Bücherregalen ist die maximale Länge des Dateinamens, inklusive des Dateipfades, 512 Zeichen (beinhaltet Media/Buch Pfad). Beim Scannen nach Einlegen der SD-Karte wird jeder Ordner oder jede Datei mit einem Pfadnamen mit mehr als 512 Zeichen ignoriert. Die folgenden Abschnitte geben allgemeine Regeln und Informationen, die alle Bücherregale außer dem Regal \$VRDTB betreffen.

## <span id="page-44-1"></span>7.1 **Andere Bücher**

#### <span id="page-44-2"></span>*7.1.1 Andere Bücher – Struktur*

Die folgende Liste gibt ein Beispiel, wie Buchdateien in Ordnern angeordnet sein können. Ordner werden nummeriert nach ihrem Auftreten, beginnend mit dem Wurzelverzeichnis, vorausgesetzt, es enthält Dateien. Es kann bis zu 8 Ordnerebenen geben.

#### Ordner: \\$VROtherBooks.

Regeln: Jede Datei im Stammverzeichnis wird als Buch definiert mit seinen eigenen Lesepositionen und Lesezeichen. Die einzelnen Buchdateien im Stammverzeichnis können durch Drücken der Taste **3** gelöscht werden, wenn man sich im Bücherregal befindet.

Ordner: \\$VROtherBooks\Drama.

Regeln: Das ist ein optionaler Ordner, um den Buchtyp zu kategorisieren.

Ordner: \\$VROtherBooks\Drama\BookA.

Regeln: Das ist der Ordner, der die Buchdateien beinhaltet. Der gesamte Ordner wird als das Buch definiert, mit einer Leseposition und allen zum Buch gehörenden Lesezeichen. Im Bücherregal können Sie mit Taste **3** das Buch löschen, was bedeutet, dass der gesamte Buchordner gelöscht wird.

Ordner: \\$VROtherBooks\Drama\BookB. Regeln: Entsprechend Buch A.

Ordner: \\$VROtherBooks\Mystery.

Regeln: Das ist ein optionaler Ordner, um den Buchtyp zu kategorisieren.

Ordner: \\$VROtherBooks\Mystery\BookC. Regeln: Entsprechend Buch A.

#### <span id="page-44-3"></span>*7.1.2 Andere Bücher – Eigenschaften*

Das Bücherregal Andere Bücher durchstöbern: Bewegen Sie sich zwischen den Ordnerebenen mit den Tasten **2** und **8**. Die niedrigste Ordnerebene ist zugleich die Buchebene, da ein Buch als Sammlung von Dateien in der niedrigsten Ordnerebene definiert ist. Ordner höherer Ebenen sind optional zum Kategorisieren von Buchtypen, siehe Dramaordner im vorherigen Abschnitt. Es kann bis zu 8 Ordnerebenen geben. Verwenden Sie Gehe zu Buch, um zu einer speziellen Buchnummer zu springen. Mit Taste **3** können Sie ein Buch löschen.

Vom Bücherregal aus können Sie aber auch einen Ordner löschen, indem Sie zweimal Taste 3 drücken. Danach Enter zum Bestätigen oder jede andere Taste zum Abbrechen.

*Wiedergabe*: Wenn Endloswiedergabe eingeschaltet ist, läuft Das Abspielen fortwährend zwischen den Dateien innerhalb eines Ordners (Buches). Bewegen Sie sich zwischen den Dateien in einem Ordner mit den Tasten **4** oder **6**. Datei- und Zeitsprungnavigation sind verfügbar. Gehe zu Datei und Gehe zu Zeit sind ebenfalls verfügbar. *Infot*aste *(0*): spricht Informationen für das aktuelle Buch (Ordner).

*Wo bin ich* Taste *(5*): spricht die Leseposition innerhalb des gesamten Buches in Prozent, die aktuelle Dateinummer und -name sowie die Zeit (gesamt, abgelaufen und verbleibend) für die aktuelle Datei.

## <span id="page-45-0"></span>7.2 **Bücherregal Audible**

Der Stream kann Audible Format 4 und Audible enhanced Audio abspielen. Dafür müssen Sie aber zuerst Ihre SD-Karte für Bücher von Audible aktivieren. Verbinden Sie dazu Stream und PC mit Hilfe des langen USB-Kabels, und aktivieren Sie das Gerät dann über die Software des Audible Managers. Durch die Aktivierung wird im Wurzelverzeichnis der SD-Karte ein neuer reservierter Ordner namens \$VRAudible erstellt und eine versteckte Aktivierungsdatei (.SYS) in diesen Ordner platziert. Sie darf nicht gelöscht werden. Wenn Sie Audible-Bücher auf mehreren SD-Karten speichern möchten, muss jede dieser Karten für Audible aktiviert werden. Bücher von Audible können nur in dem Ordner \$VRAudible gespeichert werden. Um die Bücher dort hinzukopieren, können Sie entweder den Audible Manager mit verbundenem Stream oder den Windows Explorer verwenden. Es ist von Vorteil, für die Übertragung der Bücher aus dem Audible Downloads Ordner direkt auf die SD-Karte den Windows Explorer und damit die größere Geschwindigkeit des PC-Kartenlesers zu nutzen. Wenn Sie hingegen den Audible Manager verwenden möchten, muss der Stream immer mit dem PC verbunden werden.

#### <span id="page-45-1"></span>*7.2.1 Audible – Struktur*

Legen Sie einfach Ihre Audible-Bücher in den Ordner \$VRAudible. Es können keine Unterordner verwendet werden.

#### <span id="page-45-2"></span>*7.2.2 Audible – Eigenschaften*

Das Bücherregal Audible durchstöbern

Bewegen Sie sich zwischen den Audible-Büchern mit den Tasten **4** oder **6**. Mit Gehe zu Buch können Sie zu einer spezifischen Buchnummer springen. Löschen Sie das Buch mit Taste **3**. Vom Bücherregal aus löschen Sie auch einen Ordner, indem Sie zweimal Taste 3 drücken. Danach Enter zum Bestätigen oder jede andere Taste zum Abbrechen.

*Wiedergabe*: Bewegen Sie sich zwischen den Überschriftenmarkierungen und den ausgewählten Zeitsprüngen innerhalb eines Audible- Buches mit den Tasten **2** oder **8.** Gehe zu Überschrift und Gehe zu Zeit sind verfügbar.

*Info* Taste *(0)*: Zeigt Informationen für die aktuelle Audible Datei an.

*Wo bin ich*: Zeigt aktuelle Leseposition innerhalb der Audible Datei an. Drücken Sie die Taste zweimal innerhalb von 10 Sekunden, um sich zusätzliche Informationen über das Audible-Buch anzeigen zu lassen.

## <span id="page-45-3"></span>7.3 **Bücherregal Musik**

Das Musikregal befindet sich im reservierten Ordner \$VRMusic. Es beinhaltet eine Ordnerstruktur von Audiodateien. Die komplette Struktur ist ein Buch und wird Alle Musiktitel genannt. Bis Sie Wiedergabelisten erstellen, wird dies das einzige Musik Buch sein. Wenn Sie Wiedergabelisten (M3U Dateien) in das Stammverzeichnis von \$VRMusic kopieren, wird jede Wiedergabeliste zu einem zusätzlichen Buch. Im Musikregal hat die Löschen Taste **3** keine Funktion. Sie können jedoch einzelne Dateien oder ganze Ordner aus dem Buch "Alle Musiktitel" löschen, sobald dieses Buch geöffnet wurde.

#### <span id="page-45-4"></span>*7.3.1 Musik – Struktur*

Sie können durch bis zu 8 Ordnerebenen navigieren. Benutzen Sie Tasten **2** und **8**, um den Ordner oder die Dateinavigationsebene auszuwählen. Dann können Sie sich mit den Tasten **4** und **6** innerhalb der gewählten Ebene vorwärts oder rückwärts bewegen. Wenn es mehr als 8 Ordnerebenen gibt, werden die zusätzlichen Ebenen der Ordnerliste auf Ebene 8 hinzugefügt.

Wenn Sie auf der Dateiebene sind, hören Sie den Namen der aktuellen Datei. Wenn Sie die Ordnerebene Navigation wählen, hören Sie den Namen des aktuellen Ordners auf dieser Ebene. An jedem Punkt Ihrer Struktur können Sie die niedrigste Navigationsebene auswählen. Wenn der aktuelle Ordner auf einer höheren als der niedrigsten Ebene ist, wird der Ordnername nicht angesagt. Angenommen, Sie haben eine Musikstruktur, die \$VRMusic\Klassik\Mozart und\$VRMusic\Klassik\Beethoven\Symphonie\_9 beinhaltet. Wenn Sie sich aktuell in Klassik/Mozart befinden, während die Wiedergabe inaktiv ist, wird beim Wechsel der Navigationsebene von Datei zu Ebene 1 "Klassik" angesagt. Beim Wechsel von Ebene 1 zu Ebene 2 wird "Mozart" angesagt. Beim Wechsel von Ebene 2 zu Ebene 3 wird nichts angesagt, da es in Klassik/Mozart keinen Ordnernamen für einen Ebene 3 Ordner gibt. Wenn Sie sich in Klassik/Beethoven befinden, während die Wiedergabe inaktiv ist, wird beim Wechsel von Ebene 2 zu Ebene 3 "Symphonie 9" angesagt.

Wenn Sie Dateien in das Stammverzeichnis von \$VRMusic kopieren, werden diese nur auf der Datei-Navigationsebene angezeigt.

#### <span id="page-46-0"></span>*7.3.2 Musik – Eigenschaften*

Das Bücherregal Musik durchstöbern: Bewegen Sie sich zwischen jedem Musikbuch mit den Tasten **4** und **6** oder springen Sie zu einer spezifischen Buchnummer mit Gehe zu Buch. Es ist nur ein Musikbuch (Alle Musiktitel) im Musikregal, es sei denn, Sie erstellen zusätzliche Wiedergabelisten. Sie können Taste **3** nicht zum Löschen eines Buches verwenden. *Wiedergabe*:

Wenn mit Taste 9 Endloswiedergabe Ordner eingestellt wurde, betreffen die Wiederholungen nur die Dateien im aktuellen Musikordner. Die erneute Wiedergabe beginnt automatisch am Anfang, nachdem vorher das Ende dieses Ordners erreicht wurde. Bei Endloswiedergabe Einzeltitel (Taste 9) wird nach Erreichen des Endes der aktuelle Titel wiederholt. Die Navigationsebenen für Ordner oder Dateien werden mit den Tasten 2 oder 8 ausgewählt. Die Funktionen "Gehe zu Ordner" und "Gehe zu Datei" stehen ebenfalls zur Verfügung. Ist Zufallswiedergabe eingestellt (Taste 9), Werden die Dateien im Aktuellen Musikbuch durchgemischt.

Musikdateien Löschen: Wenn Sie sich auf der Dateiebene befinden, können Sie einzelne Musikdateien mit der Taste 3 löschen. Sie müssen das Löschen mit Raute bestätigen. Vom Bücherregal aus löschen Sie einen Ordner, indem Sie zweimal Taste 3 drücken. Danach Enter zum Bestätigen oder jede andere Taste zum Abbrechen.*Infotaste (0)*: Spricht Informationen für das aktuelle Musikbuch wie gesamte Ordner und Dateien sowie die Gesamtzeit des Buches.

*Wo bin ich* Taste (5): Zeigt aktuelle Position und Informationen für die aktuelle Datei an. Wenn Sie Taste **5** zweimal innerhalb von 10 Sekunden drücken, werden Tag Informationsdaten angesagt. Wenn Sie nicht alle Tags hören wollen, drücken Sie **Wiedergabe** zur Unterbrechung und zum Fortfahren des Abspielens.

*Geschwindigkeit*: Im Musikregal wird die Geschwindigkeit automatisch auf normal gesetzt, denn nur mit der normalen Geschwindigkeit kann Stereo gehört werden. Wenn man den Player langsamer oder schneller stellt, wird die Musik in Mono abgespielt. Beim Verlassen von Musik geht der Stream automatisch auf die letzte von Ihnen ausgewählte Geschwindigkeit zurück. *Bass und Höhen*: Die Klangsteuerung wird durch separate Bass- und Höhensteuerung ersetzt.

#### <span id="page-46-1"></span>*7.3.3 Musiksuche*

Sie können Ihre Musik durchsuchen, in dem Sie die Gehe zu Taste so lange drücken, bis Sie "Suche" hören. Wie in der Textsuche beschrieben, geben Sie nun den Suchbegriff im SMS-Stil mit Hilfe der Zifferntasten ein. Bestätigen Sie dann Ihre Eingabe mit Raute oder Wiedergabe. Benutzen Sie die Lesezeichentaste, um bei der Textsuche zwischen Buchstaben und Zahlen zu wechseln. Der Stream spricht den ersten Ordner- oder Dateinamen, im dem der Suchbegriff zu finden ist. Die Wiedergabe beginnt am Dateianfang oder mit der ersten Datei in dem Ordner, in dem der Suchbegriff gefunden wurde. Mit 4 oder 6 können Sie jederzeit zum vorherigen oder nächsten Suchergebnis navigieren.

#### <span id="page-47-0"></span>*7.3.4 Wiedergabelisten*

Das Musikregal kann Wiedergabelisten enthalten. Eine Wiedergabeliste ist eine Textdatei, die eine Liste unterstützter Audio Dateien zur Wiedergabe enthält. Sie muss den Dateianhang m3u haben. Im Musikdialog der kostenlosen Software HumanWare Companion können Sie auf sehr einfache Weise solche Wiedergabelisten erstellen. Eine Wiedergabeliste kann nicht mit anderen Wiedergabelisten verknüpft werden. Obwohl Sie Musikdateien in einer temporären Wiedergabeliste mit der Taste 3 löschen können, ist das in einer permanenten Wiedergabeliste nicht möglich.

#### <span id="page-47-1"></span>*7.3.5 Temporäre Wiedergabeliste*

Sie können eine temporäre Wiedergabeliste für eine Auswahl von Unterordnern innerhalb des \$VRMusic Ordners erstellen. Sie können aber keine temporäre Wiedergabeliste aus den Dateien im Wurzelverzeichnis des \$VRMusic Ordners erstellen.

- Drücken Sie Taste *1* mehrfach, bis Sie das Musik Regal erreichen. Drücken Sie dann die Gehe zu Taste mehrfach, bis Sie "Temporäre Wiedergabeliste erstellen" hören.
- Verwenden Sie nun die Tasten *2*/*8* und *4*/*6*, um zum ersten gewünschten Ordner für Ihre Wiedergabeliste zu gelangen. Drücken Sie dann die **Bestätigen-** oder **Wiedergabet**aste. Der ausgewählte Ordner und alle Unterordner darin bilden nun Ihre temporäre Wiedergabeliste. Wenn Sie **Wiedergabe** gedrückt haben, wird die temporäre Wiedergabeliste abgespielt.

ANMERKUNG: Einen Ordner zur Erstellung einer temporären Wiedergabeliste auszuwählen, funktioniert etwas anders als die Ordner Navigation, beschrieben in vorherigen Abschnitten. Sofort nach der Ansage "Temporäre Wiedergabeliste erstellen" hören Sie den Namen des ersten Ordners auf der obersten Ebene in Ihrem Musikbuch. Verwenden Sie Tasten *4* und *6,* um sich durch alle Ordner auf dieser obersten Ebene zu bewegen. Wenn Sie den gewünschten Ordner erreicht haben, können Sie sich mit Taste **8** eine Ebene nach unten bewegen, um sich danach mit den Tasten **4** und **6** durch die Ordner auf der zweiten Ebene innerhalb des obersten Ordners zu bewegen. Auf die gleiche Art und Weise können Sie weitere niedrigere Ebenen erreichen. Um zu einem anderen Ordner innerhalb einer höheren Ebene zu gelangen, müssen Sie zuerst Taste **2** drücken, um zur nächsthöheren Ebene zu gelangen, bevor Sie erneut Tasten **4** und **6** benutzen können, um zu ihm zu navigieren.

- Navigieren Sie innerhalb der Wiedergabeliste mit den Tasten **2**/**8** und **4**/**6**, **Gehe zu Ordner** und **Gehe zu Datei**.
- Drücken Sie Taste *0*, um die vollständige Anzahl von Ordnern und Dateien sowie die Länge der Wiedergabeliste zu erfahren.
- Drücken Sie Taste *9*, um die Wiedergabeliste im Zufallsmodus abzuspielen und durch erneutes Drücken der Taste *9* diesen Modus wieder zu verlassen.
- Die temporäre Wiedergabeliste wird gelöscht, sobald Sie Taste *1* drücken, um zum Bücherregal zurückzukehren, aber sie bleibt für die nächste Session erhalten, wenn Sie vor dem Ausschalten die Bücherregaltaste 1 nicht gedrückt haben.

Angenommen, Sie haben Ihre \$VRMusic Dateien auf 3 Ordnerebenen organisiert. Sie könnten das Musikgenre auf Ebene 1 haben, Komponisten auf Ebene 2 und Album auf Ebene 3. Sie können nun ganz einfach nur die Musik eines einzelnen Genres, alle Alben eines einzelnen Komponisten oder ein einzelnes Album anhören. Angenommen, Ihre Ordner auf Ebene 1 beinhalten Klassik, Country, Folk und Rock, und angenommen, Sie haben Ebene 2 Ordner für die Komponisten Beethoven, Mozart und Strauss innerhalb von Klassik. Sie entscheiden sich, Ihre ganze Mozartmusik abzuspielen. Gehen Sie zum Bücherregal Musik. Drücken Sie die Taste *Gehe zu,* bis Sie "Temporäre Wiedergabeliste erstellen" hören. Drücken Sie Taste **6,** bis Sie "Klassik" hören. Drücken Sie jetzt Taste 8, um sich nach unten zu Ihren Ebene 2 Ordnern zu bewegen, und drücken Sie Taste **6**, um den Mozartordner zu erreichen. Drücken Sie die **Wiedergabet**aste. Alle Mozartalben werden jetzt verwendet, um Ihre temporäre Wiedergabeliste

zu erstellen, und mit der Wiedergabe wird begonnen. Wenn Sie Taste **9** drücken, werden die gefundenen Titel im Zufallsmodus abgespielt. Durch Drücken der Taste **0** werden die Gesamtanzahl von Mozartalben, Dateien und deren gesamte Spielzeit angesagt.

#### <span id="page-48-0"></span>*7.3.6 Ordner- und Dateinamenansage*

Wenn Sie das Musikregal durchstöbern, können Sie sich aussuchen, ob Sie die Ordner- und Dateinamenansage hören wollen oder nicht. Der Stream bietet diese Informationen im Stoppmodus, unterlässt sie aber im Wiedergabemodus. In beiden Fällen wird die Ansage wiederholt, wenn Sie Wo bin ich (**5)** drücken. Wenn Sie also die Tasten **4** oder **6** zum hin- und HerNavigieren zwischen Musikdateien verwenden, aber die Ordner- bzw. Dateinamenansage nicht hören wollen, drücken Sie einfach zuerst die **Wiedergabet**aste, um das Gerät in den Wiedergabemodus zu setzen.

## <span id="page-48-1"></span>7.4 **Bücherregal gespeicherte Podcasts**

Das Bücherregal Gespeicherte Podcasts beinhaltet eine Ordnerstruktur von Audiodateien, wobei jeder Ordner ein Podcast oder Feed und jede Datei eine Folge dieses Podcasts ist. Jede Datei ist ein Buch im Bücherregal Gespeicherte Podcasts. Hier finden Sie alle Podcasts, die Sie von Ihrem Podcasts Bücherregal im Onlinebücherschrank auf Ihrer SD-Karte gespeichert haben.

#### <span id="page-48-2"></span>*7.4.1 Gespeicherte Podcasts – Struktur*

Die folgende Liste gibt ein Beispiel, wie Podcastdateien in Ordnern gruppiert werden können. Es kann bis zu 8 Ordnerebenen geben.

Ordner: \$VRPodcasts Kann Dateien enthalten: Ja Regeln: Jede Datei im Stammverzeichnis \$VRPodcasts wird als individuelles Buch angesagt.

Ordner: \\$VRPodcasts\FeedA. Kann Audiodateien enthalten: Ja. Regeln: Das ist der Ordner zum Gruppieren der Podcastfolgen unter dem jeweiligen Podcast.

#### <span id="page-48-3"></span>*7.4.2 Podcasts – Eigenschaften*

Das Bücherregal Gespeicherte Podcasts durchstöbern: Bewegen Sie sich zwischen den Ordnerebenen der Podcaststruktur mit den Tasten **2** und **8**. Die niedrigste Ebene ist die Buchoder Dateiebene. Dateien im Stammverzeichnis von \$VRPodcasts werden nur auf der Buchebene angesagt. Bewegen Sie sich zwischen den Folgen eines Podcasts mit den Tasten **4** und **6** oder springen Sie zu einer spezifischen Buchnummer mit **Gehe zu Buch**. Löschen Sie Buchdateien mit Taste **3**. Vom Bücherregal aus löschen Sie einen Ordner, indem Sie zweimal Taste 3 drücken. Danach Enter zum Bestätigen oder jede andere Taste zum Abbrechen. *Wiedergabe*: Das Abspielen stoppt am Ende jeder Podcastfolge. Nur die Zeitsprung-Navigationsebene ist auf den Tasten **2** oder **8** verfügbar. Gehe zu Zeit ist ebenfalls verfügbar. *Infotaste (0)*: Spricht Informationen über die aktuelle Podcastfolge.

*Wo bin ich* Taste (5): Spricht aktuelle Leseposition und Informationen über die aktuelle Folge. Durch zweimaliges Drücken der Taste **5** werden Tag Informationen angesagt. Wenn Sie nicht alle Tags hören wollen, unterbrechen Sie mit Wiedergabe und fahren Sie mit Hören der Podcastfolge fort.

## <span id="page-48-4"></span>7.5 **Bücherregal Textdateien**

Der Stream kann ebenfalls Textdateien speichern, die in Ordnern unter dem reservierten \$VRText Ordner gruppiert sind. Sie werden mit der Stream Text-zu-Sprache (TTS)

wiedergegeben. Jede Textdatei innerhalb des \$VRText Ordners wird als Buch angesehen. Unterstützte Formate sind: bra, brf, DOCX, fb2, html, rtf, SES3, txt, und xml. Bitte, beachten Sie: Wenn vorhanden, werden Bildbeschreibungen in html und xml angezeigt.

#### <span id="page-49-0"></span>*7.5.1 Textdatei – Struktur*

Die Textdateien können entweder im Wurzelverzeichnis von \$VRText oder in Unterordnern organisiert sein. Es kann bis zu 8 Ordnerebenen geben.

#### <span id="page-49-1"></span>*7.5.2 Textdatei – Eigenschaften*

Das Bücherregal Textdateien durchstöbern: Bewegen Sie sich zwischen den Ordnerebenen der Struktur des Bücherregals Textdateien mit den Tasten **2** und **8**. Die niedrigste Ebene ist die Buchoder Dateiebene. Dateien im Stammverzeichnis von \$VRText werden nur auf der Buchebene angesagt. Bewegen Sie sich zwischen den Textdateien mit den Tasten **4** und **6** oder springen Sie zu einer spezifischen Dateinummer mit **Gehe zu Buch**. Löschen Sie eine Textdatei mit Taste **3**. Vom Bücherregal aus löschen Sie einen Ordner, indem Sie zweimal Taste 3 drücken. Danach Enter zum Bestätigen oder jede andere Taste zum Abbrechen.

*Wiedergabe*: Das Abspielen stoppt am Ende jeder Datei. Die Navigationsebene auf den Tasten **2** oder **8** beinhalten: Seite (wenn Seitenmarkierungen in der Datei vorhanden sind), Bildschirm (wenn keine Seitenmarkierungen vorhanden sind), Absatz, Zeile, Satz, Wort, Buchstabieren und Zeichen. Wenn Sie in Text eine Suche durchführen, wird eine Suchebene als letzte Navigationsebene hinzugefügt, um Ihnen zu ermöglichen, das nächste oder vorherige Suchergebnis zu finden. Gehe zu Seite ist verfügbar, wenn die Datei Seitenmarkierungen hat. Gehe zu Prozent (s. Kapitel 4.4.) ist ebenfalls verfügbar.

*Infotaste (0)*: spricht Informationen für die aktuelle Textdatei, z.B. deren Größe. *Wo bin ich* Taste (5): Zeigt aktuelle Position als Prozentsatz vom Beginn der Datei an.

#### <span id="page-49-2"></span>*7.5.3 Navigation von HTML/XML/DOCX Überschriften*

Bei html/xml Dateien, die Überschriften-Tags beinhalten (<H1>-<H6>) oder Überschriftenformate. für docx Dateien stimmen diese mit den entsprechenden Navigationsebenen auf den **2**/**8** Ebenen überein. Bedenken Sie, dass einige html/xml Dateien diese Überschriften-Tags nicht durchgehend verwenden. Zum Beispiel könnte die Datei eine H1 und H3 Überschrift haben, ohne eine H2 Überschrift zu besitzen. In diesem Fall gibt der Stream nur Ebene 1 und Ebene 3 auf der **2**/**8** Ebene an. Eine html/xml Datei könnte ebenfalls eine einzelne H1 Überschrift für den Titel ohne weitere H1 Tags in der Datei enthalten. In diesem Fall würde der Stream zum Ende der Datei springen, wenn Sie die rechte Pfeiltaste 6 drücken würden, nachdem Sie Navigation auf Ebene 1 ausgewählt hätten.

## <span id="page-50-0"></span>**8. Daisy Online**

### <span id="page-50-1"></span>8.1 **Menüpunkte**

Bitte beachten Sie: Das folgende Menü und alle seine Menüpunkte sind nur vom Onlinebücherschrank aus zugänglich.

Menü: Daisy Online

Menüpunkt: Einen Daisy Online Dienst hinzufügen

Menüpunkt: Eine Daisy Online Konfiguration aus einer Datei importieren

Menüpunkt: Daisy Online Anmeldedaten ändern

Menüpunkt: Anzuwendende Downloadmethode

Werte: Automatischer download, manueller Download und halbautomatischer Download Menüpunkt: Einen Daisy Online Dienst löschen

## <span id="page-50-2"></span>8.2 **Daisy Online Konfigurationsmenü**

Benutzen Sie dieses Menü, um Daisy Online Dienste zu verwalten. Wählen Sie den Punkt "Einen Daisy Online Dienst hinzufügen", um einen solchen Dienst auszuwählen und geben Sie Benutzernamen und Passwort ein. Wählen Sie den Punkt "Eine Daisy Online Konfiguration aus einer Datei importieren", um die Kundenkonfiguration eines Daisy Online Dienstes in Ihren Stream zu laden. Benutzen Sie den Punkt "Daisy Online Anmeldedaten ändern", um die Anmeldedaten Ihres Kontos zu ändern. Benutzen Sie den Punkt "anzuwendende Downloadmethode", um festzulegen, wie der Stream die Bücher aus der Onlinebibliothek herunterlädt. Sie können zwischen automatischem, manuellem (Standard) und halbautomatischem Download wählen. Wenn Sie sich für den automatischen Download entscheiden, werden die von Ihnen oder der Bibliothek ausgewählten Bücher automatisch auf Ihren Stream geladen. Die manuelle Downloadmethode hat den Vorteil, dass Sie die Option "mehr Bücher herunterladen" nutzen und aussuchen können, welche Bücher heruntergeladen werden. Außerdem können Sie mit dieser Methode Bücher zurückgeben, ohne sie erst herunterladen zu müssen. Bei der halbautomatischen Downloadmethode werden Zeitungen und Zeitschriften automatisch heruntergeladen, während alle anderen Inhalte manuell zum Herunterladen ausgewählt werden. Nutzen Sie den Punkt "Einen Onlinedienst löschen", um ein Daisykonto komplett mit den dazugehörigen Büchern aus dem Stream zu löschen.

## <span id="page-50-3"></span>8.3 **Daisy Online Service**

Wenn der Stream mit einem WLAN Netzwerk verbunden ist, können Sie auf Daisy Online zugreiffen, einem Onlinedienst, mit dem man Bücher aus einer kompatiblen Onlinebibliothek ausleihen und herunterladen kann.

Um diesen Onlinedienst zu aktivieren:

- Drücken Sie die Onlinetaste, um zum OnlineBücherschrank zu navigieren
- Drücken Sie die Taste 7 mehrere Male, um zum Daisy Online Menü zu gelangen
- Wählen Sie mit den Tasten 2 und 8 den Menüpunkt "Einen Daisy Online Dienst hinzufügen" und bestätigen Sie mit Enter
- Nun wählen Sie mit 2 und 8 einen Dienst aus und bestätigen mit Enter
- Geben Sie jetzt Benutzername und Passwort ein
- Alternativ können Sie mit der HumanWare Companion Software eine Datei mit Ihren Nutzerdaten erstellen und diese vom Online Konfigurationsmenü aus in den Stream importieren

 Sobald Sie einen Daisy Online Dienst hinzugefügt haben, erscheint ein Daisybücherregal in Ihrem Onlinebücherschrank. Jeder weitere Daisy Online Dienst, den Sie hinzufügen, bekommt wieder jeweils ein eigenes Daisybücherregal.

Navigieren in Ihren Daisy Online Bücherregalen:

- Jeder Daisy Onlinedienst bringt sein eigenes Menü mit. Diese Menüs können sich voneinander unterscheiden. Es handelt sich deshalb um dynamische Menüs. Zum Beispiel erlauben einige Dienste das Kopieren von Büchern mit der Taste 3 und andere nicht. Es können unterschiedliche Downloadstandards eingestellt werden, und es kann unterschiedliche Rückgabebedingungen nach Ablauf der Ausleihe geben.
- Die dynamischen Menüs können auch beeinflussen, wie Sie nach Inhalten suchen oder in den Katalogen, Wunschlisten, Bestellungen, und Neuerscheinungen blättern.
- 2 Sucharten sind möglich: Einfache und erweiterte Suche. Meistens wird nur eine Suchart angeboten. Die meisten Dienste ermöglichen nur die einfache, einige die erweiterte Suche.
- Bei der einfachen Suche werden Sie aufgefordert, den Suchbegriff mit der Multitap-Texteingabe (SMS-Stil) einzugeben. Mit der Lesezeichentaste Wechseln Sie zwischen Buchstaben und Zahlen. Sie können Ihren zuletzt eingegebenen Suchbegriff verfeinern, indem Sie neue Suchkriterien in das Suchfeld eingeben. Diese werden an den vorherigen Suchbegriff angehängt. Drücken Sie nun Enter, um die Suche zu starten und die Ergebnisliste anzuzeigen. Sterntaste zum Abbrechen der Suche. Sie landen in beiden Fällen wieder im dynamischen Menü, wenn Die Suche von dort aus gestartet wurde oder sonst im DOD-Bücherregal.
- Bei der erweiterten Suche kann man verschiedene Kriterien wie Titel, Autor etc eingeben. Für jedes Kriterium gibt es ein eigenes Eingabefeld, so dass man gleichzeitig nach mehreren suchen kann. Drücken Sie links/rechts (4/6), um die Multitap-Texteingabe für das ausgewählte Suchkriterium zu öffnen. Der Name des ersten Suchkriteriums und der zuletzt eingegebene Suchbegriff werden gesprochen. Mit 2 oder 8 kann man ein anderes Suchkriterium auswählen. Mit der Lesezeichentaste wechselt man beim Schreiben zwischen Buchstaben und Zahlen. Starten Sie die Suche mit Enter, um die Ergebnisliste angezeigt zu bekommen, oder brechen Sie mit der Sterntaste ab. Sie landen in beiden Fällen wieder im dynamischen Menü, wenn Die Suche von dort aus gestartet wurde oder sonst im DOD-Bücherregal
- Auch die Ansagen der verschiedenen Onlinedienste können unterschiedlich sein. Mit der Infotaste (0) können Sie sich vergewissern, dass Sie die Ansagen richtig verstanden haben. Bei jedem weiteren Abspielen der Ansagen mit der Infotaste können Sie nun mit jeder anderen Taste abbrechen.
- Auch die Funktionen der Taste 3 verändern sich je nach den Vorgaben der verschiedenen Onlinedienste. Immer bestehen bleibt die Funktion "Lösche ausgewähltes Buch von internem Speicher", aber ob es möglich ist, ein buch auf eine SD Karte zu verschieben oder es erneut herunterzuladen, hängt von der Ausleihordnung des jeweiligen Onlinedienstes ab.
- Obwohl jedes dynamische Menü anders sein kann, gibt es doch einige Regeln, die immer gelten. Zum Beispiel verändert man die Auswahl immer mit den Tasten 4/6 (links/rechts) oder mit 2/8 (auf/ab) und bestätigt sie mit Enter (Raute).
- Die wo bin ich Taste (5) liest die Buchbeschreibung vor, falls vorhanden.
- Die gehe zu Taste kann zum Buchindex springen, wenn vom Dienst vorgesehen.
- Nach einer Buchauswahl zum Download erklingt der Hinweis: "Wurde in die Downloadschlange eingereiht". Durch Drücken und Halten von Enter bekommt man Informationen zum Downloadstatus.
- Zusätzlich zum Abbrechen der Suche kann man sich mit der Sterntaste im Menü zurückbewegen und das dynamische Menü eines Daisy Online Bücherregals verlassen.

Die heruntergeladenen Bücher jeder Ihrer Hörbüchereien finden Sie im dazugehörigen Daisy Online Bücherregal. Wenn das Ablaufdatum eines Buches angegeben wurde, wird es nach dem Titel angesagt. Wenn es bereits abgelaufen ist und zurückgegeben werden muss, wird das

Datum vor dem Titel angesagt. Mit der wo bin ich Taste (5) bekommen Sie eine Beschreibung eines Buches, ob es heruntergeladen ist oder nicht. Sie können das Ablaufdatum auch erfahren, wenn Sie sich innerhalb eines Buches befinden, indem Sie 5 drücken.

#### Die 3 Downloadmethoden:

Wenn Sie im Daisy Online Menü manuelles Herunterladen (Standard) ausgewählt haben, finden Sie im Daisybücherregal die Option "mehr Bücher herunterladen". Hier können Sie in den Büchern stöbern, die Ihnen zum Download zur Verfügung stehen. Der Download eines Buches wird mit Enter gestartet. Mit der Rückgabeoption auf der 3 können Sie ein Buch zurückgeben, ohne es vorher herunterzuladen. Das geht auch im Offlinemodus: Sobald Sie mit einem WLAN Netzwerk verbunden sind, wird die Rückgabe ausgeführt.

Wenn Sie im Daisy Online Menü automatisches Herunterladen ausgewählt haben, lädt der Stream in gewissen Zeitabständen alle Bücher herunter, die Ihnen zur Ausleihe zur Verfügung stehen. Möchten Sie aber sofort auf Ihre Bücher zugreifen, können Sie im Daisy Online Bücherregal die Option "Nach neuen Inhalten suchen" benutzen: Bücher werden dann heruntergeladen, wenn durch die Rückgabe anderer Bücher genügend interner Speicherplatz frei geworden ist.

Wenn Sie im Daisy Online Menü die halbautomatische Downloadmethode ausgewählt haben, werden Zeitungen und Zeitschriften automatisch heruntergeladen, aber Sie bestimmen manuell, welche anderen Inhalte wie z.B. Bücher heruntergeladen werden.

## <span id="page-53-0"></span>**9. Stream WLAN-Features**

Wenn Sie die Onlinetaste (in der Mitte der obersten Reihe) drücken, gelangen Sie in den Onlinebücherschrank. Er kann nicht erreicht werden, wenn sich der Stream im Flugmodus befindet. Der Flugmodus schaltet jegliche WLAN-Kommunikation des Streams ab und sollte während des Fliegens eingeschaltet werden. Umgekehrt erlaubt das Ausschalten des Flugmodus WLAN-Kommunikation mit dem Stream. Drücken und halten Sie die Onlinetaste, um den Flugmodus ein- oder auszuschalten. Wenn Sie den Onlinebücherschrank nicht benutzen, ist es besser, den Flugmodus eingeschaltet zu lassen, weil dadurch der Batterieverbrauch verringert wird. Drücken Sie die Onlinetaste, um zwischen dem Off- und Onlinebücherschrank zu wechseln.

## <span id="page-53-1"></span>9.1 **Onlinesuche nach Updates**

Wenn der Stream mit dem Internet verbunden ist, greift er automatisch vom Onlinebücherschrank aus auf die HW Website zu und prüft, ob ein Software-Update zur Verfügung steht. Sie werden dann gefragt, ob Sie das Update herunterladen und installieren wollen. Die automatische Suche nach Updates kann im Softwareaktualisierungsmenü ausgeschaltet werden, und man kann von diesem Menü aus auch manuell eine Suche nach Updates auslösen. (S. Kapitel 9, Update der Stream-Software, um zu erfahren, wie Sie mit WLAN Ihren Stream aktualisieren können.)

## <span id="page-53-2"></span>9.2 **Onlinedienste**

### <span id="page-53-3"></span>*9.2.1 NFB Newsline (nur für USA)*

#### <span id="page-53-4"></span>*9.2.2 Bookshare*

Bookshare ist eine Onlinebibliothek mit urheberrechtlich geschützten Inhalten. Alle lesebehinderten Menschen können Mitglied werden. Einzelheiten dazu erfahren Sie von der DZB in Leipzig und auf

[http://www.bookshare.org](http://www.bookshare.org/)

Wenn Sie mit WLAN verbunden sind, können Sie nach Büchern suchen und diese auf den Stream herunterladen. Es handelt sich um Bücher im DAISY-Textformat, die dann im Bookshare Onlinebücherregal zu finden sind. Momentan kann man noch nicht nach Zeitungen und Zeitschriften suchen.

#### **Um den Bookshare Onlinedienst zu aktivieren:**

- Drücken Sie die Onlinetaste (über der 2), um zum Onlinebücherschrank zu navigieren.
- Drücken Sie die 7 mehrere Male, um in das Menü "Bookshare" zu gelangen.
- Wählen Sie den Menüpunkt "Bookshare hinzufügen" aus, indem Sie die Tasten 2 und 8, gefolgt von Raute drücken, um den Dienst zu aktivieren.
- Geben Sie E-Mail-Adresse und Passwort Ihres Bookshare Kontos ein. Die Eingabe wird im SMS-Stil auf dem Ziffernblock des Streams vorgenommen. Ein Passwort kann aus Groß- und Kleinbuchstaben bestehen. Sie können zwischen Groß- und Kleinbuchstaben sowie nur Zahlen wechseln, indem Sie die Lesezeichentaste drücken. Die Eingabe wird mit Enter (Raute) beendet.

Alternativ können Sie mit der HumanWare Companion Software eine Datei erstellen, die die Daten Ihres Bookshare Kontos enthält. Diese Datei kann dann im Menü "Bookshare" importiert werden. Eine ausführlichere Beschreibung gibt es in der Companion-Bedienungsanleitung.

Nachdem die Kontoinformationen korrekt eingegeben wurden, wird das Bookshare Bücherregal in den Onlinebücherschrank eingefügt.

#### **Um Bücher zu suchen und herunterzuladen:**

- Gehen Sie in das Bookshare Onlinebücherregal und drücken für die Suche entweder zweimal die Gehe zu Taste (über der 1), oder nutzen Sie die Suchoptionen am Ende der Bookshare Bücher, die Sie beim Navigieren mit 4 und 6 erreichen. Suche nach Autor, Titel, Volltextsuche und Kategorie wird unterstützt. Darüber hinaus kann man nach "Kürzlich angesehen" und "Beliebtheit" suchen.
- Mit der Gehe zu Taste können Sie ein Ergebnis direkt anspringen: Dazu drücken Sie die Gehe zu Taste, geben die Ergebnisnummer ein und bestätigen mit Raute.

Benutzen Sie 2 und 8, gefolgt von Enter, um die Suchkriterien auszuwählen. Nun kann der Suchtext im SMS-Stil eingegeben werden. Schließen Sie die Eingabe mit Enter ab, um die Onlinesuche zu beginnen. Verwenden Sie die Lesezeichentaste, um zwischen Klein- und Großbuchstaben sowie nur Zahlen zu wechseln.Wenn Sie bereits eine Suche gemacht haben, wird der Suchtext beibehalten, im Fall Sie Ihre vorherige Suche verfeinern möchten.

- Blättern Sie mit 4 und 6 durch die Suchergebnisse. Die Wo bin ich Taste (5) spricht die Inhaltsangabe des jeweiligen Titels. In den Suchergebnissen werden nur Bücher angezeigt, die für Ihr Konto zur Verfügung stehen.
- Um ein Buch herunterzuladen, müssen Sie einen Titel aus den Suchergebnissen auswählen und mit Enter bestätigen. Das ausgewählte Buch wird nun in das Online Bookshare Regal geladen, und sie stehen wieder in den Suchergebnissen, damit sie gleich weitere Titel herunterladen können.
- Um die Suche zu verlassen, drücken Sie entweder die Sterntaste, um einen Schritt zurückzugehen, oder die 1, um zum Onlinebücherregal Bookshare zurückzukehren.

Mit der Ziffer 3 können heruntergeladene Bücher während des Blätterns mit 4 und 6 im Onlinebücherregal Bookshare oder beim Lesen eines Buches gelöscht werden. Während des Lesens eines Bookshare Buches kann dieses Buch ebenfalls mit der Ziffer 3 in den Hörbücherordner auf Ihre SD-Karte verschoben werden. Auf diese Weise steht wieder mehr interner Speicherplatz für das Herunterladen weiterer Bücher zur Verfügung.

#### <span id="page-54-0"></span>*9.2.3 Internetradio*

Wenn Ihr Stream mit WLAN verbunden ist, haben Sie Zugang zu einer Sammlung von Wiedergabelisten, die Internetradiosender enthalten:

- Favoriten: Enthält alle Sender, die Sie zu Favoriten hinzugefügt haben und erscheint im Internetradio Bücherregal, sobald Sie einen Sender gespeichert haben.
- Wiedergabeliste von HumanWare: Befindet sich immer im Internetradio Bücherregal und enthält eine Reihe vorgegebener Sender des Landes, in dem der Stream gekauft wurde. Sie kann aber im Onlinemenü "Internetradio" mit allen anderen Wiedergabelisten von HW ausgetauscht werden.
- Wiedergabelisten, die im Menü "Internetradio" aus einer Datei importiert wurden. Nur diese importierten Wiedergabelisten können mit der Taste 3 und Enter gelöscht werden.
- Die Internetradio Wiedergabeliste enthält alle Ihre Aufnahmen von Internetradioprogrammen und befindet sich nur auf dem Stream, wenn Sie Sendungen aufgenommen haben.

ANMERKUNG: Vergewissern Sie sich, dass die Wiedergabelisten, die Sie importieren wollen, auch unterschiedliche Namen haben, damit bereits existierende nicht überschrieben werden.

Im Internetradio Bücherregal gibt es auch eine Sendersuche nach Name oder Genre. Der Stream unterstützt ooTunes, einen Internetradio Onlinedienst, womit man die Sender suchen und sie dann als Favoriten speichern kann.

#### **Um nach Sendern zu suchen:**

- Im Onlinebücherregal Internetradio kann man entweder durch mehrmaliges Drücken der Gehe zu Taste oder durch Navigieren mit 4 und 6 die Suchoption nach den Wiedergabelisten am Ende des Regals benutzen. Sie können in ooTunes in den Senderkategorien stöbern oder nach einem Sendernamen suchen
- Benutzen Sie 2 und 8, um die Suchmethode Kategory oder Sendername auszuwählen.
- Für die Suche nach Sendernamen gibt man den zu suchenden Namen im SMS Stil ein und bestätigt mit Raute, um den Suchvorgang auszulösen
- Die Kategorien durchblättern Sie mit 2 und 8.

#### **So navigieren und hören Sie Internetradiosender:**

- Im Onlinebücherregal Internetradio bewegen Sie sich mit 4 und 6 durch die \* Wiedergabelisten. Sobald man mit Enter eine Wiedergabeliste ausgewählt hat, kann man mit 4 und 6 durch die Sender navigieren oder nach Sendern suchen.. Es wird die Nummer des aktuellen Senders und danach sein Name angesagt.
- Mit der Gehe zu Taste können Sie einen Sender direkt anspringen. Drücken Sie die Gehe zu Taste, geben Sie dann die Sendernummer ein und bestätigen Sie mit Raute
- Drücken Sie Wiedergabe oder Enter, um den Sender abzuspielen.
- Drücken Sie Wiedergabe, um den Sender abzuschalten
- Wenn Sie bei eingeschaltetem Sender mit 4 oder 6 durch die Sender navigieren, werden die Sender sofort abgespielt.
- Über die Taste 5 erhalten Sie zusätzliche Informationen über den aktuellen Sender.
- Über die Lesezeichentaste und Enter können Sie den aktuellen Sender als Favoriten speichern.
- Mit der Taste 3 können Sie den aktuellen Sender löschen. Bestätigen Sie mit Raute oder unterbrechen Sie den Löschvorgang mit der Sterntaste
- Wenn Sie eine Wiedergabeliste auf Ihre SD-Karte exportieren möchten, verwenden Sie dazu die Option "Ausgewählte Wiedergabeliste auf SD exportieren" auf der Ziffer 3
- Sie können aber auch alle Wiedergabelisten exportieren, indem Sie im Onlinemenü Internetradio den Menüpunkt "Alle wiedergabelisten auf SD exportieren" auswählen

#### **Um Internetradioaufnahmen zu Machen:**

- Drücken Sie, während Sie den Sender hören, von dem Sie aufnehmen möchten, die Aufnahmetaste, um die Aufnahme zu starten
- Drücken Sie während der Aufnahme wiedergabe/Stopp, um die Aufnahme zu pausieren und die gleiche Taste noch einmal, um mit der Aufnahme fortzufahren
- Drücken Sie die Aufnahmetaste, um die Aufnahme zu beenden
	- o Bitte beachten Sie: Sie können während der Aufnahme Lesezeichen einfügen und Ihre Position speichern, indem Sie einfach die Lesezeichentaste drücken
	- o Bitte beachten Sie: Die Aufnahmeparameter einer Internetradioaufnahme sind die gleichen wie bei einer externen Aufnahme. Sie können nur vom Offlinebücherschrank aus im Konfigurationsmenü erreicht werden.

#### **Um die Internetradioaufnahmen zu erreichen, zu verschieben und zu löschen:**

- Gehen Sie im Regal Internetradio mit 4 und 6 zur Wiedergabeliste der Internetradioaufnahmen
- Drücken Sie Enter, um in die Wiedergabeliste zu gelangen
- Navigieren Sie mit 4 und 6 durch Ihre Aufnahmen oder drücken Sie die gehe zu Taste, gefolgt von der Nummer der Aufnahme und bestätigen Sie mit Enter
- Hören Sie sich mit Wiedergabe/Stopp die gewählte Aufnahme an
- Während der Wiedergabe können Sie Lesezeichen in gleicher Weise nutzen wie bei Audiowiedergaben (s. Kapitel 5.3 für eine detailllierte Beschreibung des Umgangs mit Lesezeichen)
- Sie löschen eine ausgewählte Aufnahme durch drücken der 3, gefolgt von Enter. Das Löschen muss durch nochmaliges Drücken von Enter bestätigt werden
- Sie verschieben eine ausgewählte Aufnahme auf SD durch zweimaliges Drücken von 3, gefolgt von Enter. Auch dieser Vorgang muss durch nochmaliges Drücken von Enter bestätigt werden.
- $\bullet$

#### **Internetradioaufnahmen zu löschen:**

 Drücken Sie vom Bücherregal Internetradio aus einmal die 3 und bestätigen Sie mit Enter Das Löschen aller Ihrer Internetradioaufnahmen

ANMERKUNGEN: Da der Stream spezifische Formate unterstützt, können sich die Suchergebnisse von ooTunes von denen auf anderen Geräten wie z.B. dem iPhone unterscheiden. Darüber hinaus kommt es vor, dass Sender nicht abgespielt werden, obwohl sie sich in einer Wiedergabeliste befinden. Ein Grund dafür kann sein, dass Sie gerade durch eine Region reisen, die diesen Sender nicht unterstützt. In diesem Fall wird der Sender wieder abgespielt, wenn Sie sich wieder an Ihrem ursprünglichen Standpunkt befinden.

#### <span id="page-56-0"></span>*9.2.4 Nachschlagewerke (Wikipedia und Wiktionary)*

Wenn der Stream mit WLAN verbunden ist, kann man in den Nachschlagewerken Wikipedia und Wiktionary suchen. Das Bücherregal Nachschlagewerke wird automatisch in den Onlinebücherschrank eingefügt.

#### **Nach Einträgen suchen und Artikel hinzufügen:**

- Vom Bücherregal Nachschlagewerke aus kann man entweder suchen, indem man die Gehe zu Taste mehrmals betätigt oder indem man mit 4 und 6 zur Suchoption navigiert, die sich am Ende des Regals nach dem letzten Buch befindet
- Man kann ebenfalls von einem Buch mit TTS aus suchen, aber nicht von Audio. Wenn Sie auf einem Wort stehen, wonach Sie suchen möchten, drücken Sie die Gehe zu Taste, bis Sie "Suche in Wikipedia" oder "Suche in Wiktionary" hören. Bei Büchern mit Text erscheint das Wort, von dem aus Sie die Suche begonnen haben, im Suchfeld. Sie können den Suchbegriff aber auch selbst im SMS-Stil eingeben.
- Wenn Wikipedia- oder Wiktionaryartikel Ihren Suchbegriff enthalten, hören Sie, wie viele Definitionen gefunden wurden und eine kurze Zusammenfassung des ersten Artikels. Mit 4 und 6 blättern Sie durch die gefundenen Definitionen. Sie werden gefragt, ob Sie den Artikel ganz hören möchten. In diesem Fall drücken Sie Wiedergabe/Stopp, oder Sie kehren mit Abbrechen (Stern) zu Ihrem Buch zurück.
- Auch während des Lesens eines Artikels von Wikipedia oder Wiktionary gelangen Sie mit Abbrechen zu Ihrem Buch zurück.
- Wenn Sie sich in dem vollständigen Artikel befinden, können Sie ihn mit der Bücherverwaltungstaste (3) gefolgt von Enter speichern
- Den Titeln der Artikel aus Wikipedia wird "wiki" vorangestellt, denen aus Wiktionary "wikti"
- Die Ordnerstruktur ist wie folgt: Onlinedienst, also entweder "Wikipedia" oder "Wiktionary" mit Unterordner für die Sprachen der Artikel (GER für Deutsch, EN für Englisch)
- Mit 4 und 6 blättert man durch die gespeicherten Artikel
- Mit 2 und 8 navigiert man durch die Ebenen: Ebene 1 Onlinedienst, Ebene 2 Sprache
- Benutzen Sie die Gehe zu Taste und wählen Sie "Gehe zu Datei", um direkt zu einer Datei zu springen
- Mit der Bücherverwaltungstaste 3 gefolgt von Enter können Sie im Regal Nachschlagewerke einen Artikel löschen.
- Sie können einen Artikel aber auch durch zweimaliges Drücken der Taste 3 gefolgt von Enter auf die SD-Karte verschieben.

ANMERKUNG: Die Sprache der TTS, die Sie eingestellt haben, bestimmt die Sprache von Wikipedia und Wiktionary (z.B. en.wikipedia.com, fr.wikipedia.com, etc.)

#### <span id="page-57-0"></span>*9.2.5 Podcasts*

Wenn der Stream mit WLAN verbunden ist, können Sie auf den Onlinedienst zugreifen, mit dem es möglich ist, Podcasts herunterzuladen und anzuhören.

Der Stream lädt automatisch die neusten Folgen jedes abonnierten Podcasts herunter. Alle heruntergeladenen Podcastfolgen sind auch verfügbar, wenn der Stream nicht mit WLAN verbunden ist.

#### **Suchen, Herunterladen und Hören von Onlinepodcasts:**

- Das Bücherregal Podcasts wird automatisch in den Onlinebücherschrank eingefügt
- Von diesem Bücherregal aus können Sie Podcasts hinzufügen, indem Sie entweder die Gehe zu Taste mehrmals drücken oder, indem Sie mit 4 und 6 zu der Option am Ende des Bücherregals navigieren. Benutzen Sie die Lesezeichentaste, um bei der Texteingabe zwischen Buchstaben und Zahlen zu wechseln. Sie können aber auch in den vorgegebenen Suchkategorien stöbern.Weiterhin können Sie mit 2 und 8 die vorgegebenen Kategorien durchgehen
- In den Suchergebnissen navigieren Sie mit 4 und 6. Durch Enter fügen Sie einen Podcast zum Bücherregal Podcasts hinzu
- Mit der Ziffer 5 können Sie, falls vorhanden, die Beschreibung des jeweiligen Podcasts und der aktuellen Folge anhören
- Sie können auch die Liste der von HumanWare vorgeschlagenen Podcasts durchblättern und mit Enter abonnieren
- Zusätzlich können Sie auch die Option "zeige mehr Folgen" am Ende der heruntergeladenen Folgen, oder, wenn Sie ältere Folgen sehen und herunterladen möchten, diese Funktion auf der Gehe zu Taste benutzen
- Die Gehe zu Taste kann auch dazu verwendet werden, zu einem bestimmten Suchergebnis zu springen: Drücken Sie "Gehe zu", geben Sie die Nummer der Folge ein und bestätigen Sie mit Enter
- Um eine Podcastfolge anzuhören, Öffnen Sie einen Podcast, navigieren mit 4 und 6 zu der Folge, die Sie hören möchten, und drücken Sie Enter. Der Stream informiert Sie, ob ein Podcast neue Folgen enthält. Wenn Sie "Nur Neue" hören möchten, wählen Sie diese mit 2 und 8 aus
- Wenn Sie sich in der Folgenliste eines Podcasts befinden oder während Sie sich eine Folge anhören, können Sie eine Folge in das Offlinebücherregal Gespeicherte Podcasts auf Ihrer SD-Karte kopieren: Drücken Sie dazu zweimal die 3
- Wenn Sie Ihre abonnierten Podcasts auf SD exportieren wollen, wählen Sie im Podcastsmenü den Menüpunkt "Abonnierte Podcasts auf SD exportieren". Es erscheint eine Datei mit der Endung .OPML auf Ihrer Speicherkarte. Diese Datei kann als Sicherung dienen oder zum Importieren Ihrer Podcastsliste in ein anderes Gerät, mit dem man ebenfalls Podcasts abspielen kann

Sobald Sie einen Podcast abonniert haben, Beginnt der Stream automatisch, im Hintergrund die neusten Folgen herunterzuladen. Für den Stream gibt es in diesem Moment nur neue Folgen, weil noch keine heruntergeladen und abgespielt wurden. Im Konfigurationsmenü Podcasts können Sie mit dem Menüpunkt "Heruntergeladene Folgen behalten" festlegen, wie viele Folgen auf Ihrem Stream bleiben Sollen: 1-10 (Standard ist 3 Folgen) oder ob Sie die Folgen manuell verwalten möchten.

ANMERKUNG: Bitte beachten Sie, dass die Episoden, die automatisch heruntergeladen wurden, bevor Sie auf manuell umgestellt haben, natürlich noch automatisch gelöscht werden. Sie können das Löschen der automatisch heruntergeladenen Folgen verhindern, indem Sie sie entweder mit der Option "Automatisches Löschen verhindern" (Ziffer 3) markieren oder auf der SD-Karte

speichern. Nach der Umstellung auf manuelle Downloadverwaltung werden keine folgen mehr automatisch heruntergeladen.

Nach dem Download wird eine Podcastfolge im internen Speicher des Streams gespeichert. Wurde sie automatisch heruntergeladen, wird sie gelöscht, wenn die von Ihnen im Konfigurationsmenü Podcasts festgelegte Anzahl der zu behaltenden Folgen überschritten würde. Wurde eine Folge manuell heruntergeladen, muss sie von Ihnen manuell gelöscht werden (Ziffer 3). Während Folgen Heruntergeladen werden, können Sie in einem Buch lesen oder Internetradio hören. Wenn Sie viele Folgen zum Download ausgewählt haben, werden diese im Hintergrund in eine Downloadschlange eingereiht, so dass Sie Ihren Stream weiter benutzen können. Nach dem Download einer jeden Folge werden Sie davon unterrichtet. Sie können diese Benachrichtigungen im Konfigurationsmenü "Allgemein" anpassen: Standard ist "Tonsignal und Ansage". Weiter gibt es "Keine Benachrichtigungen" oder "Nur Tonsignal". Wenn Sie einen Podcast abbestellen möchten, gehen Sie mit der 3 auf "Podcast abbestellen".

Um Alle Folgen eines Podcasts zu löschen:

- Vom Bücherregal Podcasts aus wählen Sie mit 4 und 6 den Podcast, dessen Folgen Sie löschen möchten
- Drücken Sie 3 solange, bis Sie die Option "alle Folgen löschen" erreicht haben
- Drücken Sie Enter, um diese Option auszuwählen
- Drücken Sie nochmals Enter, um das Löschen aller Folgen zu bestätigen

Um alle Folgen eines Podcasts auf SD zu verschieben:

- Vom Bücherregal Podcasts aus drücken Sie 4 und 6, um den Podcast zu wählen, dessen Folgen Sie auf SD verschieben möchten
- Wenn Sie den richtigen Podcast ausgewählt haben, drücken Sie 3, bis Sie die Option "Alle Folgen eines Podcasts aufSD verschieben" erreicht haben
- Wählen Sie diese Option mit Enter
- Bestätigen Sie das Verschieben aller Folgen nochmals mit Enter

Bitte beachten Sie: Sie können alle folgen eines Podcasts nur dann löschen oder verschieben, wenn sich Podcastfolgen auf Ihrem Gerät befinden.

#### <span id="page-58-0"></span>*9.2.6 NLS BARD (nur USA)*

## <span id="page-59-0"></span>**10. Aktualisierung der Stream Software**

HumanWare bietet von Zeit zu Zeit neue Versionen der Stream-Software an. Es gibt 3 Wege, wie Sie aktualisieren können: Via WLAN, herunterladen der Update-Datei auf Ihre SD-Karte und via HW Companion (s. Abschnitt 1.10 für mehr Informationen über die HumanWare Companion Software).

Um ein Stream-Update über WLAN durchzuführen, muss zuerst eine aktive Verbindung zum Internet mit Hilfe des eingebauten WLAN hergestellt werden (s. Abschnitt 6.7 für mehr Informationen über das WLAN-Konfigurationsmenü). Verbinden Sie den Stream mit dem USB-Netzteil. Gehen Sie durch Drücken der Onlinetaste zu dem Onlinebücherschrank. Wenn der Stream ansagt, dass er sich im Flugmodus befindet, schalten Sie WLAN ein, indem Sie die Onlinetaste drücken und halten und so den Flugmodus ausschalten. Der Stream sucht nun automatisch nach einem Update. Steht ein Update zur Verfügung, drücken Sie Enter, um das Herunterladen zu starten oder eine andere Taste, um abzubrechen. Während des Herunterladens hören Sie in Abständen eine Fortschrittsansage in Prozent. Die Download-Geschwindigkeit hängt von Ihrer Internetverbindung ab. Ist der Download beendet, fragt der Stream, ob das Update ausgeführt werden soll. Drücken Sie zur Bestätigung Enter oder unterbrechen Sie mit einer anderen Taste. Während des Updates wird wieder eine Fortschrittsansage in Prozent gegeben. Wenn der Update-Prozess zu Ende ist, gibt der Stream die neue Versionsnummer bekannt und schaltet ab. Sie dürfen den Stream erst nach dem Abschalten vom Netz nehmen.

Sie können Ihren Stream auch aktualisieren, indem Sie Die UPG Software Update Datei von der HumanWare Website herunterladen. Kopieren Sie die heruntergeladene UPG Datei in das Wurzelverzeichnis einer SD-Karte.

Verbinden Sie den Stream mit dem USB-Netzteil. Schalten Sie das Gerät ein und legen Sie die Karte ein. Das Update beginnt und gibt die Nummer der neuen Version an, die gerade installiert wird. Die Installation kann bis zu 5 Minuten dauern. Während des Updates hören Sie Fortschrittsmeldungen. Nach Beendigung des Updates schaltet sich das Gerät aus. Sie dürfen den Stream erst nach dem Abschalten vom Netz nehmen. Die UPG Datei wird automatisch von der SD-Karte gelöscht, wenn Sie den Stream nach dem Update einschalten. Wenn Sie das Update mehrerer Player mit einer SD-Karte durchführen möchten, entfernen Sie die Karte aus dem Stream mit dem Update, bevor Sie diesen STREAM wieder einschalten.

Es ist nicht möglich, den Stream mit einem USB-Stick zu aktualisieren, da die Micro-USB-Schnittstelle für das Netzteil benötigt wird.

ANMERKUNG: Bei der Suche nach Updates werden die HumanWare Wiedergabelisten ebenfalls aktualisiert.

## **11. Technische Merkmale**

#### **VICTOR READER STREAM Spezifikationen:**

- <span id="page-60-0"></span>Größe: 114 x 62 x 18mm (4.5 x 2.4 x 0.7 inches)
- Gewicht inklusive Batterie: 110g (3.9 ounces)
- 3.5mm Stereo Kopfhöreranschluss
- 3.5mm Stereo externer Mikrofon- /Line in Anschluss. Eingang Widerstand: 2.5K
- Eingebautes Mono mehrdirektionales Mikrofon
- Eingebauter 500mW Lautsprecher
- Batterie: Lithium-Ion, 3.7V Nominal
- Batterie-Ladezeit: 5 Stunden mit mitgeliefertem Netzteil. Unter Umständen längere Ladezeit mit kommerziellem USB-Netzteil oder durch Laden am PC
- Batterie-Spielzeit: Im Offlinebetrieb bis zu 15 Stunden dauerhaftes Abspielen von DAISY oder NISO-Büchern mit Kopfhörern (kann durch Inhalte oder Playereinstellungen variieren)
- Stromversorgung: Switching type AC/DC. Eingang: 100V 240V, 50Hz 60Hz. Ausgang: Typ A USB-Buchse, 5VDC, 1A
- USB-Steckplatz 5VDC, 1A
- Spektrum Betriebstemperatur: +5 bis +40 Grad Celsius
- Spektrum Betriebstemperatur beim Aufladen der Batterie: +5 bis +35 Grad Celsius
- Speicher- und Transporttemperatur: -20 bis +45 Grad Celsius
- Betriebsluftfeuchte: 5% bis 90% (nicht kondensierend)
- Speicher- und Transportluftfeuchtigkeit: 5% bis 95% (nicht kondensierend)
- Micro USB OTG konforme Schnittstelle
- SD (Secure Digital) Kartensteckplatz, unterstützt bis zu 32 GB SDHC-Karten
- Hörbuchformate: DAISY 2, 2.02 , NISO Z39.86 2002,/2005, NIMAS 1.1, unprotected EPUB 2, LGK
- Audio Codecs: AMR-WB+, mp3, MPEG2, mp4, m4a, m4v, OGG Vorbis, WAV ADPCM, WAV P.C.M, Speex
- Dateitypen: 3gp, bra, brf, docx, fb2, html, m4a, m4v, mp2, mp3, mp4, mpg, OGG, rtf, SES3, txt, WAV, xml, bes (Japanische Blindenschrift), LKF, FB2
- Text-zu-Sprache: Acapela
- Aufnahmen: MP3 16-bit Samples mit einer Sampling Rate von 44.100Hz mit einer Bit-Rate von64, 96, 128, 192 kbps, WAV PCM 16 Samples mit einer Sampling Rate von 44.100Hz
- DRM: 2002 PDTB1 (so genannte I.P.P.) und 2006 PDTB2
- WLAN: IEEE 802.11b/g/n operating in the 2.4GHz band

#### Pflege und Wartung

Um Ihren Stream sauber zu halten, empfehlen wir Ihnen, die Oberfläche regelmäßig mit einem weichen feuchten Lappen abzuwischen. Drücken Sie den Lappen kräftig aus, um übermäßige Feuchtigkeit zu entfernen. Verwenden Sie nur warmes Wasser. Benutzen Sie keine Reinigungsmittel! Das Gerät ist nicht dafür geeignet, desinfiziert zu werden.

#### Aufbewahrung und Transport

Bei Aufbewahrung oder Transport darf das Gerät nicht zusammengefaltet oder zerlegt werden. Es kann wie jedes andere elektronische Gerät im Auto oder Flugzeug mitgeführt werden. Es gibt keine spezifischen Restriktionen.

#### Zusätzliche Informationen

Die Oberflächentemperatur könnte sich erhöhen, wenn der Stream zu lange den Sonnenstrahlen ausgesetzt wurde.

An dem Gerät wurden Immersions- und elektromagnetische Immunitätstests durchgeführt, und es sollte keine Störungen verursachen oder von anderen Geräten gestört werden. Das Gerätematerial hat ein V-0 Level Rating bis zur Zündung. Das Gerät ist auf eine Lebensdauer über 5 Jahre ausgelegt, die Batterie auf 3 Jahre.

#### Gemessene Schallleistungspegel

Der Kopfhörer Schallleistungsoutput wurde auf einen Pegel von EN50332 begrenzt. Das Maximumvolumen des Lautsprechers ist 92dBA auf 1 Meter.

#### Serviceinformationen

Dieses Gerät benötigt keine Wartung, Kalibration oder präventive Inspektion.

Wenn ein Leistungsabfall bei der Batterie festgestellt wird, kann der Kunde eine neue erwerben und sie selbst austauschen.

Kontaktieren Sie Ihren Händler oder HumanWare im Fall einer Reparatur oder bei Bedienungsfragen.

Reparaturen dürfen nur von HumanWare und deren autorisierten Händlern vorgenommen werden.

#### Störungsanfälligkeit

Es könnte zu kurzzeitiger Klangminderung kommen, wenn der Stream einem starken Funknetz, elektro-statischer Entladung oder vorübergehenden elektrischen Störungen ausgesetzt ist.

#### FCC Warnung

Dieses Gerät entspricht Teil 15 der FCC Regeln. Danach müssen 2 Bedingungen gewährleistet sein: (1) Das Gerät darf keine gefährlichen Störungen verursachen, und (2) es muss jede empfangene Störung akzeptieren, einschließlich solcher, die unerwünschte Funktionen auslösen könnten.

Für jede Änderung oder Modifikation, die nicht ausdrücklich von der für die Einhaltung der Bestimmungen zuständigen Partei genehmigt wurde, kann dem Nutzer die Fähigkeit, das Gerät zu bedienen, abgesprochen werden.

Anmerkung: Dieses Gerät wurde getestet und entspricht den Werten für ein digitales Gerät der Klasse B, gemäß Teil 15 der FCC Regeln. Diese Werte wurden entworfen, um vernünftigen Schutz gegen gefährliche Störungen bei häuslichem Einbau zu gewährleisten. Dieses Gerät erzeugt und verwendet Funkwellen, die ausgestrahlt werden können. Wenn es unsachgemäß installiert und gebraucht wird, kann es Störungen bei Funkkommunikationen hervorrufen. Es gibt aber keine Garantie, dass die Störungen bei entsprechender Installation nicht auftreten. Wenn das Gerät Störungen im Radio- oder Fernsehempfang hervorruft, was durch das Ein- und Ausschalten des Gerätes festgestellt werden kann, sollte der Benutzer eine oder mehrere der folgenden Maßnahmen zum Beheben der Störungen versuchen:

- Justieren oder Platzieren Sie die Empfangsantenne neu.
- Erhöhen Sie die Distanz zwischen Stream und Receiver.
- Schließen Sie das Gerät an eine andere Steckdose an als die, an der Ihr Receiver angeschlossen ist.
- Fragen Sie Ihren Händler oder einen erfahrenen Radio/TV Techniker.

#### Industry Canada Statement

Dieses Gerät folgt den Industry Canada licence-exempt RSS standard(s). Seine Funktionsfähigkeit hängt von 2 Bedingungen ab: (1) Das Gerät darf keine gefährlichen Störungen verursachen, und (2) es muss jede empfangene Störung akzeptieren, einschließlich solcher, die unerwünschte Funktionen auslösen könnten. CAN ICES-3 (B)/NMB-3(B)

Audio Warnung

Um eventuelle Hörschäden zu vermeiden: Vermeiden Sie längeres Hören mit voller Lautstärke, und kontrollieren Sie die Lautstärke, wenn Sie das Gerät an Ihr Ohr halten.

![](_page_62_Picture_4.jpeg)

## <span id="page-63-0"></span>**12. Batterie Sicherheitsrichtlinien**

- Verwenden oder lassen Sie die Batterie nie in der Nähe einer Hitzequelle oder eines Feuers. Bewahren Sie die Batterie nicht unter hohen Temperaturen auf.
- Verwenden Sie zum Laden der Batterie nur USB-konforme Netzteile.
- Zerlegen und modifizieren Sie die Batterie nicht.
- Schließen Sie die Anschlüsse nicht kurz.
- Tauchen Sie die Batterie nicht in Wasser und lassen Sie die Batterie nicht nass werden.
- Schlagen Sie nicht auf den Akku und werfen Sie ihn nicht.
- Durchbohren oder zertrümmern Sie die Batterie nicht mit scharfen Gegenständen oder einem Hammer.
- Verlöten Sie die Batterie nicht.
- Kehren Sie die positiven und negativen Anschlüsse nicht um.
- Verwenden Sie die Batterie nicht zu einem anderen Zweck als vom Hersteller vorgegeben.
- Verwenden Sie die Batterie nicht mit Primärbatterien oder Batterien mit unterschiedlichen Leistungen bzw. verschiedener Hersteller.
- Wenn die Batterie undicht ist und Flüssigkeit in die Augen gelangt, reiben Sie nicht in den Augen. Spülen Sie die Augen mit klarem Wasser aus und begeben Sie sich sofort in medizinische Behandlung, um Verletzungen vorzubeugen.
- Wenn die Batterie undicht ist und mit der Haut in Kontakt kommt, spülen Sie den betroffenen Bereich sofort mit klarem Wasser ab, um Verletzungen vorzubeugen.

## <span id="page-64-0"></span>**13. Technologies Humanware Kontaktinformation**

1800, Michaud street Drummondville, Quebec. Canada J2C 7G7.

Telefon: 1 (819) 471-4818. Gebührenfrei (Canada & USA): 1 (888) 723-7273. Fax: 1 (819) 471-4828. E-mail: [support@humanware.com](mailto:info@humanware.com) Website: [www.humanware.com](http://www.humanware.com/)

## <span id="page-65-0"></span>**14. Endverbraucherlizenzvereinbarung**

Mit dem Gebrauch dieses Produktes (VICTOR READER STREAM) stimmen Sie dem folgenden Minimum an Bedingungen zu.

- 1. Lizenzgewährleistung. HumanWare gewährt dem Endverbraucher ein nicht-exklusives und nicht-übertragbares Recht und die Lizenz, die Software auf diesem Produkt zu nutzen.
- 2. Besitz der Software. Der Endverbraucher bestätigt, dass HumanWare alle Rechte, Titel, und Interessen am Original und Kopien von Software, die mit diesem Produkt verbunden sind, behält. Der Endverbraucher stimmt zu, die Software dieses Produktes unter keinen Umständen zu verändern, zu portieren, zu übersetzen, zu dekompilieren, zu demontieren, nachzubauen oder zu veröffentlichen.

Dieses Produkt enthält Software, entwickelt vom OpenSSL Projekt zum Gebrauch im OpenSSL Toolkit [\(http://www.openssl.org/\)](http://www.openssl.org/)

## <span id="page-66-0"></span>**15. Anhang 1 - Stream Fehlermeldungen**

SYSTEM Fehler 1: CDROM, Trifft nicht zu. SYSTEM Fehler 2: MEMORY, Speicherzuweisungsproblem. SYSTEM Fehler 3: Battery, Fehler bei der Batterieerkennung SYSTEM Fehler 4: INT\_STOR\_FAIL, Fehler beim Erkennen des internen Speichers SYSTEM Fehler 5: INT\_STOR\_CORRUPT, beschädigter interner Speicher SYSTEM Fehler 6: TTS, Fehler beim Starten der TTS MEDIA Fehler 1: READ, Fehler beim Lesen eines Laufwerksektors. MEDIA Fehler 2: FORMAT, Nicht unterstütztes Dateisystem. MEDIA Fehler 3: MOUNT, SD-Karte oder USB-Medium beschädigt und kann deshalb nicht angeschlossen werden. MEDIA Fehler 4: AUDIO, Trifft nicht zu. MEDIA Fehler 5: FILE, Fehler beim Zugriff auf die Audiodatei. MEDIA Fehler 6: WAV, Fehler beim Erstellen einer neuen WAV-Struktur. MEDIA Fehler 7: MPEG, Fehler beim Benutzen einer MPEGdatei. MEDIA Fehler 8: VORBIS, Fehler beim Benutzen einer VORBISdatei. MEDIA Fehler 9: NO AUDIO, Keine Audioausgabe. MEDIA Fehler 10: AMR-WB+, Fehler beim Benutzen einer AMR-WB+ Datei. MEDIA Fehler 11: MP4-AAC, Fehler beim Benutzen einer MP4-AAC-Datei. MEDIA Fehler 12: WRITE, Datei kann nicht zum Schreiben geöffnet werden. MEDIA Fehler 13: SDLOST, Karte wurde während des Beschreibens entfernt. MEDIA Fehler 14: USBLOST, USB wurde während des Beschreibens entfernt. BOOK Fehler 1: GENERIC, nicht spezifiziert. BOOK Fehler 2: MP3, Fehler mit dem MP3-Decoder. BOOK Fehler 3: VORBIS, Fehler mit dem OGG VORBIS-Decoder. BOOK Fehler 4: WAV, Fehler mit dem WAV-Decoder. BOOK Fehler 5: NO FILE NAME, Kein Dateiname vorhanden. BOOK Fehler 6: NO CUR POS, Keine aktuelle Position festgelegt. BOOK Fehler 7: FILE NOT FOUND, Datei wurde nicht gefunden (Hörbuch ist unvollständig, nicht alle Dateien wurden kopiert). BOOK Fehler 8: AMR-WB+, Fehler mit dem AMR-WB+ Decoder. BOOK Fehler 9: Audible.com DRM, Gerät zum Abspielen eines Buches wegen DRM nicht autorisiert. BOOK Fehler 10: VRTEXT, Fehler beim Analysieren einer Textdatei. BOOK Fehler 11: TEXT SIZE, Textdatei ist zu groß. BOOK Fehler 12: Braille Übersetzungsfehler. BOOK Fehler 13: MP4-AAC, Fehler mit dem MP4-AAC-Decoder. BOOK Fehler 14: Re-parse Text, Fehler beim Reanalysieren einer Textdatei. BOOK Fehler 15: STRUCT\_SIZE: Text- oder Buchstruktur zu groß. BOOK Fehler 16: DRM, Fehler bei Versuch, DRM-Inhalte abzuspielen. WLAN Fehler 1: GENERIC, nicht spezifiziert WLAN Fehler 2: CREDENTIALS, ungültige WLAN-Angaben (SSID, Passwort, einfacher Erkennungsname) WLAN Fehler 3: MANAGER, Fehler mit WLAN-Manager WLAN Fehler 4: MODULEUP, Fehler beim Laden eines Kernel-Modul für ein WLAN-Gerät WLAN Fehler 5: MODULEDOWN, Fehler beim Entfernen des Kernel-Moduls für ein WLAN-Gerät WLAN Fehler 6: CONNECTIONUP, Fehler beim Verbindungsaufbau WLAN Fehler 7: CONNECTIONDOWN, Fehler beim Abschalten der Verbindung WLAN Fehler 8: DEVICEUP, Fehler bei der WLAN-Aktivierung eines Gerätes WLAN Fehler 9: DEVICEDOWN, Fehler bei der WLAN-Deaktivierung eines Gerätes

WLAN Fehler 10: IPUP, Fehler beim Auffinden einer Adresse unter Verwendung von DHCP

WLAN Fehler 11: IPDOWN, Fehler beim Aufrufen einer IP-Adresse

WLAN Fehler 12: ENCRYPTYPE, nicht-unterstützte Verschlüsselung

WLAN Fehler 13: SCAN, Fehler bei der Netzwerksuche

WLAN Fehler 14: AUTOCONNECT, bei allen bekannten Netzwerken automatische Verbindung fehlgeschlagen

WLAN Fehler 15: DOWNLOAD, Fehler beim Herunterladen einer Datei

## <span id="page-68-0"></span>**16. Anhang 2 - Herstellergarantie**

Dieses Gerät ist ein qualitativ hochwertiges Produkt, das mit größter Sorgfalt hergestellt und verpackt wurde. Auf alle Geräte und Komponenten wird eine Garantie gegen Funktionsstörungen wie folgt gewährt:

USA und Kanada: ein (1) Jahr Kontinentaleuropa und Großbritannien: zwei (2) Jahre Australien und Neuseeland: ein (1) Jahr Andere Länder: ein (1) Jahr

Die Garantie schließt alle Bestandsteile (ausgenommen Akku) sowie die Arbeitszeit mit ein. Im Falle eines Defektes wenden Sie sich an Ihren Händler vor Ort oder telefonisch an den technischen Support des Herstellers.

ANMERKUNG: Die Garantiebedingungen können gelegentlich geändert werden, daher informieren Sie sich über die aktuellen Bedingungen auf unserer Internetseite.

Bedingungen und Einschränkungen:

Es wird kein garantiebedingter Ersatz oder keine Reparaturleistung durchgeführt, falls dem Gerät keine Kopie des originalen Kaufbelegs beiliegt. Bitte bewahren Sie das Original des Kaufbelegs gut auf. Verwenden Sie für eine Einsendung des Geräts stets die Originalverpackung. Diese Garantie gilt in all denjenigen Fällen, bei denen der Schaden nicht durch unangemessenen Gebrauch, Fehlbehandlung, Vernachlässigung oder höhere Gewalt verursacht wurde.